# **Nokia 5730 Xpress Music Bedienungsanleitung**

© 2009 Nokia. Alle Rechte vorbehalten.

KONFORMITÄTSERKLÄRUNG $C \in 0434$   $D$ 

Hiermit erklärt NOKIA CORPORATION, dass sich das Produkt RM-465 in Übereinstimmung mit den grundlegenden Anforderungen und den übrigen einschlägigen Bestimmungen der Richtlinie 1999/5/EG befindet. Den vollständigen Text der Konformitätserklärung finden Sie unter: [http://www.nokia.com/phones/declaration\\_of\\_conformity/](http://www.nokia.com/phones/declaration_of_conformity/).

Nokia, Nokia Connecting People, Nokia XpressMusic, Navi, N-Gage, OVI und das Nokia Original Enhancements-Logo sind Marken oder eingetragene Marken der Nokia Corporation. Nokia tune ist eine Tonmarke der Nokia Corporation. Andere in diesem Handbuch erwähnte Produkt- und Firmennamen können Marken oder Handelsnamen ihrer jeweiligen Inhaber sein.

Der Inhalt dieses Dokuments darf ohne vorherige schriftliche Genehmigung durch Nokia in keiner Form, weder ganz noch teilweise, vervielfältigt, weitergegeben, verbreitet oder gespeichert werden. Nokia entwickelt seine Produkte ständig weiter. Nokia behält sich das Recht vor, ohne vorherige Ankündigung an jedem der in dieser Dokumentation beschriebenen Produkte Änderungen und Verbesserungen vorzunehmen.

US Patent No 5818437 and other pending patents. T9 text input software Copyright © 1997-2009. Tegic Communications, Inc. All rights reserved.

Symbian<sub>This product includes software licensed from Symbian Software Ltd ©1998-2009. Symbian and Symbian OS are trademarks of Symbian Ltd.</sub>

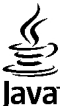

POWERED Java and all Java-based marks are trademarks or registered trademarks of Sun Microsystems, Inc.

Portions of the Nokia Maps software are ©1996-2009 The FreeType Project. All rights reserved.

Dieses Produkt ist im Rahmen der MPEG-4 Visual Patent Portfolio License lizenziert (i) für den persönlichen und nicht kommerziellen Einsatz in Verbindung mit Informationen, die von einem Verbraucher in Übereinstimmung mit dem MPEG-4 Visual Standard persönlich und nicht kommerziell erstellt wurden, und (ii) für den Einsatz in Verbindung mit MPEG-4-Videos, die von einem lizenzierten Videoanbieter zur Verfügung gestellt wurden. Es wird weder implizit noch explizit eine Lizenz für andere Einsatzzwecke gewährt. Weitere Informationen, inklusive solcher zur Verwendung für Werbezwecke sowie für den internen und kommerziellen Einsatz, erhalten Sie von MPEG LA, LLC. Siehe http://www.mpegla.com.

IN DEM NACH GELTENDEM RECHT GRÖSSTMÖGLICHEN UMFANG SIND NOKIA ODER SEINE LIZENZGEBER UNTER KEINEN UMSTÄNDEN VERANTWORTLICH FÜR JEDWEDEN VERLUST VON DATEN ODER EINKÜNFTEN ODER FÜR JEDWEDE BESONDEREN, BEILÄUFIGEN, FOLGE- ODER MITTELBAREN SCHÄDEN, WIE AUCH IMMER DIESE VERURSACHT WORDEN SIND.

FÜR DEN INHALT DIESES DOKUMENTS WIRD KEINE HAFTUNG ÜBERNOMMEN. SOWEIT NICHT DURCH DAS ANWENDBARE RECHT VORGESCHRIEBEN, WIRD WEDER AUSDRÜCKLICH NOCH KONKLUDENT IRGENDEINE GARANTIE ODER GEWÄHRLEISTUNG FÜR DIE RICHTIGKEIT, VERLÄSSLICHKEIT ODER DEN INHALT DIESES DOKUMENTS ÜBERNOMMEN,

#### EINSCHLIESSLICH, ABER NICHT BESCHRÄNKT AUF DIE STILLSCHWEIGENDE GARANTIE DER MARKTTAUGLICHKEIT UND DER EIGNUNG FÜR EINEN BESTIMMTEN ZWECK. NOKIA BEHÄLT SICH DAS RECHT VOR, JEDERZEIT OHNE VORHERIGE ANKÜNDIGUNG ÄNDERUNGEN AN DIESEM DOKUMENT VORZUNEHMEN ODER DAS DOKUMENT ZURÜCKZUZIEHEN.

Das Rückentwickeln (Reverse Engineering) jeglicher auf dem Gerät befindlicher Software ist in dem nach geltendem Recht größtmöglichen Umfang untersagt. Enthält die Bedienungsanleitung Einschränkungen zu Zusicherungen, Garantien, Gewährleistungen, Schadenersatz- und Haftungsverbindlichkeiten von Nokia, so gelten diese Einschränkungen in gleicher Weise für die Zusicherungen, Garantien, Gewährleistungen, Schadenersatz- und Haftungsverbindlichkeiten der Nokia Lizenzgeber. Die Verfügbarkeit bestimmter Produkte und Anwendungen und Dienste für diese Produkte kann je nach Region variieren. Wenden Sie sich für weitere Details und Informationen über verfügbare Sprachoptionen an Ihren Nokia Händler. Dieses Gerät kann Komponenten, Technik oder Software enthalten, die den Exportgesetzen und -bestimmungen der USA oder anderer Länder unterliegen. Eine gesetzeswidrige Abweichung ist untersagt.

#### HINWEIS ZU FCC/INDUSTRY CANADA

Ihr Gerät kann Störungen im Fernsehen oder Radio verursachen (wenn beispielsweise ein Telefon in der Nähe eines Empfangsgeräts verwendet wird). Die FCC (Federal Communications Commission) oder Industry Canada können von Ihnen verlangen, auf die Verwendung Ihres Telefons zu verzichten, wenn solche Störungen nicht behoben werden können. Wenn Sie diesbezüglich Unterstützung benötigen, wenden Sie sich an die zuständige Dienststelle vor Ort. Dieses Gerät entspricht Abschnitt 15 der FCC-Richtlinien. Der Betrieb ist nur zulässig, wenn die folgenden beiden Bedingungen erfüllt sind: (1) Dieses Gerät darf keine schädlichen Interferenzen erzeugen und (2) Dieses Gerät muss empfangene Interferenzen aufnehmen, auch wenn diese zu Betriebsstörungen führen können. Jegliche Änderungen oder Modifikationen, die nicht ausdrücklich von Nokia genehmigt wurden, könnten die Berechtigung des Benutzers zum Betrieb dieses Geräts aufheben.

/Ausgabe 2 DE

# **Inhalt**

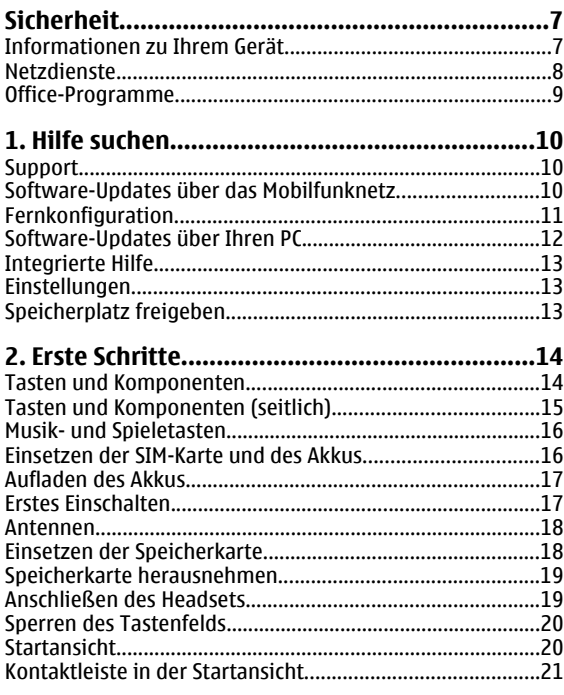

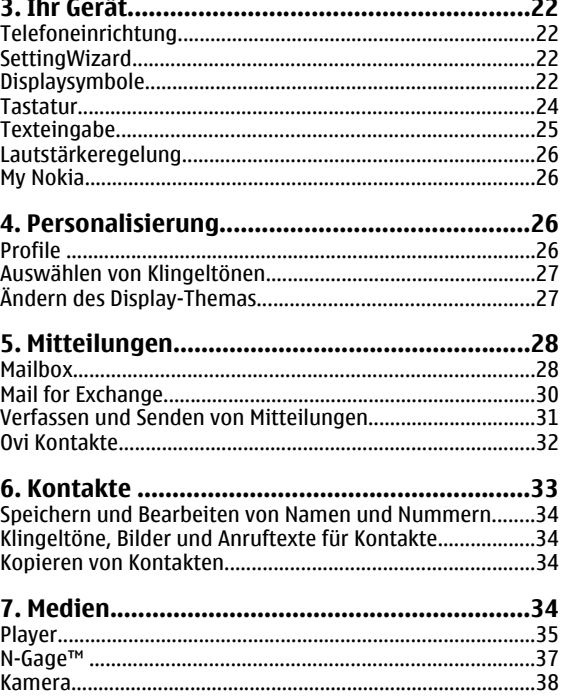

#### Inhalt

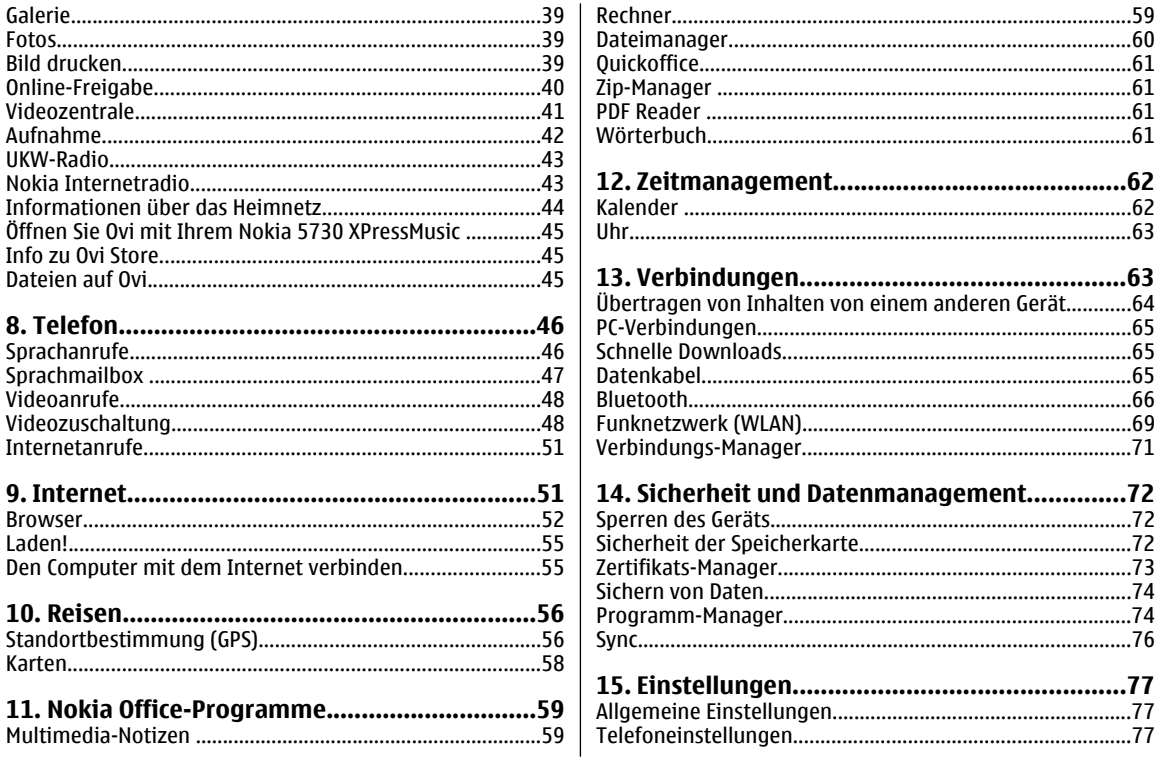

#### Inhalt

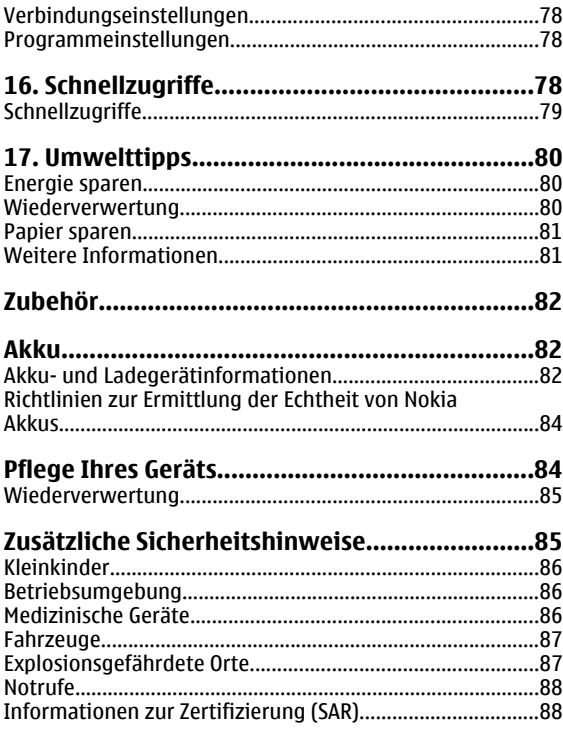

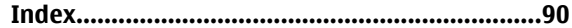

# <span id="page-6-0"></span>**Sicherheit**

Lesen Sie diese einfachen Richtlinien. Deren Nichtbeachtung kann gefährliche Folgen haben oder gegen Vorschriften verstoßen. Lesen Sie die ausführliche Bedienungsanleitung für weitere Informationen.

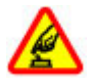

#### **EINSCHALTEN**

Schalten Sie das Gerät nicht ein, wenn der Einsatz von Mobiltelefonen verboten ist, es Störungen verursachen oder Gefahr entstehen kann.

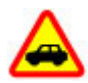

#### **VERKEHRSSICHERHEIT GEHT VOR**

Beachten Sie alle vor Ort geltenden Gesetze. Die Hände müssen beim Fahren immer für dieBedienung des Fahrzeugs frei sein. Die Verkehrssicherheit muss beim Fahren immerVorrang haben.

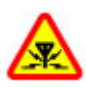

#### **INTERFERENZEN**

Bei mobilen Geräten kann es zu Störungen durch Interferenzen kommen, die die Leistung beeinträchtigen können.

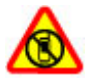

#### **IN GEFAHRBEREICHEN AUSSCHALTEN**

Beachten Sie alle Gebote und Verbote. Schalten Siedas Gerät in Flugzeugen, in der Umgebung von medizinischen Geräten, Kraftstoffen und Chemikalien sowie in Sprenggebieten aus.

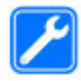

#### **QUALIFIZIERTER KUNDENDIENST**

Installation und Reparatur dieses Produkts darf nur durch qualifiziertes Fachpersonal erfolgen.

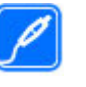

#### **ZUBEHÖR UND AKKUS**

Verwenden Sie nur zugelassenes Zubehör und zugelassene Akkus. Schließen Sie keine inkompatiblen Produkte an.

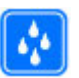

#### **WASSERDICHTIGKEIT**

Ihr Gerät ist nicht wasserdicht. Halten Sie estrocken.

## **Informationen zu Ihrem Gerät**

Das in dieser Bedienungsanleitung beschriebene mobile Gerät ist für den Einsatz in (E)GSM 850-, 900-, 1800- und 1900- Netze sowie UMTS/HSPDA 900-, 1900- und 2100-Netze zugelassen. Weitere Hinweise zu Mobilfunknetzen erhalten Sie von Ihrem Diensteanbieter.

Ihr Gerät unterstützt verschiedene Verbindungsmethoden. Wie auch ein Computer kann Ihr Gerät Viren oder anderen schädlichen Inhalten ausgesetzt sein. Gehen Sie daher vorsichtig mit Mitteilungen, Verbindungsanfragen, dem Nutzen von Internetseiten und Herunterladen von Inhaltenum. Installieren und verwenden Sie nur Programme und andere Software aus vertrauenswürdigen Quellen, die ausreichende Sicherheit und Schutz bieten, wie zum Beispiel Programme, die "Symbian Signed" sind oder den Java Verified™-Test bestanden haben. Erwägen Sie die Installation von Programmen mit Antivirus-Funktion oder anderen Schutzprogrammen auf Ihrem Gerät und verbundenen Computern.

#### <span id="page-7-0"></span>**Sicherheit**

Auf Ihrem Gerät sind u. U. Lesezeichen und Verknüpfungen zu Internetseiten von Drittanbietern vorinstalliert und Siekönnen möglicherweise auf die Internetseiten von Drittanbietern zugreifen. Diese Internetseiten stehen in keiner Verbindung zu Nokia, und Nokia bestätigt oder übernimmt keine Haftung für diese Internetseiten. Wenn Sie auf derartige Internetseiten zugreifen, sollten Sie Vorsichtsmaßnahmen bezüglich Sicherheit und Inhalt treffen.

**Warnung:** Wenn Sie außer der Erinnerungsfunktion andere Funktionen des Geräts verwenden möchten, muss es eingeschaltet sein. Schalten Sie das Gerät nicht ein, wenn es durch den Einsatz mobiler Geräte zu Störungen kommen oder Gefahr entstehen kann.

Beachten Sie bei der Nutzung dieses Geräts alle geltenden Gesetze und ortsüblichen Gepflogenheiten, den Datenschutz sowie sonstige Rechte Dritter einschließlich des Urheberrechts. Aufgrund des Urheberrechtsschutzes kann es sein, dass einige Bilder, Musikdateien und andere Inhalte nicht kopiert, verändert oder übertragen werden dürfen.

Von allen im Gerät gespeicherten wichtigen Daten sollten Sie entweder Sicherungskopien anfertigen oder Abschriften aufbewahren.

Wenn Sie das Gerät an ein anderes Gerät anschließen, lesen Sie dessen Bedienungsanleitung, um detaillierte Sicherheitshinweise zu erhalten. Schließen Sie keineinkompatiblen Produkte an.

Die Abbildungen in dieser Bedienungsanleitung können auf dem Display Ihres Geräts anders wirken.

Weitere wichtige Informationen zu Ihrem Gerät finden Sie in der Bedienungsanleitung.

## **Netzdienste**

Für die Verwendung des Geräts benötigen Sie Zugriff auf die Dienste eines Mobilfunknetzbetreibers. Einige Netzdienste sind unter Umständen nicht in allen Netzen verfügbar oder Sie müssen möglicherweise spezielle Vereinbarungen mit Ihrem Diensteanbieter treffen, bevor Sie diese nutzen können. Bei der Verwendung von Netzdiensten werden Daten übertragen. Informationen über Preise und Tarife in Ihrem Heimnetz und beim Verwenden anderer Netze(Roaming) erhalten Sie von Ihrem Diensteanbieter. Welche Kosten Ihnen entstehen, erfahren Sie von Ihrem Diensteanbieter. Bei einigen Netzen können außerdem Einschränkungen gegeben sein, die Auswirkung auf die Verwendung bestimmter netzabhängiger Gerätefunktionen haben, wie z. B. die Unterstützung spezieller Technologien wie WAP 2.0-Protokolle (HTTP und SSL) über TCP/IP und sprachabhängige Zeichen.

Ihr Diensteanbieter hat möglicherweise verlangt, dass bestimmte Funktionen in Ihrem Gerät deaktiviert oder nichtaktiviert wurden. In diesem Fall werden sie nicht im Menü Ihres Geräts angezeigt. Unter Umständen verfügt Ihr Gerät über individuelle Einstellungen wie Bezeichnung und Reihenfolge der Menüs sowie Symbole.

### <span id="page-8-0"></span>**Office-Programme**

Die Office-Programme unterstützen bekannte Funktionen von Microsoft Word, PowerPoint und Excel (Microsoft Office

2000, XP, 2003 und 2007). Nicht alle Dateiformate werden unterstützt.

# <span id="page-9-0"></span>**1. Hilfe suchen**

## **Support**

Wenn Sie mehr über die Nutzung Ihres Produktes oder dessen Funktionsweise wissen möchten, besuchen Sie die Support-Seiten unter [www.nokia.com/support](http://www.nokia.com/support), die Nokia Internetseite in Ihrer Sprache, [www.nokia.mobi/support](http://www.nokia.mobi/support) (mit einem mobilen Gerät) oder sehen Sie in der Hilfe des Geräts oder der Bedienungsanleitung nach.

Falls Sie das Problem dadurch nicht behoben wird, gehen Sie wie folgt vor:

- Neustart des Geräts: Schalten Sie das Gerät aus, und nehmen Sie den Akku heraus. Warten Sie etwa eineMinute, setzen Sie den Akku wieder ein und schalten Sie das Gerät ein.
- Stellen Sie die ursprünglichen Werkseinstellungen wie in der Bedienungsanleitung beschrieben wieder her. Ihre Dokumente und Dateien werden beim Reset gelöscht; sichern Sie Ihre Daten daher zunächst.
- Aktualisieren Sie Ihre Gerätesoftware regelmäßig, damit eine optimale Funktion gewährleistet ist und mögliche neue Funktionen zum Einsatz kommen, wie in der Bedienungsanleitung erläutert.

Wenn sich das Problem nicht beheben lässt, wenden Sie sich wegen Reparaturmöglichkeiten an Nokia. Öffnen Sie [www.nokia.com/repair](http://www.nokia.com/repair). Bevor Sie Ihr Gerät zur Reparatur einsenden, sichern Sie stets die Daten auf dem Gerät.

### **Software-Updates über das Mobilfunknetz**

Wählen Sie **Menü** <sup>&</sup>gt;**Programme** <sup>&</sup>gt;**Installat.** <sup>&</sup>gt; **Aktualisier.**.

Mit dem Software-Update (Netzdienst) können Sie prüfen, ob Software- oder Programm-Updates für Ihr Gerät verfügbar sind, und diese auf Ihr Gerät herunterladen.

Das Herunterladen von Software-Updates kann bedeuten, dass große Datenmengen übertragen werden (Netzdienst). Stellen Sie vor dem Starten des Updates sicher, dass der Akku ausreichend geladen ist. Schließen Sie das Gerät andernfalls an das Ladegerät an.

**Warnung:** Bis zum Abschluss eines Software-Updates und dem Neustart des Geräts können Sie das Gerät nichtbenutzen. Dies gilt auch für Notrufe. Stellen Sie sicher, dass Sie Ihre Daten gesichert haben, bevor Sie mit der Installation eines Updates beginnen.

Nach der Aktualisierung Ihrer Geräte-Software oder - Programme sind die entsprechenden Anleitungen in der Bedienungsanleitung oder in der Hilfe möglicherweise nicht mehr auf dem neuesten Stand.

Wählen Sie **Optionen** und eine der folgenden Optionen:

● **Aktualisierung starten** — Herunterladen verfügbarer Updates. Um die Markierung bestimmter Updates zu

<span id="page-10-0"></span>entfernen, die Sie nicht herunterladen möchten, wählen Sie diese in der Liste aus.

- **Vom PC aus aktualisieren** Aktualisieren des Geräts über einen PC. Diese Option steht anstelle der Option Aktualisierung starten zur Verfügung, wenn Updates nur unter Verwendung des PC-Programms Nokia Software Updater verfügbar sind.
- **Details zeigen** Anzeigen von Informationen zu einem Update.
- **Aktualis.-verlauf zeigen** Anzeigen des Status vorheriger Updates.
- **Einstellungen** Ändern der Einstellungen, wie z. B. des Standard-Zugangspunkts für das Herunterladen von Updates.
- **Haftungsausschluss** Anzeigen des Nokia Lizenzvertrags.

## **Fernkonfiguration**

Wählen Sie **Menü** <sup>&</sup>gt;**Einstell.** <sup>&</sup>gt;**Datenman.** <sup>&</sup>gt;**Geräte-Man.**.

Mit dem Gerätemanager können Sie Einstellungen, Daten und Software auf Ihrem Gerät remote verwalten.

Sie können eine Verbindung zu einem Server herstellen, um Konfigurationseinstellungen zu empfangen. Ihre Diensteanbieter oder die IT-Abteilung Ihres Unternehmens stellt Ihnen möglicherweise verschiedene Server-Profile und Konfigurationseinstellungen zur Verfügung. Diese Konfigurationseinstellungen können Verbindungs- und andere Einstellungen enthalten, die von den verschiedenen

Programmen des Geräts verwendet werden. Die verfügbaren Optionen können unterschiedlich sein.

Die Verbindung zur Fernkonfiguration wird normalerweise durch den Server gestartet, wenn die Geräteeinstellungen aktualisiert werden müssen.

Um ein neues Serverprofil zu erstellen, wählen Sie **Optionen** <sup>&</sup>gt;**Serverprofile** <sup>&</sup>gt;**Optionen** <sup>&</sup>gt;**Neues Serverprofil**.

Möglicherweise erhalten Sie eine Konfigurationsmitteilung mit diesen Einstellungen von Ihrem Diensteanbieter. Legen Sie andernfalls folgende Einstellungen fest:

- **Servername** Geben Sie den Namen des Konfigurationsservers ein.
- **Server-ID** Geben Sie eine eindeutige Kennung für den Konfigurationsserver ein.
- **Server-Passwort** Geben Sie ein Passwort ein, um das Gerät beim Server anzumelden.
- **Zugangspunkt** Wählen Sie den Zugangspunkt aus, den Sie für die Konfigurationsverbindung verwenden möchten, oder erstellen Sie einen neuen Zugangspunkt. Sie können auch festlegen, dass Sie bei jeder Konfiguration nach dem Zugangspunkt gefragt werden. Diese Einstellung ist nur verfügbar, wenn **Internet** als Datenträger ausgewählt wurde.
- **Serveradresse** Geben Sie die Internetadresse des Konfigurationsservers ein.
- **Port** Geben Sie den Port des Servers ein.
- **Benutzername** und **Passwort** Hier geben Sie Ihre Benutzerkennung und Ihr Passwort für den Konfigurationsserver ein.

<span id="page-11-0"></span>**Hilfe suchen**

- **Konfiguration erlauben** Wählen Sie **Ja**, um festzulegen, dass der Server Konfigurationssitzungen herstellen kann.
- **Alle Aufford. akzeptieren** Wählen Sie **Ja**, wenn der Server beim Initiieren einer Konfigurationssitzung nicht um Bestätigung fragen soll.
- **Netzauthentifizierung** Geben Sie an, ob die HTTP-Authentifizierung verwendet werden soll.
- **Netz-Benutzername** und **Netz-Passwort** Hier geben Sie Ihre Benutzerkennung für die HTTP-Authentifizierung ein. Diese Einstellung ist nur dann verfügbar, wenn Sie **Netzauthentifizierung** ausgewählt haben.

Um eine Verbindung zum Server herzustellen und Konfigurationseinstellungen für das Gerät zu empfangen, wählen Sie **Optionen** <sup>&</sup>gt;**Konfiguration starten**.

Um das Konfigurationsprotokoll des ausgewählten Profils anzuzeigen, wählen Sie **Optionen** <sup>&</sup>gt;**Protokoll zeigen**.

Um die Gerätesoftware über das Mobilfunknetz zu aktualisieren, wählen Sie **Optionen** <sup>&</sup>gt;**Aktualisierungen suchen**. Bei der Aktualisierung werden Ihre Einstellungen nicht überschrieben. Befolgen Sie die Anweisungen auf dem Display, nachdem Sie das Update-Paket erhalten haben. Ihr Gerät wird neu gestartet, sobald die Installation abgeschlossen ist. Das Herunterladen von Software-Updates kann bedeuten, dass große Datenmengen übertragen werden (Netzdienst). Stellen Sie vor dem Starten des Updates sicher, dass der Akku ausreichend geladen ist. Schließen Sie das Gerät andernfalls an das Ladegerät an.

**Warnung:** Bis zum Abschluss eines Software-Updates und dem Neustart des Geräts können Sie das Gerät nicht benutzen. Dies gilt auch für Notrufe. Stellen Sie sicher, dass Sie Ihre Daten gesichert haben, bevor Sie mit der Installation eines Updates beginnen.

### **Software-Updates über Ihren PC**

Software-Updates können neue Merkmale und erweiterte Funktionen beinhalten, die zum Zeitpunkt des Erwerbs Ihres Geräts noch nicht verfügbar waren. Durch Software-Aktualisierungen wird die Leistung des Geräts möglicherweise verbessert.

Der Nokia Software Updater ist ein PC-Programm, mit dem Sie die Software Ihres Geräts aktualisieren können. Um IhreGerätesoftware zu aktualisieren, benötigen Sie einen kompatiblen PC, einen Breitband-Internetzugang sowie ein kompatibles USB-Datenkabel, um Ihr Gerät an den PC anzuschließen.

Um weitere Informationen zu erhalten, die Versionshinweise für aktuelle Softwareversionen zu überprüfen und das Programm "Nokia Software Updater" herunterzuladen, besuchen Sie die Internetseiten [www.nokia.com/](http://www.nokia.com/softwareupdate) [softwareupdate](http://www.nokia.com/softwareupdate) oder den Nokia Internetseiten Ihres Landes. Um die Gerätesoftware zu aktualisieren, gehen Sie wie folgt

1. Laden Sie das Programm "Nokia Software Updater" auf Ihren PC herunter und installieren Sie es.

vor:

<span id="page-12-0"></span>2. Schließen Sie Ihr Gerät mit einem USB-Datenkabel an denPC an, und öffnen Sie das Programm "Nokia Software Updater". Das Programm "Nokia Software Updater" führt Sie durch die Sicherung Ihrer Dateien, die Aktualisierung der Software und die Wiederherstellung Ihrer Dateien.

# **Integrierte Hilfe**

Ihr Gerät enthält integrierte Anleitungen für die Benutzung der Programme auf Ihrem Gerät.

Um die Hilfetexte über das Hauptmenü zu öffnen, wählen Sie **Menü** <sup>&</sup>gt;**Hilfe** <sup>&</sup>gt;**Hilfe** und das Programm, für das Sie Anleitungen anzeigen möchten.

Wenn ein Programm geöffnet ist, erhalten Sie Hilfe zur aktuellen Ansicht, indem Sie **Optionen** <sup>&</sup>gt;**Hilfe** auswählen.

Wenn Sie die Anleitungen lesen, können Sie die Größe der Hilfetexte ändern, indem Sie **Optionen** <sup>&</sup>gt;**Schrift verkleinern** oder **Schrift vergrößern** wählen.

Am Ende des Hilfetextes finden Sie u. U. Verknüpfungen zu verwandten Themen. Wenn Sie ein unterstrichenes Wort auswählen, wird eine kurze Erläuterung dazu eingeblendet. Bei Hilfetexten werden folgende Anzeigen verwendet: **→** Verknüpfung zu einem verwandten Hilfethema.  $\Box$ Verknüpfung zu dem beschriebenen Programm.

Während Sie die Anleitungen lesen, können Sie zwischen der Hilfe und dem im Hintergrund geöffneten Programm wechseln, indem Sie **Optionen** > **Geöffn. Progr. zeigen** und das gewünschte Programm wählen.

# **Einstellungen**

Für Ihr Gerät sind normalerweise MMS, GPRS, Streaming und mobile Interneteinstellungen basierend auf den Informationen Ihre Netzbetreibers automatisch konfiguriert. Möglicherweise sind Einstellungen von Ihren Dienstanbietern bereits in Ihrem Gerät installiert, oder Sie erhalten die Einstellungen unter Umständen von den Netzdienstanbietern als Spezialnachricht.

Sie können die allgemeinen Einstellungen in Ihrem Gerät ändern, wie zum Beispiel die Einstellungen für Sprache, Ausgangsanzeige, Anzeige und Tastensperre.

## **Speicherplatz freigeben**

Zur Anzeige des für verschiedene Datentypen verfügbaren Speicherplatzes, wählen Sie **Menü** <sup>&</sup>gt;**Programme** <sup>&</sup>gt; **Organizer** <sup>&</sup>gt;**Dateiman.**.

Für viele Funktionen des Geräts wird Speicherplatz für Daten benötigt. Wenn nur noch wenig freier Speicher verfügbar ist, zeigt das Gerät eine entsprechende Meldung an.

Um Speicher freizugeben, verlagern Sie Daten in einen anderen Speicher (falls verfügbar) oder auf einen kompatiblen Computer.

Um nicht mehr benötigte Daten zu entfernen, verwenden Sie den Dateimanager oder das entsprechende Programm. Folgende Daten können gelöscht werden:

- Mitteilungen in den Ordnern unter "Mitteilungen" und von der Mailbox abgerufene E-Mails
- ●Gespeicherte Internetseiten

#### <span id="page-13-0"></span>**Erste Schritte**

- Kontaktdaten
- ●Kalendernotizen
- Programme, die im Programm-Manager angezeigt und nicht mehr benötigt werden

# **2. Erste Schritte**

## **Tasten und Komponenten**

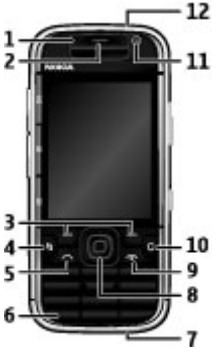

- 1 Lichtsensor
- 2 Hörer
- 3 Auswahltasten
- 4 Menütaste
- 5 Anruftaste
- $\bullet$  Installationsdateien (Erweiterung .SIS oder .SISX) von installierten Programmen. Sichern Sie die Installationsdateien auf einen kompatiblen PC.
- ●Bilder und Videoclips in Fotos.
- 6 Taste für Sprechen und Wiedergeben
- 7 Ladegerätanschluss

8 — Navi™-Taste; nachfolgend als Navigationstaste bezeichnet Drücken Sie auf die Navigationstaste, um eine Auswahl vorzunehmen oder um auf dem Display nach links oder rechts, oben oder unten zu navigieren. Halten Sie die Navigationstaste gedrückt, um die Bewegungsgeschwindigkeit zu erhöhen.

9 — Ein-/Aus-/Ende-Taste. Wenn Sie die Taste gedrückt halten, schalten Sie das Gerät ein oder aus. Während eines Anrufs können Sie durch Drücken der Ende-Taste einen Anrufablehnen oder aktive und gehaltene Anrufe beenden, bzw. durch Gedrückthalten bestehende Datenverbindungen beenden.

- 10 Löschtaste
- 11 Zusatzkamera
- 12 Headset-Anschluss

<span id="page-14-0"></span>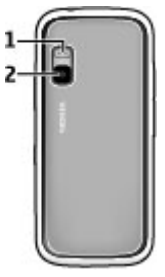

1 — Blitzlicht

2 — Hauptkamera

**Hinweis:** Die Oberflächenbeschichtung dieses Geräts ist nickelfrei. Die Geräteoberfläche besteht aus Edelstahl.

## **Tasten und Komponenten (seitlich)**

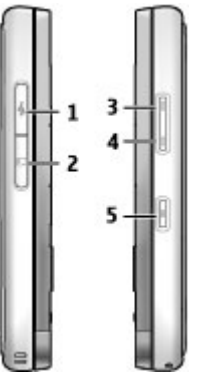

- 1 Micro-USB-Anschluss
- 2 Speicherkarteneinschub
- 3 Taste für Lauter/Vergrößern
- 4 Taste für Leiser/Verkleinern
- 5 Auslösertaste

#### <span id="page-15-0"></span>**Erste Schritte**

## **Musik- und Spieletasten**

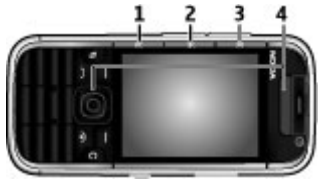

- 1 Weiterleiten-Taste
- 2 Wiedergabe/Pause-Taste
- 3 Rücklauftaste
- 4 Spieletasten

### **Einsetzen der SIM-Karte und desAkkus**

1. Zum Öffnen des rückseitigen Covers drehen Sie das Gerät auf die Rückseite und nehmen Sie das Cover ab.

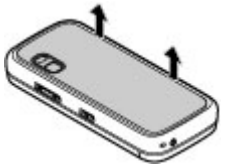

2. Wenn der Akku eingelegt ist, heben Sie ihn in Pfeilrichtung an, um ihn herauszunehmen.

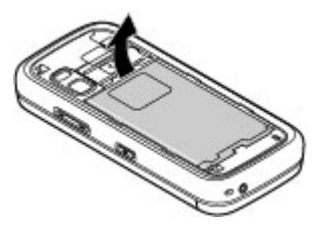

3. Setzen Sie die SIM-Karte ein. Achten Sie darauf, dass der Kontaktbereich der Karte zu den Kontakten des Gerätsund die abgeschrägte Ecke zur Geräteoberseite weist.

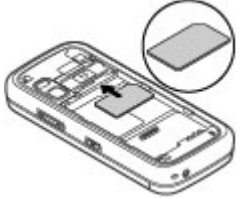

4. Richten Sie die Kontakte des Akkus mit den entsprechenden Anschlüssen im Akkufach aus und legen Sie den Akku in Pfeilrichtung ein.

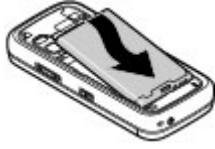

5. Schließen Sie das rückseitige Cover.

**© 2009 Nokia. Alle Rechte vorbehalten.**

<span id="page-16-0"></span>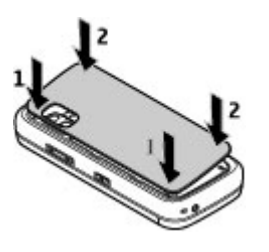

### **Aufladen des Akkus**

Ihr Akku ist werkseitig teilweise geladen. Zeigt das Gerät eine niedrige Ladung an, gehen Sie wie folgt vor:

- 1. Schließen Sie das Ladegerät an eine Netzsteckdose an.
- 2. Schließen Sie das Ladegerät an das Gerät an.

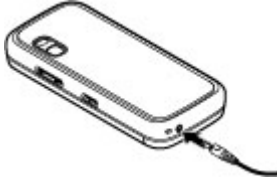

3. Zeigt das Gerät an, dass der Akku vollständig geladen ist, trennen Sie das Ladegerät erst vom Gerät und dann von der Netzsteckdose.

Sie müssen den Akku nicht für eine bestimmte Zeit aufladen, und Sie können das Gerät während des Ladevorgangs verwenden. Ist der Akku vollständig entladen, dauert es

möglicherweise einige Minuten, bis die Ladeanzeige im Display eingeblendet wird oder Sie Anrufe tätigen können.

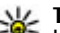

- **Tipp:** Verfügen Sie über ein älteres Nokia Ladegerät,
- können Sie dieses für das Nokia 5730 verwenden, indem Sie den Ladegerätadapter CA-44 an das Ladegerät anschließen. Der Adapter ist als separates Zubehör erhältlich.

#### **Aufladen über USB**

Sie können auch über USB aufladen, wenn sich keine Netzsteckdose in der Nähe befindet. Wenn Sie Ihr Gerät überdas USB-Kabel laden, verlängert sich die Ladezeit.

Während das Gerät am USB-Kabel geladen wird, können Sie darüber auch Daten übertragen.

1. Verbinden Sie Ihr Gerät über ein kompatibles USB-Kabel mit einem kompatiblen USB-Gerät.

Je nach Typ des Geräts, das zum Laden verwendet wird, kann es eine Weile dauern, bis der Ladevorgang beginnt.

2. Wenn das Gerät eingeschaltet ist, können Sie auf dem Display des Geräts eine der verfügbaren Optionen für den USB-Modus auswählen.

## **Erstes Einschalten**

1. Halten Sie die Ein-/Aus-Taste gedrückt, bis Sie merken, dass das Gerät vibriert.

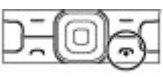

2. Wenn Sie vom Gerät zur Eingabe eines PIN- oder Sperrcodes aufgefordert werden, geben Sie den Code ein und wählen dann **OK**.

#### <span id="page-17-0"></span>**Erste Schritte**

- 3. Geben Sie bei Aufforderung das Land, in dem Sie sich befinden, die Uhrzeit und das aktuelle Datum ein. Geben Sie die ersten Buchstaben des Ländernamens ein, um nach dem Land zu suchen. Die richtige Auswahl des Landes ist wichtig, da sich bei einer nachträglichen Änderung die Zeiten Ihrer geplanten Termine ändern können, wenn sich das Land in einer anderen Zeitzone befindet.
- 4. Das Programm zur Telefoneinrichtung wird geöffnet. Wählen Sie eine der verfügbaren Optionen oder wählen Sie **Nein**, um das Programm zu schließen. Um das Programm zu einem späteren Zeitpunkt zu öffnen, wählen Sie **Menü** <sup>&</sup>gt;**Hilfe** <sup>&</sup>gt;**Tel.-Setup**.

Verwenden Sie zum Festlegen der verschiedenen Geräteeinstellungen die in der Startansicht verfügbaren Assistenten sowie den Einstellungsassistenten. Es ist möglich, dass das Gerät beim Einschalten den Anbieter der SIM-Karte erkennt und einige Einstellungen automatisch vornimmt. Sie können sich ebenfalls direkt an IhrenDiensteanbieter wenden und nach den korrektenEinstellungen fragen.

Sie können das Gerät auch einschalten, wenn keine SIM-Karte eingelegt wurde. Das Gerät befindet sich dann im Offline-Modus und Sie können keine netzabhängigen Funktionen verwenden.

Drücken Sie auf die Ein-/Aus-Taste und halten Sie diese gedrückt, um das Gerät auszuschalten.

### **Antennen**

Ihr Gerät hat möglicherweise interne und externe Antennen. Vermeiden Sie ein unnötiges Berühren der Antenne während des Funkverkehrs. Das Berühren der Antenne beeinträchtigt die Qualität der Funkverbindung und kann dazu führen, dass der Stromverbrauch des Geräts höher ist als erforderlich, wodurch möglicherweise die Betriebsdauer des Akkus verkürzt wird.

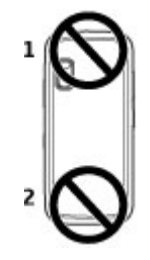

### **Einsetzen der Speicherkarte**

Um Speicherplatz im Gerätespeicher freizugeben, speichern Sie Daten auf einer Speicherkarte. Sie können die Speicherkarte auch zur Datensicherung von im Gerätespeicher befindlichen Informationen verwenden.

Verwenden Sie nur kompatible microSD-Karten, die von Nokia zur Verwendung mit diesem Gerät zugelassen sind. Auch wenn Nokia bei Speicherkarten die anerkannten Industriestandards einhält, ist es möglich, dass Marken einiger Hersteller nicht vollständig mit diesem Gerät

<span id="page-18-0"></span>kompatibel sind. Durch die Verwendung einer nicht kompatiblen Speicherkarte kann sowohl die Karte als auch das Gerät beschädigt werden. Außerdem können die auf der Karte gespeicherten Daten beschädigt werden.

Bewahren Sie Speicherkarten außerhalb der Reichweite von Kleinkindern auf.

Informationen zur Kompatibilität von Speicherkarten erhalten Sie vom Hersteller oder Anbieter.

Eine kompatible Speicherkarte ist möglicherweise im Lieferumfang des Geräts enthalten. Die kompatible Speicherkarte ist möglicherweise bereits in das Gerät eingesetzt. Wenn nicht, gehen Sie wie folgt vor:

1. Öffnen Sie die Abdeckung des Steckplatzes für die Speicherkarte.

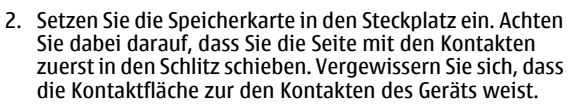

3. Schieben Sie die Karte bis sie einrastet.

4. Schließen Sie die Abdeckung des Speicherkarteneinschubs.

## **Speicherkarte herausnehmen**

**Wichtig:** Entfernen Sie die Speicherkarte niemals, wenn ein Programm auf sie zugreift. Dies kann zu Schäden an der Speicherkarte und dem Gerät sowie an den auf der Karte gespeicherten Daten führen.

- 1. Drücken Sie kurz auf die Ein-/Aus-Taste und wählen Sie **Speicherkarte entfernen**.
- 2. Öffnen Sie die Abdeckung des Steckplatzes für die Speicherkarte.
- 3. Drücken Sie auf das Ende der Speicherkarte, um sie zu entriegeln, und ziehen Sie die Karte heraus.
- 4. Schließen Sie die Abdeckung des Speicherkarteneinschubs.

## **Anschließen des Headsets**

**Warnung:** Bei Verwendung des Headsets besteht die Möglichkeit, dass Sie keine Geräusche der Umgebung mehr wahrnehmen. Verwenden Sie das Headset nicht, wenn dies Ihre Sicherheit beeinträchtigen kann.

Schließen Sie das kompatible Headset am Headset-Anschluss des Geräts an.

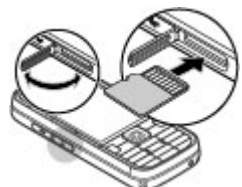

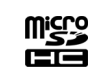

iCMO

#### <span id="page-19-0"></span>**Erste Schritte**

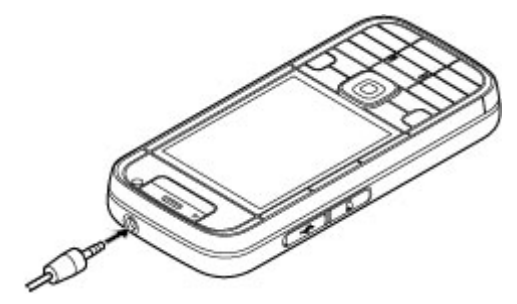

### **Sperren des Tastenfelds**

Wenn das Gerät gesperrt oder die Tastensperre aktiviert ist, können möglicherweise immer noch Notrufe an die in Ihrem Gerät programmierte offizielle Notrufnummer getätigt werden.

Die Tastensperre des Geräts wird automatisch aktiviert, um zu verhindern, dass die Tasten versehentlich gedrückt werden. Um die Zeitdauer einzustellen, nach der das Tastenfeld gesperrt wird, wählen Sie **Menü** <sup>&</sup>gt;**Einstell.** <sup>&</sup>gt; **Einstell.** und **Allgemein** <sup>&</sup>gt;**Sicherheit** <sup>&</sup>gt;**Telefon und SIM-Karte** <sup>&</sup>gt;**Tastatursperrfrist**.

Um die Tasten zu sperren bzw. zu entsperren, drücken Sie die linke Auswahltaste und anschließend **\***.

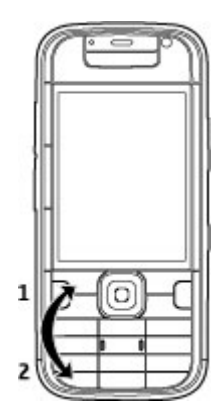

### **Startansicht**

Die Startansicht ist Ihr Startpunkt, an dem Sie Ihre wichtigen Kontakte und Programmschnellzugriffe bündeln.

Wenn Sie das Gerät eingeschaltet haben und es an das Netz angemeldet wurde, zeigt es die Startansicht.

Die Startansicht besteht aus folgenden Elementen:

<span id="page-20-0"></span>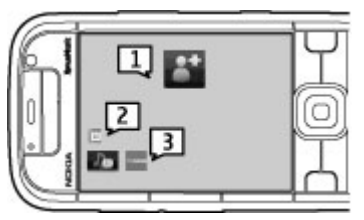

1 — Die Kontaktleiste, in die Sie Ihre meistverwendeten Kontakte einfügen, schnell Anrufe an Kontakte ausführen oder Mitteilungen an sie senden, Webfeeds der Kontakte anzeigen oder die Kontaktinformationen und -einstellungen öffnen können.

- 2 Plug-ins für Programme
- 3 Schnellzugriffe auf Programme

Um Plug-ins für und Schnellzugriffe auf Programme anzupassen, oder um das Thema der Startansicht zu ändern, wählen Sie **Menü** <sup>&</sup>gt;**Einstell.** <sup>&</sup>gt;**Einstell.** und **Allgemein** <sup>&</sup>gt; **Personalisieren** > **Standby-Modus** und die entsprechende Option. Sie können möglicherweise nicht alle Schnellzugriffe ändern. Sie können auch die linke und rechte Auswahltasteindividuell belegen.

Um den Player schnell zu öffnen, wählen Sie das Player-Symbol aus den Programm-Schnellzugriffen aus.

Um N-Gage schnell zu öffnen, wählen Sie das N-Gage-Symbol aus den Programm-Schnellzugriffen aus.

### **Kontaktleiste in der StartansichtInfo zur Kontaktleiste**

Sie können mehrere Kontakte direkt in die Startansicht einfügen und schnell Anrufe an die Kontakte tätigen oder Mitteilungen an sie senden, die Webfeeds der Kontakte anzeigen oder die Kontaktinformationen und -einstellungen öffnen.

### **Kontaktleiste**

Um der Startansicht einen Kontakt hinzuzufügen, wählen Sie das Symbol 'Kontakt hinzufügen' und einen Kontakt aus der Liste.

Um einen neuen Kontakt zu erstellen, wählen Sie **Optionen**<sup>&</sup>gt; **Neuer Kontakt**, geben Sie die Details ein und wählen Sie **OK**. Sie können auch ein Bild in die Kontaktinformationeneinfügen.

Um einem Kontakt einen Webfeed hinzuzufügen, wählen Sie das Symbol 'Feed hinzufügen', den gewünschten Feed aus der Liste und dann **OK**.

Um einen neuen Feed einzurichten, wählen Sie **Optionen** <sup>&</sup>gt; **Neuer Feed**.

Um einen Feed zu aktualisieren, wählen Sie **Aktualisier.**.

Um einen Kontakt aus der Startansicht zu entfernen, wählen Sie in der Ansicht Kontaktinformationen das Symbol 'Einstellungen' und dann **Entfernen**.

<span id="page-21-0"></span>**Ihr Gerät**

# **3. Ihr Gerät**

## **Telefoneinrichtung**

Wenn Sie Ihr Gerät zum ersten Mal einschalten, wird das Programm 'Telefoneinrichtung' geöffnet.

Um die Telefoneinrichtung zu einem späteren Zeitpunkt zu öffnen, wählen Sie **Menü** <sup>&</sup>gt;**Hilfe** <sup>&</sup>gt;**Tel.-Setup**.

Um die Geräteverbindungen einzurichten, wählen Sie **SettingWizard**.

Um Daten von einem kompatiblen Nokia Gerät auf Ihr Gerät zu übertragen, wählen Sie **Datenaustausch**.

Die verfügbaren Optionen können unterschiedlich sein.

## **SettingWizard**

Wählen Sie **Menü** <sup>&</sup>gt;**Einstell.** <sup>&</sup>gt;**Sett.Wizard**.

Verwenden Sie den Einstellungsassistenten, um E-Mail- und Verbindungseinstellungen zu definieren. Die Verfügbarkeit der Elemente im Einstellungsassistenten ist abhängig von den Gerätefunktionen, der SIM-Karte, dem Diensteanbieter und den Daten in der Datenbank des Einstellungsassistenten.

Um den Einstellungsassistenten zu starten, wählen Sie **Start**.

Die besten Ergebnisse bei Verwendung des Einstellungsassistenten werden mit eingesetzter SIM-Karte erzielt. Wenn die SIM-Karte nicht eingesetzt ist, folgen Sie den Anleitungen auf dem Display.

Wählen Sie eine der folgenden Optionen:

- **Betreiber** Definiert die betreiberspezifischen Einstellungen wie MMS, Internet, WAP und Streaming-Einstellungen.
- **E-Mail einrichten** Konfiguriet ein POP-, IMAP- oder Mail for Exchange-Konto.
- **Push-to-talk** Konfiguriert Push-to-talk-Einstellungen.
- **Video zuschalt.** Konfiguriert Videozuschaltungseinstellungen.

Die Einstellungen, die zur Bearbeitung zur Verfügung stehen, können unterschiedlich sein.

## **Displaysymbole**

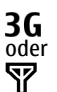

Das Gerät ist mit einem UMTS- oder GSM-Netzverbunden.

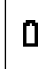

Der Ladezustand des Akkus. Je höher der Balken, desto stärker ist der Akku geladen.

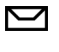

Im Posteingang befinden sich ungelesene Mitteilungen.

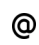

Sie haben in der Remote-Mailbox eine neue E-Mailempfangen.

 $\frac{36}{12}$ Im Ausgangsordner für Mitteilungen befinden sich Eine UMTS-Paketdatenverbindung (Netzdienst) ist .↑. noch zu sendende Mitteilungen. verfügbar. Wenn das Symbol  $\frac{36}{24}$  angezeigt wird, ist die Verbindung aktiv. Wenn das Symbol angezeigt Es liegen Anrufe in Abwesenheit vor. wird, wird die Verbindung gehalten. t l  $3.56$ <br>  $(2.2)$ HSDPA (High-Speed Downlink Packet Access) wird Die Tasten des Geräts sind gesperrt. ⊸ unterstützt und ist verfügbar (Netzdienst). Die Darstellung des Symbols kann in den einzelnen ∝ Eine Erinnerung ist aktiv. Regionen unterschiedlich sein. Wenn das Symbol angezeigt wird, ist die Verbindung aktiv. Wenn  $\mathbf{x}$ Sie haben das Profil "Lautlos" aktiviert, so dass das  $\frac{1}{2}$ das Symbol  $\frac{356}{26}$  angezeigt wird, wird die Verbindung Gerät bei eingehenden Anrufen oder Mitteilungen gehalten. keinen Signalton ausgibt. 88 Das Gerät wurde für die Suche nach Wireless LANs66  $\ast$ Bluetooth Verbindung ist aktiviert. (WLAN) eingerichtet und es ist ein WLAN verfügbar. Eine Bluetooth Verbindung wurde aufgebaut. Blinkt  $(*)$ x Eine unverschlüsselte WLAN-Verbindung ist aktiv. die Anzeige, versucht das Gerät, die Verbindung mit einem anderen Gerät herzustellen.А¥ Eine verschlüsselte WLAN-Verbindung ist aktiv. 畏 Eine GPRS-Paketdatenverbindung (Netzdienst) ist Ihr Gerät ist über ein USB-Datenkabel mit einem $\mathbf{H}_\blacksquare$ verfügbar. Wenn das Symbol  $\mathbf{\underline{F}}$  angezeigt wird, ist Computer verbunden. die Verbindung aktiv. Wenn das Symbol  $\frac{P}{2}$  angezeigt wird, wird die Verbindung gehalten.  $\overline{2}$ Die zweite Telefonleitung wird verwendet (Netzdienst). 盖 Eine EGPRS-Paketdatenverbindung (Netzdienst) ist verfügbar. Wenn das Symbol  $\leq$  angezeigt wird, ist die Verbindung aktiv. Wenn das Symbol 5 angezeigt wird, wird die Verbindung gehalten.

#### <span id="page-23-0"></span>**Ihr Gerät**

- Alle Anrufe werden an eine andere Nummerweitergeleitet. Wenn Sie über zwei Telefonleitungen verfügen, wird die Ziffer der verwendeten Leitung angezeigt.
- ົດ Ein Headset ist an das Gerät angeschlossen.
- ≏ Freisprech-Kfz-Zubehör ist mit dem Gerät verbunden.
- љ Eine induktive Schleifeneinheit ist an das Gerätangeschlossen.
- $\bm{\bm{\mathrm{\leftrightarrow}}}$ Ein Texttelefon ist an das Gerät angeschlossen.
- $\Omega$ Auf Ihrem Gerät werden gerade Daten synchronisiert.
- මා Eine Push-to-talk-Verbindung ist aktiv.
- ÉŃ. Ihre Push-to-talk-Verbindung ist im Modus "Nicht stören", da der Klingeltontyp bei Ihrem Gerät auf **Einzelton** oder **Lautlos** gesetzt ist oder Sie gerade einen Telefonanruf erhalten oder führen. In diesemModus können Sie keine PTT-Anrufe führen.

## **Tastatur**

Ihr Gerät verfügt über eine vollständige Tastatur. Ziehen Sie die Tastatur zur Benutzung heraus. Die Anzeige wird automatisch vom Hoch- ins Querformat gedreht, wenn Sie die Tastatur herausziehen.

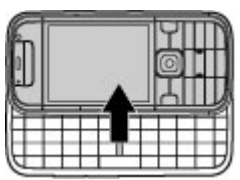

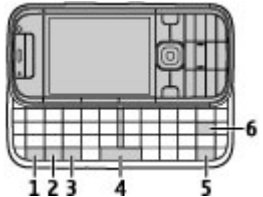

1 — Funktionstaste. Um die Ziffern und Zeichen einzufügen, die oben auf den Tasten abgebildet sind, halten Sie die Funktionstaste gedrückt und drücken dann auf die entsprechende Taste. Alternativ können Sie auch entsprechende Taste gedrückt halten. Um nur die Zeichen einzugeben, die oben auf den Tasten abgebildet sind, drücken Sie zweimal kurz auf die Funktionstaste. Drücken Siedie Funktionstaste erneut, um zur Normalansicht zurückzukehren.

2 — Umschalttaste. Um zwischen Groß- und Kleinschreibung zu wechseln, drücken Sie auf die Umschalttaste. Um zwischen Groß- und Kleinschreibung zu wechseln, drücken Sie zweimal kurz die Umschalttaste.

<span id="page-24-0"></span>3 — Sym-Taste. Um Zeichen einzufügen, die nicht auf der Tastatur abgebildet sind.

4 — Leertaste

5 — Strg-Taste. Zum Abrufen von Schnellzugriffen, die mit der Strg-Taste belegt sind, z. B. Strg+C.

6 — Rücktaste

### **Texteingabe**

Die verfügbaren Eingabemethoden können variieren.

### **Texteingabe mit der Tastatur**

Ihr Gerät verfügt über eine vollständige Tastatur.

Um Satzzeichen einzugeben, drücken Sie die zugehörige Taste oder Tastenkombination.

Um zwischen Groß- und Kleinschreibung zu wechseln, drücken Sie auf die Umschalttaste.

Um die Ziffern und Zeichen einzufügen, die oben auf den Tasten abgebildet sind, halten Sie die entsprechende Taste gedrückt. Alternativ könne Sie auch die Funktionstaste gedrückt halten und dann auf die entsprechende Taste drücken.

Um ein Zeichen zu löschen, drücken Sie die Rücktaste. Um mehrere Zeichen zu löschen, halten Sie die Rücktaste gedrückt.

Um Zeichen und Symbole einzufügen, die nicht auf der Tastatur abgebildet sind, drücken Sie auf die Sym-Taste. Um Text zu kopieren, halten Sie die Umschalttaste gedrückt und navigieren Sie, um das Wort, den Ausdruck oder die Zeile zu markieren, die Sie kopieren möchten. Drücken Sie Strg + C. Um den Text einzufügen, navigieren Sie an die Einfügestelle und drücken Strg + V.

Um die Eingabesprache zu ändern oder die automatische Worterkennung zu aktivieren, wählen Sie **Optionen** <sup>&</sup>gt; **Eingabeoptionen**.

### **Texteingabe mit Worterkennung**

Um die automatische Worterkennung zu aktivieren, wählen Sie **Optionen** <sup>&</sup>gt;**Eingabeoptionen** <sup>&</sup>gt;**Worterkennung aktiv.**. Das Symbol  $\sim$  wird angezeigt. Wenn Sie die ersten Buchstaben eines Wortes eingeben, schlägt das Gerät mögliche Wörter vor. Wenn das richtige Wort vorgeschlagen wird, navigieren Sie zu diesem Wort und navigieren Sie nach rechts, um es zu bestätigen. Während des Schreibens können Sie auch nach unten navigieren, um eine Liste mit Wortvorschlägen anzuzeigen. Wenn das gewünschte Wort in der Liste enthalten ist, wählen Sie es aus. Wenn das Wort, das Sie schreiben möchten, nicht im Wörterbuch des Geräts enthalten ist, schlägt das Gerät ein mögliches Wort vor. Das Wort, das Sie schreiben wird über dem Wortvorschlag angezeigt. Navigieren Sie nach oben, um Ihr Wort zu wählen. Das Wort wird zum Wörterbuch hinzugefügt, sobald Sie beginnen, das nächste Wort zu schreiben.

Zum Ausschalten der automatischen Worterkennung wählen Sie **Optionen** <sup>&</sup>gt;**Eingabeoptionen** <sup>&</sup>gt;**Worterkennung deakt.**.

#### <span id="page-25-0"></span>**Personalisierung**

Um die Einstellungen für die Texteingabe festzulegen, wählen Sie **Optionen** <sup>&</sup>gt;**Eingabeoptionen** <sup>&</sup>gt; **Einstellungen**.

Um die Eingabesprache zu ändern, wählen Sie **Optionen** <sup>&</sup>gt; **Eingabeoptionen** <sup>&</sup>gt;**Eingabesprache**.

## **Lautstärkeregelung**

Um die Hörerlautstärke während eines Anrufs oder fürMedienprogramme einzustellen, verwenden Sie die Lautstärketasten.

## **My Nokia**

My Nokia ist ein kostenloser Dienst, über den Sie regelmäßig Kurzmitteilungen mit Tipps, Tricks und Supportinformationen zu Ihrem Nokia Gerät erhalten. Wenn

# **4. Personalisierung**

Sie können Ihr Gerät personalisieren, z. B. durch Anpassen der verschiedenen Töne oder Tonfolgen und Ändern des Hintergrundbilds und des Bildschirmschoners.

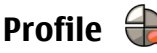

Wählen Sie **Menü** <sup>&</sup>gt;**Einstell.** <sup>&</sup>gt;**Profile**.

Sie können Klingeltöne, Alarmsignale und andere Töne für verschiedene Ereignisse, Umgebungen oder Anrufergruppen festlegen. Das aktive Profil wird im oberen Bereich des Startbildschirms angezeigt. Wenn als aktives Profil jedoch

My Nokia in Ihrem Land verfügbar ist und von Ihrem Diensteanbieter unterstützt wird, lädt Ihr Gerät Sie ein, sich für den My Nokia-Dienst anzumelden, nachdem Sie die Uhrzeit und das Datum eingestellt haben.

Um sich für My Nokia anzumelden, wählen Sie **Akzeptieren**, und folgen Sie den Anweisungen auf dem Display.

Beim Versenden von Mitteilungen zum Anmelden oder Kündigen entstehen Verbindungsgebühren.

Die Nutzungsbedingungen finden Sie in der Dokumentation Ihres Geräts oder unter [www.nokia.com/mynokia](http://www.nokia.com/mynokia).

Um sich später für My Nokia anzumelden, wählen Sie **Menü**<sup>&</sup>gt; **Programme** <sup>&</sup>gt;**My Nokia**. Nach der Einladung zu My Nokia wird die Telefoneinrichtung gestartet.

Um das Programm zu einem späteren Zeitpunkt zu öffnen, wählen Sie **Menü** <sup>&</sup>gt;**Hilfe** <sup>&</sup>gt;**Tel.-Setup**.

das Profil "Allgemein" verwendet wird, wird nur das heutige Datum angezeigt.

Um ein neues Profil zu erstellen, wählen Sie **Optionen** <sup>&</sup>gt; **Neues Profil** und geben die folgenden Einstellungen an.

Um ein Profil anzupassen, wählen Sie ein Profil und dann **Optionen** <sup>&</sup>gt;**Personalisieren**.

Um ein Profil zu ändern, wählen Sie ein Profil und dann **Optionen** <sup>&</sup>gt;**Aktivieren**. Das Offline-Profil verhindert das unbeabsichtigte Einschalten des Geräts, Senden und Empfangen von Mitteilungen oder Verwenden von WLAN,

<span id="page-26-0"></span>Bluetooth, GPS oder UKW-Radio. Außerdem wird bei der Auswahl dieses Profils eine eventuell bestehende Internetverbindung geschlossen. Das Offline-Profil verhindert aber nicht, dass zu einem späteren Zeitpunkt eine WLAN- oder Bluetooth Verbindung hergestellt wird. Ebenso ist es möglich, dass die GPS-Funktion oder das UKW-Radio erneut aktiviert wird. Deshalb sollten Sie sicherstellen, dass alle Sicherheitsanforderungen, die für die Verwendung dieser Funktionen relevant sind, erfüllt werden.

Um das Profil so einzustellen, dass es bis zu einer bestimmten Zeit innerhalb der nächsten 24 Stunden aktiv ist, wählen Sie **Optionen** > **Zeitbegrenzt** und stellen Sie den Zeitpunkt ein. Nach Ablauf der Zeitdauer wird wieder das zuletzt aktive Profil ohne Zeiteinstellung aktiviert. Wenn für das Profil eine Zeiteinstellung festgelegt ist, wird (Dim Startbildschirm angezeigt. Für das Offline-Profil ist keine Zeiteinstellung möglich.

Um ein von Ihnen erstelltes Profil zu löschen, wählen Sie **Optionen** <sup>&</sup>gt;**Profil löschen**. Vordefinierte Profile können nicht gelöscht werden.

**Wichtig:** Bei aktiviertem Offline-Profil können Sie keine Anrufe tätigen oder entgegennehmen oder andere Funktionen nutzen, die eine Verbindung zum Mobilfunknetz erfordern. Möglicherweise können jedoch immer noch Notrufe an die in Ihrem Gerät programmierte offizielle Notrufnummer getätigt werden. Wenn Sie Anrufe tätigen wollen, müssen Sie zuerst die Telefonfunktion durch Wechseln des Profils aktivieren. Wenn das Gerät gesperrt wurde, müssen Sie den Sperrcode eingeben.

## **Auswählen von Klingeltönen**

Um einen Klingelton für ein Profil einzustellen, wählen Sie **Optionen** <sup>&</sup>gt;**Personalisieren** <sup>&</sup>gt;**Klingelton**. Wählen Sie einen Klingelton aus der Liste oder wählen Sie **Sound-Downloads**, um einen Ordner mit einer Liste von Lesezeichen für Internetseiten zu öffnen, von denen Sie über den Browser Klingeltöne herunterladen können. Alle heruntergeladenen Klingeltöne werden in der Galerie gespeichert.

Um einen Klingelton ausschließlich für eine ausgewählte Gruppe von Kontakten zu verwenden, wählen Sie **Optionen** <sup>&</sup>gt;**Personalisieren** <sup>&</sup>gt;**Signalisierung für** und dann die gewünschte Gruppe. Anrufe von Personen außerhalb der gewählten Gruppe werden lautlos signalisiert.

Um das akustische Signal für eingehende Mitteilungen zu ändern, wählen Sie **Optionen** <sup>&</sup>gt;**Personalisieren** <sup>&</sup>gt; **Kurzmitteilungssignal**.

## **Ändern des Display-Themas**

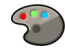

Wählen Sie **Menü** <sup>&</sup>gt;**Einstell.** <sup>&</sup>gt;**Themen**.

Wählen Sie eine der folgenden Optionen:

- **Allgemein** Ändert das in allen Programmen verwendete Thema.
- **Menüansicht** Ändert das im Hauptmenü verwendete Thema.
- **Standby** Ändert das in der Startansicht verwendete Thema.

#### <span id="page-27-0"></span>**Mitteilungen**

- **Hintergrund** Ändert das Hintergrundbild der Startansicht.
- **En.-sparmod.** Legt eine Animation für den Bildschirmschoner fest.
- **Anrufbild** Hier können Sie das während eines Anrufs gezeigte Bild ändern.

# **5.** Mitteilungen

#### Wählen Sie **Menü** <sup>&</sup>gt;**Mitteilungen**.

Über das Mitteilungsprogramm (Netzdienst) können Sie Kurzmitteilungen, Multimedia-Mitteilungen, Audiomitteilungen und E-Mails versenden und empfangen. Darüber hinaus können Sie Internetdienst-Mitteilungen, Cell Broadcast-Mitteilungen und spezielle Mitteilungen mit Daten empfangen sowie Dienstbefehle senden.

Vor dem Senden oder Empfangen von Mitteilungen, müssen Sie ggf. die folgenden Schritte durchführen:

- Legen Sie eine gültige SIM-Karte in das Gerät ein. Sie müssen sich außerdem im Netzabdeckungsbereich des Diensteanbieters befinden.
- Vergewissern Sie sich, dass das Netz die zu verwendenden Mitteilungsfunktionen unterstützt und dass sie auf der SIM-Karte aktiviert sind.
- Legen Sie die Einstellungen für den Internetzugangspunkt auf dem Gerät fest.
- Definieren Sie die E-Mail-Kontoeinstellungen auf dem Gerät.

#### Um die Themeneffekte zu aktivieren oder zu deaktivieren, wählen Sie **Allgemein** <sup>&</sup>gt;**Optionen** <sup>&</sup>gt;**Themeneffekte**.

- Legen Sie die Einstellungen für Kurzmitteilungen auf dem Gerät fest.
- Legen Sie die Einstellungen für Multimedia-Mitteilungen auf dem Gerät fest.

Das Gerät kann den Diensteanbieter möglicherweise erkennen und automatisch einige der Mitteilungseinstellungen konfigurieren. Erfolgt dies nicht, müssen Sie die Einstellungen ggf. manuell definieren oder Ihren Diensteanbieter kontaktieren, um die Einstellungen zu konfigurieren.

### **Mailbox**

Wählen Sie **Menü** <sup>&</sup>gt;**Mitteilungen** und eine Mailbox.

### **E-Mail-Einstellungen festlegen**

Wählen Sie **Menü** <sup>&</sup>gt;**Mitteilungen** und **Neue Mailbox**.

Zum Verwenden der E-Mail-Funktion muss ein gültiger Internet-Zugangspunkt (IAP) auf dem Gerät festgelegt sein und Ihre E-Mail-Einstellungen müssen ordnungsgemäß eingestellt sein.

Sie benötigen ein eigenes E-Mail-Konto. Befolgen Sie die Anweisungen Ihres Remote-Mailbox- und Internetdiensteanbieters (ISP).

Wenn Sie die Option **Mitteilungen** > **Neue Mailbox** wählen und Ihr E-Mail-Konto noch nicht eingerichtet haben, werden Sie dazu aufgefordert. Um die E-Mail-Einstellungen mithilfe des Mailbox-Assistenten einzurichten, wählen Sie **Start**.

Wenn Sie eine neue Mailbox einrichten, wird die Mailbox in der Hauptansicht für Mitteilungen durch den von Ihnen festgelegten Mailbox-Namen ersetzt. Sie können bis zu sechs Mailboxen einrichten.

### **Öffnen der Mailbox**

Wählen Sie **Menü** <sup>&</sup>gt;**Mitteilungen** und eine Mailbox.

Wenn Sie die Mailbox öffnen, werden Sie vom Gerät gefragt, ob Sie eine Verbindung zur Mailbox herstellen möchten.

Um eine Verbindung zu Ihrer Mailbox herzustellen und neue E-Mail-Kopfzeilen oder Mitteilungen abzurufen, wählen Sie **Ja**. Wenn Sie Mitteilungen online anzeigen, sind Sie mittels einer Datenverbindung fortlaufend mit einer Remote-Mailbox verbunden.

Um bereits abgerufene E-Mail-Mitteilungen offline anzuzeigen, wählen Sie **Nein**.

Um eine neue E-Mail-Mitteilung zu erstellen, wählen Sie **Optionen** <sup>&</sup>gt;**Mitteilung verfassen** <sup>&</sup>gt;**E-Mail**.

Wenn Sie online sind, wählen Sie **Optionen** <sup>&</sup>gt;**Verbindung trennen**, um die Datenverbindung zur externen Mailbox zu beenden

#### **Abrufen von E-Mails**

Wählen Sie **Menü** <sup>&</sup>gt;**Mitteilungen** und eine Mailbox.

Wenn Sie offline sind, wählen Sie **Optionen** <sup>&</sup>gt;**Verbinden**, um eine Verbindung zur Remote-Mailbox zu öffnen.

**Wichtig:** Öffnen Sie Mitteilungen mit äußerster Vorsicht. Mitteilungen können schädliche Software enthalten oder auf andere Weise Schäden an Ihrem Gerät oder PCverursachen.

1. Wenn Sie über eine offene Verbindung zu einer Remote-Mailbox verfügen, wählen Sie **Optionen** <sup>&</sup>gt;**E-Mail abrufen** > **Neue**, um alle neuen Mitteilungen abzurufen, **Ausgewählte**, um nur bestimmte Mitteilungen abzurufen, oder **Alle**, um alle Mitteilungen abzurufen.

Um das Abrufen von Mitteilungen zu beenden, wählen Sie **Abbruch**.

- 2. Um die Verbindung zu schließen und die E-Mail-Mitteilungen offline anzuzeigen, wählen Sie **Optionen** <sup>&</sup>gt; **Verbindung trennen**.
- 3. Um eine E-Mail-Mitteilung zu öffnen, wählen Sie die Mitteilung aus. Wenn die E-Mail-Mitteilung nicht abgerufen wurde und Sie offline sind, werden Sie gefragt, ob Sie diese Mitteilung aus der Mailbox abrufen möchten.

#### <span id="page-29-0"></span>**Mitteilungen**

Um E-Mail-Anhänge anzuzeigen, öffnen Sie die Nachricht, und wählen Sie das durch (I gekennzeichnete Feld für Anhänge. Wenn der Anhang nicht auf das Gerät abgerufen wurde, wählen Sie **Optionen** <sup>&</sup>gt;**Abrufen**.

Um E-Mail-Mitteilungen automatisch abzurufen, wählen Sie **Optionen** <sup>&</sup>gt;**E-Mail-Einstellungen** <sup>&</sup>gt;**Automatischer Abruf**.

Wenn Sie das Gerät so einstellen, dass E-Mails automatisch abgerufen werden, werden möglicherweise große Datenmengen über das Netz des Diensteanbieters übertragen. Wenden Sie sich bezüglich der Preise für die Datenübertragung an Ihren Diensteanbieter.

### **Löschen von E-Mails**

Wählen Sie **Menü** <sup>&</sup>gt;**Mitteilungen** und eine Mailbox.

Um die Inhalte einer E-Mail-Mitteilung auf dem Gerät, nicht jedoch in der Remote-Mailbox, zu löschen, wählen Sie **Optionen** <sup>&</sup>gt;**Löschen** <sup>&</sup>gt;**Nur Telefon**.

Die Kopfzeilen von E-Mails werden vom Gerät in der Remote-Mailbox gespiegelt. Wenn Sie die Inhalte der Mitteilung löschen, bleiben die E-Mail-Kopfzeilen auf dem Gerät erhalten. Wenn Sie auch die Kopfzeile entfernen möchten, muss beim Entfernen der Mitteilung vom Gerät und der Remote-Mailbox eine Verbindung zum Server bestehen. Besteht keine Verbindung zum Server, wird die Kopfzeile gelöscht, wenn Sie von Ihrem Gerät aus wieder eine Verbindung zur Remote-Mailbox herstellen, um den Status zu aktualisieren.

Um eine E-Mail auf dem Gerät und in der Remote-Mailbox zu löschen, wählen Sie **Optionen** <sup>&</sup>gt;**Löschen** <sup>&</sup>gt;**Telefon und Server**.

Um das Löschen einer E-Mail, die zum Löschen von Gerät und Server während der nächsten Verbindung markiert wurde ), zu widerrufen, wählen Sie **Optionen** <sup>&</sup>gt;**Löschen rückgängig**.

## **Mail for Exchange**

Mit Mail for Exchange können Sie Ihre geschäftlichen E-Mails auf Ihrem Gerät empfangen. Sie können Ihre E-Mails lesen und beantworten, kompatible Anhänge anzeigen und bearbeiten, Kalenderinformationen anzeigen, Besprechungsanfragen empfangen und beantworten, Besprechungen planen und Kontaktinformationen anzeigen, hinzufügen und bearbeiten.

#### **ActiveSync**

Die Verwendung von Mail for Exchange ist auf die Synchronisation von Organiser-Informationen zwischen dem Nokia Gerät und dem autorisierten Microsoft Exchange-Server über eine Funkverbindung beschränkt.

Mail for Exchange kann nur dann eingerichtet werden, wenn Ihr Unternehmen über einen Microsoft Exchange Server verfügt. Außerdem muss der IT-Administrator Ihres Unternehmens Mail for Exchange für ihr Konto aktiviert haben.

Bevor Sie mit dem Einrichten von Mail for Exchange beginnen, benötigen Sie Folgendes:

- <span id="page-30-0"></span>● eine E-Mail-ID Ihres Unternehmens
- Ihren Benutzernamen für Ihr Unternehmensnetz
- Ihr Passwort für Ihr Unternehmensnetz
- den Domänennamen Ihres Netzes (wenden Sie sich dafür an die IT-Abteilung Ihres Unternehmens)
- den Namen des Mail for Exchange-Servers (wenden Sie sich dafür an die IT-Abteilung Ihres Unternehmens)

Abhängig von der Konfiguration des Mail for Exchange-Servers Ihres Unternehmens benötigen Sie möglicherweise weitere Informationen. Sie erhalten diese von der IT-Abteilung Ihres Unternehmens.

Mit Mail for Exchange kann die Verwendung des Sperrcodes obligatorisch sein. Der Standard-Sperrcode Ihres Geräts lautet 12345, aber der IT-Administrator Ihres Unternehmens könnte einen anderen Sperrcode für Sie festgelegt haben.

Sie können das Profil und die Einstellungen für Mail for Exchange in den Mitteilungseinstellungen aufrufen und bearbeiten.

### **Verfassen und Senden vonMitteilungen**

Wählen Sie **Menü** <sup>&</sup>gt;**Mitteilungen**.

**Wichtig:** Öffnen Sie Mitteilungen mit äußerster Vorsicht. Mitteilungen können schädliche Software enthalten oder auf andere Weise Schäden an Ihrem Gerät oder PCverursachen.

Bevor Sie eine Multimedia-Mitteilung erstellen oder eine E-Mail schreiben können, müssen Sie die richtigen Verbindungseinstellungen festgelegt haben.

Die Größe von MMS-Mitteilungen kann durch das Mobilfunknetz beschränkt sein. Überschreitet das eingefügte Bild die festgelegte Größe, ist es möglich, dass das Gerät das Bild verkleinert, um das Senden als MMS-Mitteilung zu ermöglichen.

Überprüfen Sie, ob Ihr Diensteanbieter eine Größenbeschränkung bei E-Mail-Mitteilungen vorgibt. Wenn Sie versuchen, eine E-Mail-Mitteilung zu senden, die die maximal zulässige Größe des E-Mail-Servers für Mitteilungen überschreitet, wird diese zunächst im Ausgangsordner gespeichert, und das Gerät versucht in gewissen Abständen, die Mitteilung erneut zu senden. Für das Senden einer E-Mail ist eine Datenverbindung erforderlich. Wiederholte Versuche, eine E-Mail erneut zu senden, können Ihre Datenübertragungskosten erhöhen. Sie können eine solche Mitteilung im Ausgangsordner löschen oder in den Ordner 'Entwürfe' verschieben.

- 1. Wählen Sie **Neue Mitteilung** <sup>&</sup>gt;**Mitteilung**, um einen Text oder eine Multimedia-Mitteilung (MMS) zu senden, **Audiomitteilung**, um eine Multimedia-Mitteilung zu senden, die einen Soundclip enthält, oder **E-Mail**, um eine E-Mail zu senden.
- 2. Drücken Sie im Empfängerfeld die Navigationstaste, um die Empfänger oder Gruppen aus der Kontaktliste auszuwählen, oder geben Sie die Telefonnummer bzw. die E-Mail-Adresse des Empfängers ein. Um ein Semikolon (;) als Trennzeichen zwischen Empfängern einzufügen,

#### <span id="page-31-0"></span>**Mitteilungen**

drücken Sie auf **\***. Sie können die Nummern oder Adressenauch aus der Zwischenablage einfügen.

- 3. Geben Sie im Feld "Betreff" den Betreff für die E-Mail ein.Um die Anzeige der sichtbaren Felder zu ändern, wählen Sie **Optionen** <sup>&</sup>gt;**Kopfzeilenfelder**.
- 4. Geben Sie in das Mitteilungsfeld die Mitteilung ein. Um eine Vorlage oder Notiz einzufügen, wählen Sie **Optionen** <sup>&</sup>gt;**Inhalt einfügen** <sup>&</sup>gt;**Text einfügen** <sup>&</sup>gt; **Vorlage** oder **Notiz**.
- 5. Um eine Mediendatei zu einer Multimedia-Mitteilung hinzuzufügen, wählen Sie **Optionen** <sup>&</sup>gt;**Inhalt einfügen**, den Dateityp oder die Quelle und die gewünschte Datei. Um der Mitteilung eine Visitenkarte, Folie, Notiz oder sonstige Datei hinzuzufügen, wählen Sie **Optionen** <sup>&</sup>gt;**Inhalt einfügen** <sup>&</sup>gt;**Sonstige einfügen**.
- 6. Um ein Foto aufzunehmen bzw. ein Video oder einen Soundclip für eine Multimedia-Mitteilung aufzuzeichnen, wählen Sie **Optionen** <sup>&</sup>gt;**Inhalt einfügen** <sup>&</sup>gt;**Bild einfügen** <sup>&</sup>gt;**Neu**, **Videoclip einfügen** <sup>&</sup>gt;**Neu**, oder **Soundclip einfügen** <sup>&</sup>gt;**Neu**.
- 7. Um eine E-Mail mit einem Anhang zu versehen, wählen Sie **Optionen** und den Anhangstyp. E-Mail-Anhänge sind mit <sub>I</sub>II gekennzeichnet.
- 8. Um die Mitteilung zu senden, wählen Sie **Optionen** <sup>&</sup>gt; **Senden** oder drücken Sie auf die Anruftaste.

**Hinweis:** Symbole oder Meldungen auf dem Display des Geräts, die das erfolgreiche Senden von Mitteilungen

anzeigen, sind kein Beleg dafür, dass die Mitteilung bei der beabsichtigten Zieladresse empfangen wurde.

Ihr Gerät unterstützt das Versenden von SMS-Mitteilungen, die die normale Zeichenbegrenzung einer einzelnen Mitteilung überschreiten. Längere Mitteilungen werden in Form von zwei oder mehr Mitteilungen gesendet. Ihr Diensteanbieter erhebt hierfür eventuell entsprechende Gebühren. Zeichen mit Akzenten oder andere Sonderzeichensowie Zeichen bestimmter Sprachen benötigen mehr Speicherplatz, wodurch die Anzahl der Zeichen, die in einer Mitteilung gesendet werden können, zusätzlich eingeschränkt wird.

Sie können möglicherweise keine Videoclips in einer Multimedia-Mitteilung versenden, die im MP4-Dateiformat gespeichert sind oder die Größenbeschränkung des Mobilfunknetzes überschreiten.

#### **Ovi KontakteInformationen zu Ovi Kontakte**

Mit Ovi Kontakte bleiben Sie mit Menschen in Verbindung, die Ihnen nahestehen. Suchen Sie nach Kontakten, und entdecken Sie Freunde in der Ovi Community. Bleiben Sie mit Ihren Freunden in Kontakt – chatten Sie, teilen Sie anderen Ihren Standort und Ihre Anwesenheit mit, bleiben Sie problemlos auf dem Laufenden, was Ihre Freunde vorhaben und wo sie sich befinden. Sie können sogar mit Freunden chatten, die Google Talk™ verwenden.

Zusätzlich können Sie Ihre Kontakte, Ihren Kalender und andere Inhalte zwischen Ihrem Nokia Gerät und Ovi.com <span id="page-32-0"></span>synchronisieren. Ihre wichtigen Informationen werden gespeichert und werden auf Ihrem Gerät und im Internet immer auf dem neuesten Stand gehalten. Mit Ovi Kontakte können Sie Ihre Kontaktliste dynamisch machen und sicher sein, dass Ihre Kontakte unter Ovi.com gespeichert werden.

Sie benötigen ein Nokia Konto, um diesen Dienst verwenden zu können. Erstellen Sie ein Konto auf Ihrem mobilen Gerät, oder besuchen Sie [www.ovi.com](http://www.ovi.com) über Ihren PC.

Die Verwendung von Ovi Kontakte kann bedeuten, dass große Datenmengen über das Netz Ihres Diensteanbieters übertragen werden. Wenden Sie sich bezüglich der Preise für die Datenübertragung an Ihren Netzbetreiber.

#### **Chat mit Ihren Freunden**

**Starten eines Chats mit einer Freundin/einem Freund** — Wählen Sie **Optionen** <sup>&</sup>gt;**Chat**.

**Senden einer Chat-Mitteilung** — Geben Sie den Text in das Mitteilungsfeld ein und wählen Sie **Senden**.

Wählen Sie in der Chat-Ansicht **Optionen** und eine der folgenden Optionen:

- **Senden** Sendet die Mitteilung.
- **Smiley hinzufügen** Fügt einen Smiley ein.
- **Meinen Standort senden** Sendet Ihre Ortsdaten an Ihren Chat-Partner (sofern von beiden Geräten unterstützt).

#### ● **Profil** — Zeigt die Details eines Freundes an.

- **Mein Profil** Legt den Verfügbarkeitsstatus oder das Profilbild fest, personalisiert Ihre Mitteilung oder ändert Ihre Details.
- **Text bearbeiten** Kopiert Text bzw. fügt diesen ein.
- **Chat beenden** Beendet den aktiven Chat.
- **Schließen** Beendet alle aktiven Chats und schließt das Programm.

Die verfügbaren Optionen können unterschiedlich sein.

Um Ortsangaben von Ihrem Freund zu empfangen, müssen Sie das Programm Karten besitzen. Um Ortsangaben zu senden und zu empfangen, sind die Programme Karten und Standortbestimmung erforderlich.

#### **Anzeigen des Orts, an dem sich die Freundin/der Freund befindet** — Wählen Sie **Auf Karte zeigen**.

**Zurückkehren zur Hauptansicht von Ovi Kontakte, ohne den Chat zu beenden** — Wählen Sie **Zurück**.

**Hinzufügen, Anrufen oder Kopieren von Telefonnummer aus einem Chat** — Navigieren Sie zu einer Telefonnummer in einem Chat und wählen Sie **Optionen** sowie die entsprechende Option.

**6. Kontakte** 

Wählen Sie **Menü** <sup>&</sup>gt;**Kontakte**.

#### <span id="page-33-0"></span>**Kontakte**

In Kontakte können Sie Kontaktdaten, wie etwa Telefonnummern, Privatadressen oder E-Mail-Adressen Ihrer Kontakte speichern und aktualisieren. Sie können einer Kontaktkarte einen persönlichen Klingelton oder ein Bild hinzufügen. Sie können auch Kontaktgruppen erstellen, so dass Sie Kurzmitteilungen oder E-Mails an mehrere Empfänger gleichzeitig senden können.

### **Speichern und Bearbeiten von Namen und Nummern**

- 1. Um einen neuen Kontakt in der Kontaktlistehinzuzufügen, wählen Sie **Optionen** <sup>&</sup>gt;**Neuer Kontakt**.
- 2. Füllen Sie die gewünschten Felder aus und wählen Sie **OK**.

Um Kontakte zu bearbeiten, wählen Sie einen Kontakt und **Optionen** <sup>&</sup>gt;**Bearbeiten**.

### **Klingeltöne, Bilder und Anruftexte für Kontakte**

Sie können für Kontakte oder Gruppen Klingeltöne festlegen und für Kontakte zusätzlich Bilder und Anruftexte. Wenn Sie von einem Kontakt angerufen werden, spielt das Gerät den gewählten Klingelton und zeigt den Anruftext oder das Bild (sofern die Telefonnummer des Anrufers mit dem Anruf übermittelt und von Ihrem Gerät erkannt wird).

Um einen Klingelton für einen Kontakt oder eine Kontaktgruppe festzulegen, wählen Sie den Kontakt bzw. die Kontaktgruppe aus und wählen Sie **Optionen** <sup>&</sup>gt; **Klingelton** sowie einen Klingelton.

Um einen Anruftext für einen Kontakt festzulegen, wählen Sie den Kontakt aus und wählen anschließend **Optionen** <sup>&</sup>gt; **Anruftext hinzufügen**. Geben Sie den Anruftext ein und wählen Sie **OK**.

Um ein Bild für einen Kontakt einzufügen, das im Gerätespeicher abgelegt ist, wählen Sie den Kontakt aus, wählen Sie **Optionen** <sup>&</sup>gt;**Bild hinzufügen** und ein Bild aus der Fotos.

Um den Klingelton zu entfernen, wählen Sie **Standardklingelton** aus der Liste der Klingeltöne.

Um das Bild eines Kontakts anzuzeigen, zu ändern oder zu entfernen, wählen Sie den Kontakt aus, wählen Sie **Optionen** <sup>&</sup>gt;**Bild** und die gewünschte Option.

### **Kopieren von Kontakten**

Wenn Sie die Kontaktliste zum ersten Mal öffnen, werden Sie gefragt, ob Sie Namen und Nummern von der SIM-Karte auf das Gerät kopieren möchten.

Um den Kopiervorgang zu starten, wählen Sie **OK**.

Wählen Sie **Abbruch**, wenn Sie die Kontakte von der SIM-Karte nicht in den Gerätespeicher kopieren möchten. Sie werden gefragt, ob Sie die Kontakte auf der SIM-Karte im Kontaktverzeichnis anzeigen möchten. Um die Kontakte anzuzeigen, wählen Sie **OK**. Die Kontaktliste wird geöffnet, und die auf der SIM-Karte gespeicherten Namen sind mit  $\blacksquare$  gekennzeichnet.

# <span id="page-34-0"></span>**7. Medien**

## **Player**

**Warnung:** Wenn Sie Ihr Gehör ständig großer Lautstärke aussetzen, kann es geschädigt werden. Genießen Sie Musik in mäßiger Lautstärke. Halten Sie das Gerät nicht an Ihr Ohr, wenn der Lautsprecher verwendet wird.

#### **Verwaltung digitaler Rechte**

Zum Schutz von geistigem Eigentum einschließlich Urheberrechten setzen die Eigentümer von Inhalten unterschiedliche Techniken zur Verwaltung digitaler Rechte (Digital Rights Management, DRM) ein. Dieses Gerät verwendet für den Zugriff auf DRM-geschützte Daten verschiedene DRM-Programme. Mit diesem Gerät haben Sie Zugriff auf Inhalte, die durch OMA DRM 1.0 und 2.0 geschützt sind. Bei DRM-Software, die den Schutz dieser Inhalte nicht sicherstellt, können die Eigentümer der Inhalte verlangen, dass die Funktion der DRM-Software, auf neue DRMgeschützte Inhalte zugreifen zu können, widerrufen wird. Dieser Widerruf kann ebenfalls dazu führen, dass die Aktualisierung von DRM-geschützten Inhalten, die bereits auf dem Gerät gespeichert sind, nicht möglich ist. Der Widerruf von derartiger DRM-Software hat keine Auswirkung auf die Nutzung von nicht DRM-ungeschützten Inhalten oder Inhalten, die mit anderen Arten von DRM-Software geschützt sind.

DRM-geschützte (Digital Rights Management) Inhalte werden mit einem zugehörigen Aktivierungsschlüssel geliefert, in dem Ihre Rechte zur Nutzung des Inhalts definiert sind.

Enthält Ihr Gerät OMA DRM-geschützte Inhalte, verwenden Sie zum Sichern dieser Inhalte und deren Aktivierungsschlüssel die Sicherungsfunktion der Nokia Ovi Suite.

Andere Methoden der Übertragung könnten die Aktivierungsschlüssel, die zur Weiterverwendung der OMA DRM-geschützten Inhalte wieder hergestellt werden müssen, nach einer Formatierung des Gerätespeichers nicht übertragen. Die Aktivierungsschlüssel müssen möglicherweise auch nach einer Beschädigung der Daten auf Ihrem Gerät wieder hergestellt werden.

Einzelne Aktivierungsschlüssel können einer bestimmten SIM-Karte zugeordnet sein, wodurch der Zugriff auf den geschützten Inhalt nur möglich wird, wenn die SIM-Karte in das Gerät eingelegt ist.

#### Wählen Sie **Menü** <sup>&</sup>gt;**Musik** <sup>&</sup>gt;**Player**.

Der Player unterstützt die Dateiformate AAC, AAC+, eAAC+, MP3 und WMA. Dies bedeutet jedoch nicht, dass er alle Funktionen dieser Dateiformate unterstützt.

Sie können den Player auch für die Wiedergabe von Podcast-Episoden verwenden. Podcasting ist eine Methode zur Bereitstellung von Audio- und Video-Inhalten über das Internet. Dabei wird die RSS- oder die Atom-Technologie für die Wiedergabe auf mobilen Geräten und PCs verwendet.

**Medien**

#### **Wiedergeben eines Titels oder einer Podcast-Episode**

Um alle verfügbaren Titel und Podcasts zur Musikbibliothek hinzuzufügen, wählen Sie **Optionen** <sup>&</sup>gt;**Bibliothek aktualis.**.

Um einen Titel oder eine Podcast-Episode wiederzugeben, wählen Sie die gewünschte Kategorie und den Titel oder die Podcast-Episode.

Um die Wiedergabe zu unterbrechen, drücken Sie die Musiktasten.

Um vor- oder zurückzuspulen, verwenden Sie die Musiktasten.

Um den Klang der Musikwiedergabe anzupassen, wählen Sie **Optionen** <sup>&</sup>gt;**Klangregler**.

Um die Balance und das Stereo-Effekt zu ändern oder dieBassanhebung einzustellen, wählen Sie **Optionen** <sup>&</sup>gt;**Audio-Einstellungen**.

Um während der Wiedergabe eine Visualisierung anzuzeigen, wählen Sie **Optionen** <sup>&</sup>gt;**Visualisierung zeigen**.

Um zum Startbildschirm zurückzukehren und den Player im Hintergrund laufen zu lassen, drücken Sie auf die Beendigungstaste.

### **Sprechen und Wiedergeben**

Mit dem Programm 'Sprechen und Wiedergeben' können Sie die Wiedergabe der gewünschten Musik starten, indem Sie zum Beispiel den Namen des Interpreten aussprechen.

Um das Programm 'Sprechen und Wiedergeben' zu starten, halten Sie die Taste **\*** gedrückt. Wenn das Signal ertönt, sprechen Sie den Namen eines Interpreten, den Namen eines Interpreten und den Songtitel, den Albumtitel oder den Titel der Wiedergabeliste. Halten Sie das Gerät im Abstand von etwa 20 cm zu Ihrem Mund, und sprechen Sie mit normaler Stimme. Achten Sie darauf, dass Sie das Mikrofon des Geräts nicht mit der Hand verdecken.

Wenn Sie 'Sprechen und Wiedergeben' zum ersten Mal verwenden und neue Songs auf Ihr Gerät heruntergeladen haben, wählen Sie **Optionen** <sup>&</sup>gt;**Aktualisieren**, um die Sprachbefehle zu aktualisieren.

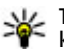

**Tipp:** Das Programm 'Sprechen und Wiedergeben'<br>
kann auch durch Auswählen von Monites Musik

kann auch durch Auswählen von **Menü** <sup>&</sup>gt;**Musik** <sup>&</sup>gt;**Musiksuche** gestartet werden.

Die Sprachbefehle basieren auf den Metadaten (Name des Interpreten und Songtitel) der Songs auf Ihrem Gerät. 'Sprechen und Wiedergeben' unterstützt zwei gesprochene Sprachen: Englisch und die Sprache, die Sie als Gerätesprache ausgewählt haben. Die geschriebene Sprache der Song-Metadaten muss entweder Englisch oder Ihre gewählte Gerätesprache sein.

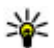

**Tipp:** Um die Suchgenauigkeit zu verbessern, verwenden Sie die Sprachbefehle für die
Sprachanwahl. Der Dialler passt sich Ihrer Stimme an und verwendet sie auch für die Musiksuche.

## **Nokia Music Store**

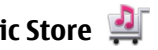

Wählen Sie **Menü** <sup>&</sup>gt;**Musik** <sup>&</sup>gt;**Music Store**.

Im Nokia Music Store (Netzdienst) können Sie nach Musiktiteln suchen, diese erwerben und auf Ihr Gerät herunterladen. Um Musiktitel zu erwerben, müssen Sie sich für den Dienst anmelden.

Für den Zugriff auf den Nokia Music Store muss auf dem Gerät ein gültiger Internet-Zugangspunkt eingerichtet sein.

Nokia Music Store steht nicht für alle Länder beziehungsweise Regionen zur Verfügung.

#### **Nokia Music Store-Einstellungen**

Die Verfügbarkeit und die Anzeige der Nokia Music Store-Einstellungen ist möglicherweise unterschiedlich. Die Einstellungen sind zudem unter Umständen vordefiniert und können nicht bearbeitet werden. Sie werden möglicherweise zur Auswahl des für die Verbindungsherstellung mit dem Nokia Music Store zu verwendenden Zugangspunkts aufgefordert. Wählen Sie **Standard-Zugangspunkt**.

Im Nokia Music Store können Sie möglicherweise die Einstellungen durch Auswahl von **Optionen** <sup>&</sup>gt; **Einstellungen** bearbeiten.

### **Übertragen von Musik vom PC**

Um Musik von Ihrem PC zu übertragen, stellen Sie über Bluetooth Funktechnik oder mithilfe eines kompatiblen USB- Datenkabels eine Verbindung zwischen Ihrem Gerät und dem PC her. Wenn Sie ein USB-Datenkabel verwenden, wählen Sie **Massenspeicher** als Verbindungsmodus. Stellen Sie sicher, dass eine kompatible Speicherkarte in das Gerät eingelegt wurde.

Wenn Sie **PC Suite** als Verbindungsmodus wählen, können Sie Nokia Music verwenden, um Musik zwischen Ihrem Gerät und PC zu synchronisieren.

# **N-Gage™**

Ihr Gerät ermöglicht das Ausführen hochwertiger N-Gage- Spiele für mehrere Spieler. N-Gage ist eine mobile Spieleplattform, die für eine Reihe kompatibler Nokia Mobilgeräte verfügbar ist. Um auf N-Gage Spiele, Spieler und Inhalte zuzugreifen, wählen Sie im Hauptmenü N-Gage.

Für das umfassende Programm "N-Gage" muss Ihr Gerät mit dem Internet verbunden sein, entweder über das Mobilfunknetz oder über ein WLAN. Weitere Informationenzu Datendiensten erhalten Sie von Ihrem Anbieter.

**Hinweis:** Alle N-Gage Dienste, die eine Verbindung zu N-Gage Servern erfordern, wie das Herunterladen von Spieledateien, der Spielekauf, Online-Spiele, Multiplayer- Spiele, das Einrichten eines Spielernamens, Chats und Mitteilungen, sind mit der Übertragung großer Datenmengen (Netzdienst) verbunden.

Weitere Informationen finden Sie unter [www.n-gage.com](http://www.n-gage.com).

**Medien**

## **Kamera**

Wählen Sie **Menü** <sup>&</sup>gt;**Programme** <sup>&</sup>gt;**Kamera**.

### **Aufnehmen eines Bildes**

Öffnen Sie **Menü** <sup>&</sup>gt;**Programme** <sup>&</sup>gt;**Kamera**. Der Bildschirm wird automatisch ins Querformat gedreht.

Ihr Gerät unterstützt bei der Aufnahme von Bildern eine Auflösung von bis zu 2048 x 1536 Pixel. Die Bildauflösung in dieser Bedienungsanleitung kann jedoch anders wirken.

Verwenden Sie zum Aufnehmen eines Bildes das Display als Sucher, und drücken Sie auf die Kamerataste. Das Gerät speichert das aufgenommene Bild in der Galerie.

Um das Bild vor der Aufnahme zu vergrößern oder zu verkleinern, verwenden Sie die Zoom-Tasten.

Um ein Motiv vor der Aufnahme zu fokussieren, drücken Sie die Kamerataste zunächst halb herunter.

Halten Sie bei Verwendung des Blitzlichts ausreichenden Sicherheitsabstand. Halten Sie das Blitzlicht nicht zu nah an Personen oder Tiere. Achten Sie darauf, dass das Blitzlicht bei der Bildaufnahme nicht verdeckt ist.

Die Symbolleiste enthält verschiedene Schnellzugriffe für Optionen und Einstellungen, die vor oder nach der Aufnahme eines Bildes oder Videoclips verwendet werden können. Wählen Sie eine der folgenden Optionen:

Wechseln zum Bildmodus.

Wechseln zum Videomodus.

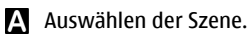

Einschalten der Videobeleuchtung (nur Videomodus).

Auswählen des Blitzmodus (nur für Bilder).

Aktivieren des Selbstauslösers (nur für Bilder).

Aktivieren der Serienbildfunktion (nur für Bilder).

**Auswählen eines Farbeffekts.** 

Anpassen des Weißabgleichs.

**Example 2** Wechseln zur Galerie.

Die verfügbaren Optionen können je nach Aufnahmemodus variieren. Die gewählten Einstellungen werden auf die Standardwerte zurückgesetzt, sobald Sie die Kamera schließen.

Um die Kamera-Symbolleiste anzupassen, wählen Sie im Bildmodus **Optionen** <sup>&</sup>gt;**Symbolleiste anpassen**.

Um die Symbolleiste zu aktivieren, wenn sie ausgeblendet ist, drücken Sie die Navigationstaste.

### **Videoaufnahme**

Wählen Sie **Menü** <sup>&</sup>gt;**Programme** <sup>&</sup>gt;**Kamera**.

- 1. Wenn sich die Kamera im Bildmodus befindest, wählen Sie den Videomodus in der Symbolleiste.
- 2. Um die Aufnahme zu starten, drücken Sie auf die Auslösertaste.
- 3. Um die Aufnahme zu unterbrechen, wählen Sie **Pause**. Wählen Sie **Weiter**, um die Aufnahme fortzusetzen.

4. Zum Beenden der Aufnahme wählen Sie **Stop**. Der Videoclip wird automatisch in der Galerie gespeichert. Die maximale Länge des Videoclips hängt dabei von dem verfügbaren Speicherplatz ab.

# **Galerie**

#### **Hauptansicht**

Wählen Sie **Menü** <sup>&</sup>gt;**Galerie**.

Wählen Sie eine der folgenden Optionen:

- **Bilder** Zeigt Bilder und Videos in Fotos an.
- **Videoclips** Zeigt Videos in der Videozentrale an.
- **Songs** Öffnen Sie Player.
- **Soundclips ◆** Zum Anhören von Soundclips.
- **Streaming-Links** Zeigt Streaming-Links an und öffnet sie.
- **Präsentationen** Zeigt Präsentationen.

Sie können Ordner durchsuchen und öffnen sowie Elementein Ordner kopieren und verschieben. Darüber hinaus können Sie Alben erstellen und Elemente in Alben kopieren und verschieben.

Um eine Datei zu öffnen, drücken Sie die Navigationstaste. Videoclips, RAM-Dateien und Streaming-Links werden in der Videozentrale geöffnet und wiedergegeben. Musik- und Soundclips werden im Musik-Player wiedergegeben.

## **Fotos**

### **Infos über Fotos**

Wählen Sie **Menü** <sup>&</sup>gt;**Galerie** <sup>&</sup>gt;**Bilder** und eine derfolgenden Optionen:

- **Aufnahmen** Zeigt alle aufgenommenen Bilder und Videos an.
- **Monate** Zeigt Fotos und Videos kategorisiert nach dem Aufnahmemonat an.
- **Alben** Zeigt die Standardalben sowie die von Ihnen erstellten Alben anzeigen.
- **Tags** Zeigt die von Ihnen für alle Objekte erstellten Tags an.
- **Downloads** Zeigt Objekte und Videos an, die aus dem Internet heruntergeladen oder als Multimedia- bzw. E-Mail-Mitteilung empfangen wurden.
- **Alle** Zeigt alle Objekte an.
- **Onl.-Freig.** Ermöglicht die Veröffentlichung Ihrer Bilder und Videos im Internet.

# **Bild drucken**

Mit der Funktion 'Bild drucken' können Sie Ihre Bilder über Bluetooth Funktechnik oder ein kompatibles USB-Datenkabel drucken. Sie können Bilder auch über eine WLAN-Verbindung drucken.

Sie können nur Fotos drucken, die im Dateiformat JPEG vorliegen. Die mit der Kamera aufgenommenen Bilder werden automatisch im JPEG-Dateiformat gespeichert.

#### **Medien**

#### **Druckerauswahl**

Um Bilder mit der Fotodruckfunktion zu drucken, wählen Sie das Bild und die gewünschte Druckoption.

Wenn Sie Fotodrucker zum ersten Mal verwenden, wird eine Liste der verfügbaren kompatiblen Drucker angezeigt. Wählen Sie einen Drucker aus. Dieser Drucker wird alsStandarddrucker festgelegt.

Um einen PictBridge-kompatiblen Drucker zu verwenden, schließen Sie das kompatible Datenkabel vor der Auswahl der Druckoption an und stellen Sie sicher, dass der Datenkabelmodus auf **Fotodrucker** oder **Bei Verbind.fragen** gesetzt ist. Der Drucker wird automatisch angezeigt, wenn Sie die Druckoption auswählen.

Wenn der Standarddrucker nicht verfügbar ist, wird eine Liste der verfügbaren Drucker angezeigt.

Um den Standarddrucker zu ändern, wählen Sie **Optionen** <sup>&</sup>gt; **Einstellungen** <sup>&</sup>gt;**Standarddrucker**.

# **Online-Freigabe**

#### **Informationen über Online-Freigabe**

Wählen Sie **Menü** <sup>&</sup>gt;**Programme** <sup>&</sup>gt;**Onl.-Freig.**.

Mit der Funktion 'Online-Freigabe' (Netzdienst) können Sie Ihre Bilder, Video- und Soundclips von Ihrem Gerät an kompatible Online-Freigabedienste posten, z. B. Alben und Blogs. Sie können auch Kommentare an die Postings in diesen Diensten anzeigen und senden sowie Inhalte auf Ihr kompatibles Nokia Gerät herunterladen.

Die unterstützten Inhaltstypen und die Verfügbarkeit des Online-Freigabedienstes kann variieren.

### **Dienste abonnieren**

Wählen Sie **Menü** <sup>&</sup>gt;**Programme** <sup>&</sup>gt;**Onl.-Freig.**.

Um einen Online-Freigabedienst zu abonnieren, gehen Sie auf die Internetseite des Diensteanbieters und prüfen Sie, ob Ihr Nokia Gerät mit dem Dienst kompatibel ist. Richten Sie ein Konto gemäß den Anweisungen auf der Internetseite ein. Sie erhalten einen Benutzernamen und ein Passwort, die Sie zum Einrichten Ihres Geräts in Verbindung mit dem Konto benötigen.

- 1. Um einen Dienst zu aktivieren, öffnen Sie das Programm 'Online-Freigabe' auf Ihrem Gerät, wählen Sie einen Dienst und dann **Optionen** <sup>&</sup>gt;**Aktivieren**.
- 2. Lassen Sie Ihr Gerät eine Netzverbindung herstellen. Wenn Sie zur Eingabe eines Internet-Zugangspunkts aufgefordert werden, wählen Sie einen aus der Liste aus.
- 3. Melden Sie sich gemäß den Anweisungen auf der Internetseite des Anbieters bei Ihrem Konto an.

Informationen zur Verfügbarkeit und zu den Kosten von Drittanbieterdiensten sowie zu den Übertragungskosten erhalten Sie von Ihrem Diensteanbieter oder vom jeweiligen Drittanbieter.

### **Posting erstellen**

Wählen Sie **Menü** <sup>&</sup>gt;**Programme** <sup>&</sup>gt;**Onl.-Freig.**.

Um Mediendateien an einen Dienst zu posten, rufen Sie einen Dienst auf und wählen **Optionen** <sup>&</sup>gt;**Neues Objekt hochladen**. Wenn der Online-Freigabedienst Kanäle zum Posten von Dateien zur Verfügung stellt, wählen Sie den gewünschten Kanal aus.

Um ein Bild, einen Video- oder Soundclip zu dem Posting hinzuzufügen, wählen Sie **Optionen** <sup>&</sup>gt;**Einfügen**.

Geben Sie ggf. einen Titel und eine Beschreibung des Postings ein.

Um dem Posting Tags hinzuzufügen, wählen Sie **Tags:**.

Um das Posten von in der Datei enthaltenen Standortinformationen zu ermöglichen, wählen Sie **Position:**.

Um das Posting an den Dienst zu senden, wählen Sie **Optionen** <sup>&</sup>gt;**Hochladen**.

# **Videozentrale**

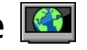

Mit der Videozentrale (Netzdienst) können Sie Videoclips von kompatiblen Internetvideodiensten über eine Paketdatenoder WLAN-Verbindung per Mobilfunk herunterladen und streamen. Sie können Videoclips von einem kompatiblen PC auf Ihr Gerät übertragen und in der Videozentrale anzeigen.

Wenn Sie Videos über Zugangspunkte für Paketdaten herunterladen, werden möglicherweise große Datenmengen über das Netz des Diensteanbieters übertragen. Wenden Sie sich bezüglich der Preise für die Datenübertragung an Ihren Diensteanbieter.

Eventuell verfügt Ihr Gerät über vordefinierte Dienste.

Inhalte können von den Anbietern kostenlos oder gegen Gebühr bereitgestellt werden. Preisinformationen sind den Informationen zum jeweiligen Dienst zu entnehmen oder können beim Anbieter erfragt werden.

#### **Anzeigen und Herunterladen von Videoclips Herstellen einer Verbindung mit Videodiensten**

1. Wählen Sie **Menü** <sup>&</sup>gt;**Galerie** <sup>&</sup>gt;**Videoclips**.

2. Zum Herstellen einer Verbindung zu einem Dienst wählen Sie **Video-Verzeichn.** und den gewünschten Videodienst aus dem Dienstkatalog aus.

#### **Anzeigen eines Videoclips**

Wählen Sie **Video-Feeds**, um den Inhalt installierter Videodienste anzuzeigen.

Der Inhalt einiger Videodienste ist in Kategorien untergliedert. Zum Durchsuchen von Videoclips wählen Sie eine Kategorie aus.

Um nach einem Videoclip des Diensts zu suchen, wählen Sie **Videosuche**. Die Suchfunktion ist möglicherweise nicht bei allen Diensten verfügbar.

Manche Videoclips können über das Mobilfunknetz gestreamt werden, andere müssen dagegen erst auf Ihr Gerät heruntergeladen werden. Wählen Sie zum Herunterladen eines Videoclips **Optionen** <sup>&</sup>gt;**Herunterladen**. Wenn Sie das Programm schließen, wird der Download im Hintergrund fortgesetzt. Die heruntergeladenen Videoclips werden unter "Meine Videos" gespeichert.

#### **Medien**

Um einen Videoclip zu streamen oder einen heruntergeladenen Clip anzusehen, wählen Sie **Optionen** <sup>&</sup>gt; **Wiedergabe**. Verwenden Sie bei der Wiedergabe des Videoclips die Auswahltasten und die Navigationstaste oder die Medientasten zur Steuerung des Players. Um die Lautstärke einzustellen, verwenden Sie die Lautstärketaste.

**Warnung:** Wenn Sie Ihr Gehör ständig großer Lautstärke aussetzen, kann es geschädigt werden. Genießen Sie Musik in mäßiger Lautstärke. Halten Sie das Gerät nicht an Ihr Ohr, wenn der Lautsprecher verwendet wird.

Wählen Sie **Optionen** und eine der folgenden Optionen:

- **Download fortsetzen** Fortsetzen eines angehaltenen oder fehlgeschlagenen Downloads.
- **Download abbrechen** Abbrechen eines Downloads.
- **Vorschau** Vorschau eines Videoclips.
- **Feed-Details** Anzeigen von Informationen über einen Videoclip.
- **Liste aktualisieren** Aktualisieren der Liste der Videoclips.
- **Link in Browser öffnen** Öffnen eines Links imWebbrowser.

#### **Planen von Downloads**

Wenn Sie das Programm so einstellen, dass Videoclips automatisch heruntergeladen werden, werden möglicherweise große Datenmengen über das Netz des Dienstanbieters übertragen. Informationen zu den Datenübertragungsgebühren erhalten Sie von Ihrem Dienstanbieter. Um einen Zeitplan für einen automatischen Download von Videoclips bei einem Dienst aufzustellen, wählen Sie **Optionen** <sup>&</sup>gt;**Herunterladen planen**. Die Videozentrale lädt automatisch jeden Tag zum festgelegten Zeitpunkt neue Videoclips herunter.

Zum Abbrechen der geplanten Downloads wählen Sie als Methode für das Herunterladen **Manuell Herunterlad.**.

# **Aufnahme**

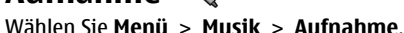

Mit dem Programm "Aufnahme" können Sie Sprachmemos und Telefongespräche aufzeichnen.

Die Aufnahmefunktion kann nicht verwendet werden, wenn eine Datenanruf- oder eine GPRS-Verbindung aktiv ist.

Um einen Soundclip aufzunehmen, wählen Sie ...

Um die Aufnahme eines Soundclips zu beenden, wählen Sie .

Um den Soundclip wiederzugeben, wählen Sie ▶.

Um die Aufnahmequalität oder den Speicherort für Ihre Soundclips festzulegen, wählen Sie **Optionen** <sup>&</sup>gt; **Einstellungen**.

Aufgenommene Soundclips werden im Ordner "Soundclips" in der Galerie gespeichert.

Um ein Telefongespräch aufzunehmen, öffnen Sie während eines Sprachanrufs das Aufnahme-Programm, und wählen Sie  $\bullet$ . Beide Gesprächsteilnehmer vernehmen während der Aufnahme alle 5 Sekunden einen Ton.

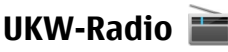

Das UKW-Radio verwendet eine andere Antenne als das mobile Gerät. Damit das Radio ordnungsgemäß funktioniert, muss ein kompatibles Headset oder entsprechendes Zubehör an das Gerät angeschlossen werden.

Wählen Sie **Menü** <sup>&</sup>gt;**Musik** <sup>&</sup>gt;**Radio** <sup>&</sup>gt;**UKW-Radio**.

Die Qualität der Radioübertragung ist von der Stärke des Funksignals des Radiosenders am jeweiligen Standort abhängig.

### **Radioempfang**

#### Wählen Sie **Menü** <sup>&</sup>gt;**Musik** <sup>&</sup>gt;**Radio** <sup>&</sup>gt;**UKW-Radio**.

Die Qualität der Radioübertragung ist von der Stärke des Funksignals des Radiosenders am jeweiligen Standort abhängig.

Während Sie Radio hören, können Sie einen Anruf tätigen oder einen ankommenden Anruf entgegennehmen. Während eines aktiven Anrufs wird das Radio stumm geschaltet.

Um einen Sendersuchlauf zu starten, wählen Sie  $\triangle$  oder .

Wenn Sie bereits Radiosender in Ihrem Gerät gespeichert haben, gehen Sie zum nächsten oder vorherigen gespeicherten Sender und wählen Sie [X] oder [KK].

Wählen Sie **Optionen** und eine der folgenden Optionen:

- **Lautspr. aktivieren** Radio-Wiedergabe über den Lautsprecher.
- **Manuelle Suche** Manuelles Ändern der Frequenz.
- **Senderverzeichnis** Anzeigen der verfügbaren Radiosender am Standort (Netzdienst).
- **Sender speichern** Speichern des aktuell eingestellten Senders in der Senderliste.
- **Sender** Öffnen der Senderliste.
- **Hintergrundwiederg.** Zurückkehren zur Startansicht und Wiedergabe des UKW-Radios im Hintergrund.

**Warnung:** Wenn Sie Ihr Gehör ständig großer Lautstärke aussetzen, kann es geschädigt werden. Genießen Sie Musik in mäßiger Lautstärke. Halten Sie das Gerät nicht an Ihr Ohr, wenn der Lautsprecher verwendet wird.

# **Nokia Internetradio**

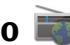

Wählen Sie **Menü** <sup>&</sup>gt;**Musik** <sup>&</sup>gt;**Radio** <sup>&</sup>gt;**Internetradio**.

Mit dem Programm Nokia Internetradio (Netzdienst) können Sie die verfügbaren Radiosender im Internet anhören. Damit Sie Radiosender anhören können, muss auf dem Gerät ein Zugangspunkt für Wireless LAN (WLAN) oder Paketdatenübertragung definiert sein. Beim Anhören von Sendern werden möglicherweise große Datenmengen über das Netz des Dienstanbieters übertragen. Als Verbindungsmethode wird WLAN empfohlen. Wenn Sie andere Verbindungsarten verwenden möchten, erkundigen Sie sich zuvor bei Ihrem Anbieter nach den Nutzungsbedingungen und Datendienstgebühren. So bietet beispielsweise ein Pauschaltarif (Flatrate) die Möglichkeit, große Datenmengen für eine feste Monatsgebühr herunterzuladen.

**Medien**

#### **Wiedergabe von Internetradio-Sendern** Wählen Sie **Menü** <sup>&</sup>gt;**Musik** <sup>&</sup>gt;**Radio** <sup>&</sup>gt;**Internetradio**.

Gehen Sie wie folgt vor, um einen Radiosender aus dem Internet wiederzugeben:

1. Wählen Sie in Ihrem Favoriten oder im Senderverzeichnis einen Sender aus oder suchen Sie im Nokia Internetradio-Dienst Sender nach ihrem Namen.

Um einen Sender manuell hinzuzufügen, wählen Sie **Optionen** <sup>&</sup>gt;**Sender manuell hinzuf.**. Außerdem können Sie mit dem Internet-Browser nach Sender-Linkssuchen. Kompatible Links werden automatisch im Internetradio-Programm geöffnet.

2. Wählen Sie **Anhören**.

Es wird die Ansicht "Aktuelle Wiedergabe" geöffnet, in der Informationen zum aktuell gespielten Sender und Titel angezeigt werden.

Um die Wiedergabe anzuhalten, drücken Sie auf die Navigationstaste. Drücken Sie erneut auf die Navigationstaste, wenn Sie die Wiedergabe fortsetzen möchten.

Um Senderinformationen anzuzeigen, wählen Sie **Optionen** <sup>&</sup>gt;**Senderinfos** (nicht verfügbar, wenn Sie den Sender manuell gespeichert haben).

Wenn Sie einen Sender anhören, der in den Favoriten gespeichert ist, navigieren Sie nach links oder rechts, um den vorigen oder den nächsten gespeicherten Sender zu hören.

# **Informationen über das Heimnetz**

Ihr Gerät ist mit Universal Plug and Play (UPnP) kompatibel und von der Digital Living Network Alliance (DLNA) zertifiziert . Zur Einrichtung eines Heimnetzes können Sie einen WLAN-Access-Point oder einen Router verwenden. Verbinden Siedann kompatible UPnP-Geräte mit dem Netz, die WLAN-fähig sind. Als kompatible Geräte eignen sich Ihr mobiles Gerät, ein kompatibler PC, ein Soundsystem, Fernsehgerät oder ein kompatibler Multimedia-Funkempfänger, der mit einem Soundsystem oder Fernsehgerät verbunden ist.

Sie haben die Möglichkeit, Mediendateien auf Ihrem Mobilgerät mit anderen kompatiblen UPnP- und DNLAzertifizierten Geräten über das Heimnetz auszutauschen undzu synchronisieren. Um die Heimnetz-Funktionen zu aktivieren und die Einstellungen zu verwalten, wählen Sie **Menü** <sup>&</sup>gt;**Programme** <sup>&</sup>gt;**Heim-Medien**. Sie können Mediendateien auf Heimnetzgeräten, auf Ihrem Gerät oder auf anderen kompatiblen Geräten, wie einem PC, Soundsystem oder Fernsehgerät, auch mit dem Programm "Eigene Geräte" anzeigen und wiedergeben.

Um Ihre Mediendateien auf einem anderen Gerät des Heimnetzes anzuzeigen, wählen Sie zum Beispiel in Fotos eine Datei aus, wählen Sie **Optionen** <sup>&</sup>gt;**Über Heimnetz wiederg.** sowie das Gerät.

Damit die WLAN-Funktion des Geräts in einem Heimnetzverwendbar ist, muss eine WLAN-Verbindung zum Heimnetz eingerichtet sein. Weiterhin müssen andere UPnP-fähige Geräte des Heimnetzes mit demselben Heimnetz verbundensein.

Nachdem Sie Ihr Heimnetz eingerichtet haben, können Sie Ihre Fotos und Videoclips für Ihre Freunde und Ihre Familie zu Hause zugänglich machen. Sie können Ihre Medien auch auf einem Medienserver speichern oder Mediendateien von einem kompatiblen Heimserver laden. Geben Sie die Musik auf Ihrem Gerät mit einer DLNA-zertifizierten Heimstereoanlage wieder, und steuern Sie die Wiedergabelisten und die Lautstärke direkt von Ihrem Gerät aus. Weiterhin können Sie die Bilder, die Sie mit der Kamera Ihres Geräts aufgenommen haben, auf einem kompatiblen Fernsehgerät anschauen. Die Bedienung erfolgt mit Ihrem Gerät per WLAN.

Das Heimnetz verwendet die Sicherheitseinstellungen der WLAN-Verbindung. Nutzen Sie die Heimnetz-Funktion in Kombination mit einer WLAN-Infrastruktur, die auf einem Gerät als WLAN-Access-Point mit aktivierterVerschlüsselungsfunktion basiert.

Das Gerät wird nur dann mit dem Heimnetz verbunden, wenn Sie eine Verbindungsanforderung von einem anderen kompatiblen Gerät akzeptieren oder auf dem Gerät die Option zum Anzeigen, Wiedergeben oder Kopieren von Mediendateien auswählen oder nach anderen Gerätensuchen.

## **Öffnen Sie Ovi mit Ihrem Nokia 5730XPressMusic**

Ovi öffnet Ihnen eine neue Welt von Nokia Diensten.Weitere Informationen finden Sie unter [www.ovi.com](http://www.ovi.com).

# **Info zu Ovi Store**

In Ovi Store können Sie mobile Spiele, Programme, Videos, Bilder und Klingeltöne auf Ihr Gerät herunterladen. Manche Artikel sind kostenlos, andere müssen Sie kaufen und mit Ihrer Kreditkarte oder über die Telefonrechnung bezahlen. Ovi Store bietet Ihnen Inhalte, die mit Ihrem mobilen Gerät kompatibel, auf Ihre Vorlieben zugeschnitten und speziell für Ihren Standort ausgewählt sind. Sie können Empfehlungen an Ihre Freunde weitergeben, anzeigen, was diese gerade herunterladen, und sie anzeigen lassen, woran Sie interessiert sind.

Die Inhalte in Ovi Store sind nach folgenden Kategorien sortiert:

- Empfohlen
- Spiele
- Programme
- Audio & Video
- Personalisierung

Bevor Sie in den verfügbaren Inhalten stöbern, wählen Sie Ihr Gerät aus der Liste aus, um nur Inhalte anzuzeigen, die mit Ihrem Gerät kompatibel sind.

# **Dateien auf Ovi**

Mit Dateien auf Ovi können Sie mit IhremNokia 5730 XPressMusic den Inhalt auf Ihrem Computer öffnen, sofern dieser eingeschaltet ist und eine Internetverbindung hat. Sie müssen das Programm "Dateien auf Ovi" auf jedem Computer

#### **Telefon**

installieren, auf den mit dem Programm zugegriffen werden soll.

Bei Verwendung von Dateien auf Ovi haben Sie folgende Möglichkeiten:

- Blättern, Suchen und Anzeigen Ihrer Bilder. Sie müssen die Bilder nicht auf die Internetseite hochladen, können die Inhalte auf dem Computer jedoch mit Ihrem mobilen Gerät öffnen.
- Blättern, Suchen und Anzeigen Ihrer Dateien und Dokumente. Sie benötigen keine speziellen Programme auf Ihrem Gerät.
- Songs von Ihrem Computer auf Ihr Gerät herunterladen. Später können Sie die Songs mit dem Player auf Ihrem Gerät wie gewohnt anhören.
- Dateien und Ordner von Ihrem Computer senden, ohne sie zunächst auf Ihr oder von Ihrem Gerät zu verschieben.

# **8. Telefon**

Um Anrufe zu tätigen und zu empfangen, muss das Gerät eingeschaltet sein und eine gültige SIM-Karte besitzen. Das Gerät muss sich innerhalb des Versorgungsbereichs eines Mobilfunknetzes befinden.

Um Anrufe über das Internet zu tätigen oder zu empfangen, muss das Gerät mit einem Internet-Telefondienst verbundensein. Damit Sie eine Verbindung zu einem Internet-Telefondienst herstellen können, muss sich Ihr Gerät in Reichweite eines Verbindungsnetzes befinden, z. B. eines WLAN-Access-Points.

● Dateien auf Ihrem Computer öffnen, auch wenn der Computer ausgeschaltet ist. Legen Sie einfach fest, welche Ordner und Dateien für Sie verfügbar sein sollen. Dateien auf Ovi hält automatisch eine aktuelle Kopie im geschützten Online-Speicher bereit.

#### **So installieren Sie Dateien auf Ovi:**

- 1. Wählen Sie **Menü** <sup>&</sup>gt;**Internet** und **Dateien auf Ovi**.
- 2. Lesen Sie die Informationen und wählen Sie **Fortfahren**.
- 3. Wählen Sie das E-Mail-Feld aus und geben Sie Ihre E-Mail-Adresse ein.
- 4. Wählen Sie **OK**.
- 5. Wählen Sie **Senden**. Der Dateien auf Ovi-Dienst sendetIhnen eine E-Mail mit Informationen zum Starten.

Unterstützung erhalten Sie unter [files.ovi.com/support](http://files.ovi.com/support).

# **Sprachanrufe**

**Hinweis:** Die von Ihrem Diensteanbieter tatsächlich gestellte Rechnung für Anrufe und Dienstleistungen kann je nach Netzmerkmalen, Rechnungsrundung, Steuern usw. variieren.

### **Annehmen eines Anrufs**

Um einen Anruf anzunehmen, drücken Sie die Anruftaste.

Um einen Anruf abzuweisen, drücken Sie auf die Beendigungstaste.

Wenn Sie anstatt der Annahme des Anrufs den Ruftonstummschalten möchten, wählen Sie **Lautlos**.

Wenn während eines Anrufs die Anklopf-Funktion (Netzdienst) aktiviert wird, drücken Sie die Anruftaste, um einen neuen eingehenden Anruf anzunehmen. Der erste Anruf wird in der Warteschleife gehalten. Um den aktiven Anruf zu beenden, drücken Sie die Ende-Taste.

#### **Tätigen eines Anrufs**

Geben Sie zum Tätigen eines Anrufs die Telefonnummer zusammen mit der Vorwahl ein und drücken Sie auf dieAnruftaste.

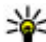

**Tipp:** Geben Sie für Auslandsanrufe das +-Zeichen ein,

das als Zugangskennung für Auslandsgespräche dient. Geben Sie dann die Landesvorwahl, die Ortsvorwahl (ggf. ohne die vorangestellte Null) und die Telefonnummer ein.

Um den Anruf oder den Anrufversuch zu beenden, drücken Sie die Ende-Taste.

Um einen Anruf über die gespeicherten Kontakte zu tätigen, öffnen Sie die Kontakte. Geben Sie die ersten Buchstaben desNamens ein, navigieren Sie zu dem Namen und drücken Sie auf die Anruftaste.

Um einen Anruf über die Anrufliste zu tätigen, drücken Sie auf die Anruftaste, um die letzten 20 angerufenen Nummern

anzuzeigen. Navigieren Sie zu der gewünschten Nummer bzw. zu dem Namen und drücken Sie auf die Anruftaste.

Um die Lautstärke während eines aktiven Anrufseinzustellen, verwenden Sie die Lautstärketasten.

Um von einem Sprach- zu einem Videoanruf zu wechseln, wählen Sie **Optionen** > **Zu Videoanruf wechseln**. Das Gerät beendet den Sprachanruf und tätigt einen Videoanruf.

# **Sprachmailbox**

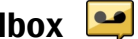

Wählen Sie **Menü** <sup>&</sup>gt;**Einstell.** <sup>&</sup>gt;**Anr.-mailbox**.

Wenn Sie die Sprachmailbox (Netzdienst) zum ersten Mal öffnen, werden Sie zur Eingabe der Nummer Ihrer Sprachmailbox aufgefordert.

Um Ihre Sprachmailbox anzurufen, wählen Sie **Sprachmailbox** und anschließend **Optionen** <sup>&</sup>gt; **Sprachmailbox anr.**.

Wenn Sie die Einstellungen für Internetanrufe auf dem Gerät vorgenommen haben und über eine Mailbox für Internetanrufe verfügen, navigieren Sie zu der Mailbox und wählen Sie **Optionen** <sup>&</sup>gt;**Internetmailbox anr.**.

Um die Mailbox anzurufen, wenn der Startbildschirm angezeigt wird, halten Sie die Taste **1** gedrückt. Sie können auch auf die Taste **1** und anschließend auf die Anruftastedrücken. Wählen Sie die Mailbox aus, die angerufen werden soll.

Um die Nummer der Anrufmailbox zu ändern, wählen Sie die Mailbox und dann **Optionen** <sup>&</sup>gt;**Nummer ändern**.

**Telefon**

# **Videoanrufe**

#### **Informationen zu Videoanrufen**

Damit Sie einen Videoanruf tätigen können, müssen Sie sich in Reichweite eines UMTS-Netzes befinden. Informationenzur Verfügbarkeit und zum Abonnieren von Videoanrufdiensten erhalten Sie von Ihrem Diensteanbieter.Während des Gesprächs können Sie und Ihr Gesprächspartner einander in Echtzeit-Videodarstellung sehen, wenn der Empfänger ein kompatibles Gerät besitzt. Das von der Kamera Ihres Geräts erfasste Videobild wird dem Empfänger des Videoanrufs angezeigt. Ein Videoanruf ist nur zwischen zwei Teilnehmern möglich.

#### **Tätigen von Videoanrufen**

Wenn Sie einen Videoanruf tätigen möchten, geben Sie die Telefonnummer ein oder wählen Sie den Gesprächspartner aus den Kontakten aus und wählen dann **Optionen** <sup>&</sup>gt; **Anrufen** <sup>&</sup>gt;**Videoanruf**. Wenn der Videoanruf gestartet wird, wird die Kamera des Geräts aktiviert. Wird die Kamera bereits verwendet, kann kein Video übertragen werden. Wenn der Empfänger des Videoanrufs kein Video senden möchte, wird stattdessen ein Standbild angezeigt. Zum Festlegen des Standbilds, das anstelle des Videobilds von Ihrem Gerät übertragen werden soll, wählen Sie **Menü** <sup>&</sup>gt; **Einstell.** <sup>&</sup>gt;**Einstell.** und **Telefon** <sup>&</sup>gt;**Anrufen** <sup>&</sup>gt;**Foto inVideoanruf**.

Um das Übertragen von Audio-, Video oder Video/Audio zu deaktivieren, wählen Sie **Optionen** <sup>&</sup>gt;**Deaktivieren** <sup>&</sup>gt;**Ton senden**, **Bild senden** oder **Ton und Bild senden**.

Um die Lautstärke während eines aktiven Videoanrufseinzustellen, verwenden Sie die Lautstärketasten.

Um den Lautsprecher zu verwenden, wählen Sie **Optionen**<sup>&</sup>gt; **Lautsprecher aktivieren**. Um den Lautsprecher stummzuschalten und die Hörmuschel verwenden, wählen Sie **Optionen** <sup>&</sup>gt;**Telefon aktivieren**.

Um die Reihenfolge der Bilder zu ändern, wählen Sie **Optionen** <sup>&</sup>gt;**Bilder tauschen**.

Zur Größenänderung des Bilds auf dem Display wählen Sie **Optionen** <sup>&</sup>gt;**Zoom** und navigieren Sie nach oben oder unten.

Um den Videoanruf zu beenden und einen neuen Sprachanruf zum selben Gesprächspartner zu tätigen, wählen Sie **Optionen** <sup>&</sup>gt;**Zu Sprachanr. wechseln**.

## **Videozuschaltung**

Mit der Funktion "Videozuschaltung" (Netzdienst) können Sie während eines Sprachanrufs Live-Video oder einen Videoclip von Ihrem Mobilgerät an ein anderes kompatibles Mobilgerät senden.

Beim Aktivieren der Videozuschaltung ist der Lautsprecher aktiv. Wenn Sie für den Sprachanruf während der Videofreigabe keinen Lautsprecher verwenden möchten, können Sie auch ein kompatibles Headset verwenden.

**Warnung:** Wenn Sie Ihr Gehör ständig großer Lautstärke aussetzen, kann es geschädigt werden. Genießen Sie Musik in mäßiger Lautstärke. Halten Sie das Gerät nicht an Ihr Ohr, wenn der Lautsprecher verwendet wird.

#### **Anforderungen für Videozuschaltung**

Die Videozuschaltung erfordert eine UMTS-Verbindung. Weitere Informationen zum Dienst, zur Verfügbarkeit des UMTS-Netzes und zu den mit der Nutzung des Dienstes verbundenen Gebühren, erhalten Sie bei Ihrem Diensteanbieter.

Um Videofreigabe zu verwenden, müssen Sie folgende Schritte ausführen:

- Stellen Sie sicher, dass das Gerät für Verbindungen von Person zu Person eingerichtet ist.
- Achten Sie darauf, dass Sie eine aktive UMTS-Verbindung haben und sich innerhalb der Reichweite eines UMTS-Netzes befinden. Wenn Sie das UMTS-Netz während einer Videozuschaltungssitzung verlassen, wird die Zuschaltung gestoppt, der Sprachanruf jedoch fortgesetzt.
- Vergewissern Sie sich, dass sowohl der Absender als auch der Empfänger beim UMTS-Netz registriert sind. Wenn Sie jemanden zu einer Zuschaltungssitzung einladen und das Gerät des Empfängers sich nicht in Reichweite eines UMTS-Netzes befindet, die Videozuschaltung nicht installiert ist oder Verbindungen von Person zu Person nicht konfiguriert sind, empfängt der Benutzer keine Einladung. Sie erhalten eine Fehlermeldung, die besagt, dass der Empfänger die Einladung nicht annehmen kann.

### **Videozuschaltungseinstellungen**

Zum Anpassen der Einstellungen für die Videozuschaltung wählen Sie **Menü** > **Einstell.** > **Einstell.** und **Verbindung**<sup>&</sup>gt; **Video zuschalten**.

Zum Einrichten der Videofreigabe sind Einstellungen für Verbindungen von Person zu Person sowie für UMTS-Verbindungen erforderlich.

#### **Einstellungen für Verbindungen von Person zu Person**

Eine Verbindung zwischen zwei Personen ist auch als SIP-Verbindung (Session Initiation Protocol) bekannt. Die Einstellungen des SIP-Profils müssen auf dem Gerät konfiguriert werden, bevor Sie die Videozuschaltung verwenden können. Wenden Sie sich an Ihren Diensteanbieter, um die SIP-Profileinstellungen zu erhalten und diese in Ihrem Gerät zu speichern. Ihr Diensteanbieter sendet Ihnen die Einstellungen oder stellt eine Liste der benötigten Parameter bereit.

So fügen Sie die SIP-Adresse einem Kontakt hinzu:

- 1. Wählen Sie **Menü** <sup>&</sup>gt;**Kontakte**.
- 2. Wählen Sie den Kontakt aus, oder legen Sie einen neuen Kontakt an.
- 3. Wählen Sie **Optionen** <sup>&</sup>gt;**Bearbeiten**.
- 4. Wählen Sie **Optionen** <sup>&</sup>gt;**Detail hinzufügen** <sup>&</sup>gt;**Video zuschalten**.
- 5. Geben Sie die SIP-Adresse im Format Benutzername@Domänenname ein (Sie können statt des Domänennamens die IP-Adresse verwenden).

#### **Telefon**

Wenn Ihnen die SIP-Adresse des Kontakts nicht bekanntist, können Sie die Telefonnummer des Empfängers einschließlich der Ländervorwahl zur Videofreigabe verwenden (sofern diese Option von Ihrem Netzbetreiber unterstützt wird).

#### **UMTS-Verbindungseinstellungen**

So konfigurieren Sie Ihre UMTS-Verbindung:

- Wenden Sie sich an Ihren Diensteanbieter, um eine Vereinbarung zur Nutzung des UMTS-Netzes abzuschließen.
- Stellen Sie sicher, dass die Einstellungen für die Verbindung zum UMTS-Zugangspunkt für Ihr Gerät ordnungsgemäß konfiguriert sind. Weitere Informationen über die Einstellungen erhalten Sie von Ihrem Diensteanbieter.

## **Freigabe von Live-Video oder Videoclips**

Wählen Sie während eines aktiven Sprachanrufs **Optionen**<sup>&</sup>gt; **Video zuschalten**:

1. Um während des Gesprächs Live-Videobilder zuzuschalten, wählen Sie **Live-Video**.

Um einen Videoclip zuzuschalten, wählen Sie **Videoclip** und den Clip aus, der zugeschaltet werden soll.

Sie müssen den Videoclip ggf. in ein geeignetes Format für die Videozuschaltung konvertieren. Wenn Sie vom Gerät darauf hingewiesen werden, dass der Videoclip konvertiert werden muss, wählen Sie **OK**. Für die Konvertierung muss auf dem Gerät ein Video-Editor installiert sein.

2. Wenn für den Empfänger mehrere SIP-Adressen oder Telefonnummern mit Ländervorwahl in der Kontaktlistegespeichert sind, wählen Sie die gewünschte Adresse oder Telefonnummer aus. Wenn die SIP-Adresse oder Telefonnummer des Empfängers nicht in der Liste ist, geben Sie die Adresse oder Nummer einschließlich der Ländervorwahl ein und wählen Sie **OK**, um die Einladung zu senden. Die Einladung wird von Ihrem Gerät an die SIP-Adresse gesendet.

Die Zuschaltung startet automatisch, sobald der Empfänger die Einladung annimmt.

#### **Optionen bei der Videozuschaltung**

- Zoomen des Videos (nur für Sender verfügbar)
- Helligkeitseinstellung (nur für Sender verfügbar)
- <sup>•</sup> ⊗ oder <sup>●</sup> Ein- oder Ausschalten des Mikrofons.
- $\left( \bullet \right)$  oder  $\mathbb{X}$  Ein- oder Ausschalten des Lautsprechers.

Q. oder O Unterbrechen und Fortsetzen der Videozuschaltung.

- Wechsel zum Vollbildmodus (nur für Empfänger verfügbar)
- 3. Wählen Sie **Stop**, um die Freigabesitzung zu beenden. Um den Sprachanruf zu beenden, drücken Sie die Ende-Taste. Wenn Sie das Gespräch beenden, wird die Videozuschaltung ebenfalls beendet.

Um das zugeschaltete Live-Video zu speichern, wählen Sie bei entsprechender Aufforderung **Ja**. Das Gerät benachrichtigt Sie, an welchem Ort das Video gespeichert wurde. Um den

bevorzugten Speicherort festzulegen, wählen Sie **Menü** <sup>&</sup>gt; **Einstell.** <sup>&</sup>gt;**Einstell.** und **Verbindung** <sup>&</sup>gt;**Video zuschalten** <sup>&</sup>gt;**Bevorzugter Speicher**.

Wenn Sie während der Videoclip-Zuschaltung andere Programme öffnen, wird die Zuschaltung unterbrochen. Um zur Ansicht für Videozuschaltung zurückzukehren und diese fortzusetzen, wählen Sie im Startbildschirm **Optionen** <sup>&</sup>gt; **Fortfahren**.

# **Internetanrufe**

#### **Infos zu Internetanrufen**

Mithilfe des Internettelefoniediensts (Netzdienst) können Sie Telefongespräche über das Internet führen und empfangen. Internettelefonate können zwischen zwei Computern, Mobiltelefonen sowie einem VoIP-Gerät und einemherkömmlichen Telefon geführt werden.

Um diesen Dienst nutzen zu können, müssen Sie den Dienst abonnieren und ein Benutzerkonto haben.

Um Telefongespräche über das Internet führen oder empfangen zu können, müssen Sie sich im Dienstbereich eines WLANs befinden und mit einem Internettelefoniedienstverbunden sein.

#### **Aktivieren von Internetanrufen**

Wählen Sie **Menü** <sup>&</sup>gt;**Kontakte** und einenInternetanrufdienst.

Um Telefongespräche über das Internet führen und empfangen zu können, wenden Sie sich an Ihren

Diensteanbieter, um die Verbindungseinstellungen für Internettelefonie zu erhalten. Um eine Verbindung zu einem Internettelefoniedienst herzustellen, muss sich Ihr Gerät in Reichweite eines Netzdienstes befinden.

Um Ihren Internetanrufdienst zu aktivieren, wählen Sie **Optionen** <sup>&</sup>gt;**Dienst aktivieren**.

Um nach verfügbaren WLAN-Verbindungen zu suchen, wählen Sie **Optionen** <sup>&</sup>gt;**WLAN suchen**.

### **Ausführen von Internetanrufen**

Wenn Sie die Internettelefoniefunktion aktiviert haben, können Sie einen Internetanruf in allen Programmen ausführen, mit denen ein gewöhnlicher Sprachanruf möglich ist, z. B. in der Kontaktliste oder im Protokoll. Navigieren Sie beispielsweise in der Kontaktliste zum gewünschten Kontakt, und wählen Sie **Optionen** <sup>&</sup>gt;**Anrufen** <sup>&</sup>gt;**Internetanruf**.

Um im Startbildschirm einen Internetanruf auszuführen, geben Sie die Telefonnummer oder Internetadresse ein und wählen Sie **Internettel.**.

- 1. Um einen Internetanruf an eine Internetadresse auszuführen, die nicht mit einer Zahl beginnt, drücken Sie im Startbildschirm des Geräts eine beliebige Zifferntaste und anschließend einige Sekunden lang **#**, um das Display zu löschen und vom Ziffern- in den Buchstabenmodusumzuschalten.
- 2. Geben Sie die Internetadresse ein und drücken Sie dieAnruftaste.

## **9. InternetBrowser**

Mit dem Browser können Sie Internetseiten im Internetanzeigen. Sie können auch auf Internetseiten blättern, die speziell für mobile Geräte konzipiert sind.

Um im Internet zu surfen, muss ein Internet-Zugangspunkt in Ihrem Gerät konfiguriert sein.

#### **Im Internet navigieren**

Wählen Sie **Menü** <sup>&</sup>gt;**Internet** <sup>&</sup>gt;**Internet**.

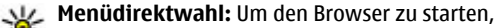

drücken Sie im Startbildschirm die Taste **0** und haltendiese gedrückt.

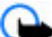

**Wichtig:** Verwenden Sie nur Dienste, denen Sie vertrauen, und die ausreichende Sicherheit und Schutz gegen schädliche Software bieten.

**Wichtig:** Installieren und verwenden Sie nur Programme und andere Software aus vertrauenswürdigen Ouellen, wie zum Beispiel Programme, die "Symbian signed" sind oder den Java Verified™-Test bestanden haben.

Die Startseite wird geöffnet. Zum Wechseln der Startseite wählen Sie **Optionen** <sup>&</sup>gt;**Einstellungen**.

Um eine Internetseite aufzurufen, wählen Sie in der Lesezeichenansicht ein Lesezeichen aus oder geben die Adresse in das Feld ((2) ein, und drücken Sie die Navigationstaste.

Internetseiten können zum Teil Daten enthalten, wie etwa Grafiken und Audiodaten, für deren Anzeige viel Speicherplatz erforderlich ist. Wenn auf Ihrem Gerät beim Laden einer Internetseite nicht genügend Speicherplatz verfügbar ist, werden die Grafiken auf der Seite nicht gezeigt.

Wenn Sie Internetseiten ohne Grafikelemente aufrufenmöchten, um Speicherplatz zu sparen, wählen Sie **Optionen** <sup>&</sup>gt;**Einstellungen** <sup>&</sup>gt;**Seite** <sup>&</sup>gt;**Inhalte laden** <sup>&</sup>gt; **Nur Text**.

Um die Adresse einer neuen Internetseite einzugeben, die Sie aufrufen möchten, wählen Sie **Optionen** <sup>&</sup>gt;**Web-Adresse öffnen**.

**Tipp:** Um beim Surfen eine als Lesezeichen

gespeicherte Internetseite zu besuchen, drücken Sie in der Lesezeichenansicht die Taste **1** und wählen Sie einLesezeichen aus.

Um den Inhalt der Internetseite zu aktualisieren, wählen Sie **Optionen** <sup>&</sup>gt;**Navigationsoptionen** <sup>&</sup>gt;**Neu laden**.

Um die aktuelle Internetseite als Lesezeichen zu speichern, wählen Sie **Optionen** <sup>&</sup>gt;**Als Lesezeichen speich.**.

Um Schnappschüsse der in der aktuellen Browser-Sitzung besuchten Internetseiten anzuzeigen, wählen Sie **Zurück**. (Diese Option ist verfügbar, wenn die Option **Verlaufsliste** in den Browser-Einstellungen aktiviert und die aktuelle Internetseite nicht die erste Seite ist, die Sie besuchen). Wählen Sie die Internetseite aus, zu der Sie wechseln möchten.

Um eine Internetseite beim Surfen zu speichern, wählen Sie **Optionen** <sup>&</sup>gt;**System** <sup>&</sup>gt;**Seite speichern**.

Sie können Internetseiten speichern und diese zu einem späteren Zeitpunkt offline aufrufen. Sie können Internetseiten auch in Ordnern sortieren. Um auf die gespeicherten Internetseiten zuzugreifen, wählen Sie in der Lesezeichenansicht **Gespeicherte Seiten**.

Um eine untergeordnete Liste von Befehlen oder Aktionen für die aktuelle Internetseite anzuzeigen, wählen Sie **Optionen** <sup>&</sup>gt;**Dienstoptionen** (sofern dies von der Internetseite unterstützt wird).

Um das automatische Öffnen mehrerer Fenster zuzulassen oder zu unterbinden, wählen Sie **Optionen** <sup>&</sup>gt;**Fenster** <sup>&</sup>gt; **Pop-ups sperren** oder **Pop-up-Fenst. erlaub.**.

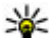

**Tipp:** Um mit im Hintergrund geöffnetem Browser zum Startbildschirm zurückzukehren, drücken Sie zweimal oder die Ende-Taste. Um zum Browserzurückzukehren, halten Sie standen deutlickt, und wählen Sie den Browser aus.

#### **Web-Feeds und -Blogs**

Wählen Sie **Menü** <sup>&</sup>gt;**Internet** <sup>&</sup>gt;**Internet**.

Webfeeds sind XML-Dateien auf Internetseiten, die Informationen zu aktuellen Nachrichten oder Blogs beinhalten. Webfeeds sind auf vielen Internet-, Blog- oder Wiki-Seiten zu finden.

Der Internet-Browser ermittelt automatisch, ob eine Internetseite Webfeeds enthält.

Um einen Webfeed zu abonnieren, wählen Sie **Optionen** <sup>&</sup>gt; **Webfeeds abonnieren**.

Um in der Webfeed-Ansicht einen Webfeed zu aktualisieren, wählen Sie den Feed und **Optionen** > **Webfeedoptionen**<sup>&</sup>gt; **Aktualisieren**.

Um in der Webfeed-Ansicht Einstellungen zum automatischen Webfeed-Update vorzunehmen, wählen Sie **Optionen** <sup>&</sup>gt;**Bearbeiten** <sup>&</sup>gt;**Bearbeiten**. Diese Option ist nicht verfügbar, wenn einer oder mehrere Feeds markiert sind.

#### **Widgets**

Ihr Gerät unterstützt Widgets. Widgets sind kleine, herunterladbare Internet-Programme, die Multimedia, Newsfeed und andere Inhalte, wie etwa Wetterberichte, auf Ihrem Gerät bereitstellen. Installierte Widgets erscheinen als separate Programme im Ordner Programme.

Sie können Widgets mit dem Programm Laden! oder aus dem Internet herunterladen.

Der standardmäßige Zugangspunkt für Widgets ist derselbe wie im Internet-Browser. Einige Widgets laden automatisch die aktuellsten Informationen auf Ihr Gerät herunter, wenn sie im Hintergrund aktiv sind.

#### **Internet**

Beim Verwenden von Widgets werden möglicherweise große Datenmengen über das Netz des Dienstanbieters übertragen. Weitere Informationen zu den Datenübertragungsgebühren erhalten Sie von Ihrem Diensteanbieter.

#### **Leeren des Caches**

Die Informationen oder Dienste, auf die Sie zugegriffen haben, werden im Cache des Geräts gespeichert.

Ein Cache ist ein Speicher für die temporäre Speicherung von Daten. Wenn Sie auf vertrauliche Informationen, für die Kennwörter erforderlich sind, zugegriffen haben oder dies versucht haben, löschen Sie den Cache nach jeder Verwendung.

Um den Cache zu leeren, wählen Sie **Optionen** <sup>&</sup>gt;**Private Daten löschen** <sup>&</sup>gt;**Cache**.

#### **Beenden der Verbindung**

Um die Verbindung zu beenden und den Browser zu schließen, wählen Sie **Optionen** <sup>&</sup>gt;**Beenden**.

Um vom Netzwerkserver während Ihrer Internetsitzungen gespeicherte Informationen zu löschen, wählen Sie **Optionen** <sup>&</sup>gt;**Private Daten löschen** <sup>&</sup>gt;**Cookies**.

#### **Verbindungssicherheit**

Wenn bei einer Verbindung die Sicherheitsanzeige ( $\Box$ ) angezeigt wird, ist die Datenübertragung zwischen dem Gerät und dem Internet-Gateway oder dem Server verschlüsselt.

Das Sicherheitssymbol weist nicht darauf hin, dass die Datenübertragung zwischen dem Gateway und dem Inhalte-Server (wo die Daten gespeichert sind) sicher ist. Der Diensteanbieter stellt die Sicherheit der Datenübertragung zwischen dem Gateway und dem Inhalte-Server sicher.

Für einige Dienste, beispielsweise für Bankgeschäfte, sind Sicherheitszertifikate erforderlich. Wenn die Serveridentitätnicht echt ist oder wenn auf Ihrem Gerät nicht daserforderliche Sicherheitszertifikat vorliegt, werden Sie benachrichtigt. Weitere Informationen erhalten Sie von Ihrem Diensteanbieter.

**Wichtig:** Die Risiken, die bei der Nutzung von Fernverbindungen und der Installation von Software über diese entstehen, werden durch die Verwendung von Zertifikaten erheblich verringert. Dies gilt aber nur, wenn die Zertifikate ordnungsgemäß verwendet werden. Das Vorhandensein eines Zertifikats an sich bietet noch keinenSchutz. Der Zertifikats-Manager muss korrekte, authentische oder vertrauenswürdige Zertifikate enthalten, damit die Sicherheit erhöht wird. Die Lebensdauer von Zertifikaten istbegrenzt. Wenn bei einem Zertifikat, das gültig sein sollte, eine Meldung angezeigt wird, die besagt, dass das Zertifikat abgelaufen oder noch nicht gültig ist, prüfen Sie, ob das Datum und die Uhrzeit am Gerät richtig eingestellt sind.

Bevor Sie Zertifikatseinstellungen ändern, müssen Sie sicherstellen, dass Sie dem Eigentümer des Zertifikats tatsächlich vertrauen, und dass das Zertifikat dem angegebenen Eigentümer gehört.

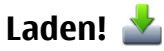

Wählen Sie **Menü** <sup>&</sup>gt;**Download!**.

Mit dem Dienst Laden! (Netzdienst) können Sie Objekte wie z. B. die neuesten Programme und zugehörige Dokumente im Internet suchen und auf Ihr Gerät herunterladen undinstallieren.

Alle Objekte sind in Katalogen und Ordnern, die von Nokia oder anderen Diensteanbietern bereitgestellt werden, kategorisiert. Für einige Objekte fallen möglicherweise Gebühren an, jedoch können Sie diese meistens kostenlos testen.

Das Programm Laden! verwendet verfügbare Netzverbindungen für den Zugriff auf die neuesten Inhalte. Weitere Informationen über zusätzliche Objekte, die mithilfe von Laden! verfügbar sind, erhalten Sie von Ihrem Diensteanbieter oder von dem Lieferanten bzw. Entwicklerder jeweiligen Komponente.

#### **Verwalten von Objekten**

Wählen Sie **Menü** <sup>&</sup>gt;**Download!**.

Um ein Element zu öffnen oder den Inhalt eines Ordners oderKatalogs anzuzeigen, wählen Sie das Element, den Ordner oder den Katalog aus.

Um das ausgewählte Objekt zu kaufen, wählen Sie **Optionen** <sup>&</sup>gt;**Kaufen**.

Wenn Sie ein kostenloses Objekt herunterladen möchten, wählen Sie **Optionen** <sup>&</sup>gt;**Laden**.

Um nach Objekten zu suchen, wählen Sie **Optionen** <sup>&</sup>gt; **Suchen**.

Um die Einstellung zu ändern, wählen Sie **Optionen** <sup>&</sup>gt; **Programme** <sup>&</sup>gt;**Einstellungen**.

Um eine Liste der heruntergeladenen Objekte anzuzeigen, wählen Sie **Optionen** <sup>&</sup>gt;**Meine Artikel**.

## **Den Computer mit dem Internet verbinden**

Sie können Ihr Gerät verwenden, um Ihren PC mit dem Internet zu verbinden.

- 1. Schließen Sie das Datenkabel an den USB-Anschluss desGeräts und des PC an.
- 2. Wählen Sie **PC mit Internet verb.**. Die benötigte Software wird automatisch von Ihrem Gerät auf den PC installiert.
- 3. Bestätigen Sie, dass die Software auf Ihrem PC installiert werden soll. Akzeptieren Sie auch die Verbindung, wenn Sie dazu aufgefordert werden. Nach dem Aufbau der Internetverbindung wird der Browser des PCs geöffnet.

Dies setzt voraus, dass Sie über Administratorrechte für Ihren PC verfügen und die Autorun-Option aktiviert ist.

Wenn Sie ein Mac Betriebssystem nutzen, wählen Sie **PC Suite** als Verbindungsmethode. Weitere Informationen erhalten Sie unter [www.nokia.com/support](http://www.nokia.com/support).

**Reisen**

# **10. Reisen**

# **Standortbestimmung (GPS)**

Mithilfe von Programmen wie GPS-Daten können Sie Ihren Standort ermitteln oder Entfernungen und Koordinaten messen. Für diese Programme ist eine GPS-Verbindung erforderlich.

### **Informationen zu GPS**

Die GPS-Koordinaten werden anhand des internationalenKoordinatensystems WGS-84 angegeben. Die Verfügbarkeit der Koordinaten kann von Land zu Land unterschiedlich sein.

Das GPS (Global Positioning System) wird von der Regierung der Vereinigten Staaten von Amerika betrieben, die allein für die Genauigkeit und Wartung des Systems verantwortlich sind. Die Genauigkeit der Positionsdaten kann durch Korrekturen der US-Behörden an den GPS-Satelliten beeinträchtigt werden und unterliegt Änderungen gemäß der zivilen GPS-Richtlinie des US-Verteidigungsministeriums und dem Federal Radionavigation Plan. Die Genauigkeit kann zudem durch eine schlechte Satellitengeometrie beeinträchtigt werden. Die Verfügbarkeit sowie die Qualität der GPS-Signale kann durch Ihren Standort, Gebäude, natürliche Hindernisse und Wetterbedingungen beeinflusst werden. GPS-Signale können in Gebäuden oder unterhalb der Erdoberfläche möglicherweise nicht empfangen werden. Auch Materialien wie Beton oder Metall können den Empfang beeinträchtigen.

Setzen Sie GPS nicht für genaue Positionsbestimmungen ein, und verlassen Sie sich bei der Positionsbestimmung oder der Navigation niemals ausschließlich auf die Positionsdaten des GPS-Empfängers oder von Mobilfunknetzen.

Da der Tageskilometerzähler nur eine begrenzte Genauigkeit hat, können Rundungsfehler auftreten. Die Genauigkeit kann ebenfalls durch die Verfügbarkeit und Qualität von GPS-Signalen beeinflusst werden.

In den Standortbestimmungseinstellungen können verschiedene Methoden der Standortbestimmung aktiviert oder deaktiviert werden.

### **A-GPS (Assisted GPS)**

Das Gerät unterstützt ebenfalls A-GPS (Assisted GPS).

Für A-GPS ist Netzunterstützung erforderlich.

Assisted GPS (A-GPS) wird zum Abrufen zusätzlicher Daten über eine Paketdatenverbindung verwendet, mit denen die Koordinaten Ihres aktuellen Standorts berechnet werden, während Ihr Gerät Signale von Satelliten empfängt.

Wenn Sie A-GPS aktivieren, empfängt das Gerät über das Mobilfunknetz nützliche Satelliteninformationen von einemUnterstützungsdaten-Server. Mithilfe von Unterstützungsdaten erhält das Gerät die GPS-Position schneller.

Das Gerät ist vorkonfiguriert, den Nokia A-GPS-Dienst zu nutzen, wenn keine A-GPS-Einstellungen von Seiten des Diensteanbieters verfügbar sind. Die Unterstützungsdaten werden nur bei Bedarf vom Nokia A-GPS-Dienstserverabgerufen.

#### Um A-GPS zu deaktivieren, wählen Sie **Menü** <sup>&</sup>gt; **Programme** <sup>&</sup>gt;**Standort** <sup>&</sup>gt;**GPS-Daten** und **Optionen** <sup>&</sup>gt; **Standortbest.-einstell.** <sup>&</sup>gt;**Bestimmungsmethoden** <sup>&</sup>gt; **Unterstütztes GPS** <sup>&</sup>gt;**Deaktivieren**.

Auf dem Gerät muss ein Internet-Zugangspunkt definiert sein, damit über eine Paketdatenverbindung Unterstützungsdaten vom Nokia A-GPS-Dienst abgerufen werden können. Der Zugangspunkt für A-GPS kann in Standortbestimmungseinstellungen festgelegt werden. Ein WLAN-Access-Point kann für diesen Dienst nicht genutzt werden. Es ist nur die Nutzung eines Internet-Zugangspunkts für Paketdaten möglich. Bei der ersten Verwendung von GPS werden Sie nach dem Internet-Zugangspunkt gefragt.

## **Ordnungsgemäßes Halten des Geräts**

Der GPS-Empfänger befindet sich auf der Rückseite des Geräts. Achten Sie bei der Benutzung des Empfängers darauf, die Antenne nicht mit der Hand zu verdecken.

Das Einrichten einer GPS-Verbindung kann von einigen Sekunden bis zu mehreren Minuten dauern. Das Einrichten einer GPS-Verbindung in einem Fahrzeug kann etwas länger dauern.

Der GPS-Empfänger bezieht seinen Strom über den Geräteakku. Durch die Verwendung des GPS-Empfängers wird der Akku möglicherweise schneller entladen.

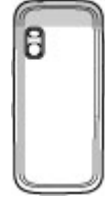

## **Tipps zum GPS-Empfang**

Beachten Sie Folgendes, wenn Ihr Gerät kein Satellitensignal findet:

- Gehen Sie gegebenenfalls ins Freie, um ein Signal besser zu empfangen.
- Begeben Sie sich im Freien zu einem möglichst uneingeschränkt offenen Standort.
- Stellen Sie sicher, dass Sie die GPS-Antenne nicht mit der Hand verdecken.
- Schlechte Wetterverhältnisse können sich auf die Signalstärke auswirken.
- Manche Fahrzeuge sind mit getönten (athermischen) Scheiben ausgestattet, die Satellitensignale blockieren können.

#### **Status des Satellitensignals überprüfen**

Um anzuzeigen, wie viele Satelliten Ihr Gerät gefunden hat und ob das Gerät Satellitensignale empfängt, wählen Sie **Menü** <sup>&</sup>gt;**Programme** <sup>&</sup>gt;**Standort** <sup>&</sup>gt;**GPS-Daten** und dann **Optionen** <sup>&</sup>gt;**Satellitenstatus**.

Hat Ihr Gerät Satelliten gefunden, wird für jeden gefundenen Satelliten ein Balken in der Ansichtder Satelliteninfo angezeigt. Je länger der Balken, desto stärker das Satellitensignal. Wenn Ihr Gerät über das Satellitensignal genügend Daten zur Berechnung

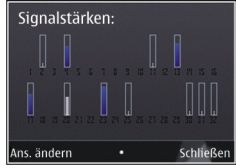

#### **Reisen**

der Koordinaten Ihres Standorts empfangen hat, ändert sich die Farbe des Balkens.

Zu Beginn muss das Gerät Signale von mindestens vier Satelliten empfangen, um die Koordinaten Ihres Standorts berechnen zu können. Nach der ersten Berechnung reichen für die weiteren Berechnungen der Koordinaten Ihres Standorts möglicherweise drei Satelliten aus. Die Genauigkeit der Berechnung ist jedoch höher, wenn mehrere Satelliten verfügbar sind.

## **Karten**

#### **Karten**

Wählen Sie **Menü** <sup>&</sup>gt;**Karten**.

Mit dem Kartenprogramm können Sie Ihren aktuellen Standort auf der Karte anzeigen, Karten nach verschiedenen Städten und Ländern durchsuchen, nach Adressen und interessanten Orten suchen, Routen von einem Ort zum anderen planen sowie Orte speichern und diese an kompatible Geräte senden. Sie können außerdem Lizenzen für zusätzliche Dienste, wie Reiseführer,

Verkehrsinformationen und einen Navigationsdienst mit Sprachführung, erwerben. Diese Dienste sind nicht in allen Ländern oder Regionen verfügbar.

Bei der erstmaligen Verwendung des Programms 'Karten' müssen Sie möglicherweise einen Internet-Zugangspunkt für das Herunterladen von Karten auswählen.

Wenn Sie auf Ihrem Gerät eine Region ansteuern, die sich nicht auf den von Ihnen bereits heruntergeladenen Karten befindet, wird die Karte für die betreffende Region

automatisch aus dem Internet heruntergeladen. Einige Karten sind möglicherweise auf Ihrem Gerät oder auf der Speicherkarte verfügbar. Karten können Sie auch mit der PC-Software Nokia Map Loader herunterladen. Um Nokia Map Loader auf einem kompatiblen PC zu installieren, gehen Sie zu [www.nokia.com/maps](http://www.nokia.com/maps).

**Tipp:** Um Kosten für Datentransfers zu vermeiden,

können Sie Karten auch ohne Internetverbindung nutzen und nur auf den Karten navigieren, die auf Ihrem Gerät oder auf einer Speicherkarte vorhanden sind.

Fast alle digitalen Kartenwerke sind zu einem gewissen Grad ungenau und unvollständig. Sie sollten sich aus diesem Grund niemals ausschließlich auf die Karten verlassen, die Sie für die Verwendung in diesem Gerät herunterladen.

Das Herunterladen von Karten und zusätzlichen Diensten kann mit der Übertragung großer Datenmengen über das Netz Ihres Diensteanbieters einhergehen. Weitere Informationen zu den Datenübertragungsgebühren erhalten Sie von Ihrem Diensteanbieter.

## **Navigieren auf einer Landkarte**

Wählen Sie **Menü** <sup>&</sup>gt;**Karten**.

Um die Anzeige auf Ihre GPS-Position oder Ihren zuletzt bekannten Ort zu zentrieren, wählen Sie **Optionen** <sup>&</sup>gt;**Eig. Posit.**.

Ist die Verbindung zum GPS-Satelliten hergestellt, zeigt Ihre aktuelle Position auf der Karte an.

Um sich über die Karte zu bewegen, navigieren Sie mit der Navigationstaste nach rechts, links, oben oder unten. Die Karte wird standardmäßig nach Norden ausgerichtet.

Wenn Sie eine Karte anzeigen und sich dabei zu einem Bereich navigieren, für den noch keine Kartendaten auf dem Gerät vorhanden sind, werden diese automatisch heruntergeladen, falls eine Verbindung aktiv ist. Die Karten

# **11. Nokia Office-Programme**

# **Multimedia-Notizen**

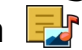

Wählen Sie **Menü** <sup>&</sup>gt;**Programme** <sup>&</sup>gt;**Organizer** <sup>&</sup>gt;**Akt. Notizen**.

Mithilfe von Multimedia-Notizen können Sie verschiedeneNotizen erstellen, bearbeiten und anzeigen, zum Beispiel Notizen zu Besprechungen, Freizeitaktivitäten oder Einkaufslisten. Sie können Bilder, Videos und Sounddateien in die Notizen einfügen. Sie können Notizen außerdem mit anderen Programmen verknüpfen, zum Beispiel mit den Kontakten, und Notizen an andere Teilnehmer senden.

# **Rechner**

Wählen Sie **Menü** <sup>&</sup>gt;**Programme** <sup>&</sup>gt;**Organizer** <sup>&</sup>gt; **Rechner**.

Dieser Taschenrechner verfügt nur über eine begrenzte Genauigkeit und ist für einfache Berechnungen bestimmt.

Um eine Berechnung durchzuführen, geben Sie die erste Zahl der Berechnung ein. Wählen Sie aus der Liste eine Funktion

werden automatisch im Gerätespeicher oder auf einer ggf. eingelegten kompatiblen Speicherkarte gespeichert.

Um die Karte über die Tastatur zu vergrößern oder zu verkleinern, drücken Sie **\*** und **#**. Um den Kartenausschnittmithilfe der Tastatur zu vergrößern oder zu verkleinern, drücken Sie die Umschalttaste bzw. die Rücktaste.

wie Addieren oder Subtrahieren. Geben Sie die zweite Zahlder Berechnung ein und wählen Sie **=**. Der Rechner führt die Berechnungen in der eingegebenen Reihenfolge aus. Das Ergebnis der Berechnung wird im Bearbeitungsfeld angezeigt und kann als erste Zahl für eine weitere Berechnung verwendet werden.

Das Gerät hält die Ergebnisse der letzten Berechnung im Speicher. Der Speicher das Rechners wird durch Beenden des Rechner-Programms oder durch Ausschalten des Geräts nicht gelöscht. Um das zuletzt gespeicherte Ergebnis beim nächsten Verwenden des Rechner-Programms abzurufen, wählen Sie **Optionen** <sup>&</sup>gt;**Voriges Ergebnis**.

Um die Zahlen oder Ergebnisse einer Berechnung zu speichern, wählen Sie **Optionen** <sup>&</sup>gt;**Speicher** <sup>&</sup>gt;**Speichern**.

Wählen Sie **Optionen** <sup>&</sup>gt;**Speicher** <sup>&</sup>gt;**Speicher auslesen**, um das Ergebnis einer Berechnung aus dem Speicher abzurufen und in einer anderen Berechnung zu verwenden.

#### **Nokia Office-Programme**

**Dateimanager**

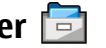

Wählen Sie **Menü** <sup>&</sup>gt;**Programme** <sup>&</sup>gt;**Organizer** <sup>&</sup>gt; **Dateiman.**.

#### **Informationen zum Dateimanager**

Wählen Sie **Menü** <sup>&</sup>gt;**Programme** <sup>&</sup>gt;**Organizer** <sup>&</sup>gt; **Dateiman.**.

Mit dem Dateimanager können Sie Dateien durchsuchen, verwalten und öffnen.

Die verfügbaren Optionen können unterschiedlich sein.

Um Laufwerke zuzuordnen oder zu löschen oder dieEinstellungen für ein kompatibles, an Ihr Gerät angeschlossenes externes Laufwerk festzulegen, wählen Sie **Optionen** <sup>&</sup>gt;**Externe Laufwerke**.

#### **Dateien finden und organisieren**

Wählen Sie **Menü** <sup>&</sup>gt;**Programme** <sup>&</sup>gt;**Organizer** <sup>&</sup>gt; **Dateiman.**.

Um eine Datei zu suchen, wählen Sie **Optionen** <sup>&</sup>gt;**Suchen**. Geben Sie einen Suchbegriff ein, der dem Dateinamen entspricht.

Um Dateien und Ordner zu verschieben und zu kopieren oder neue Ordner zu erstellen, wählen Sie **Optionen** <sup>&</sup>gt;**Ordnen**.

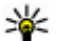

**Menüdirektwahl:** Um Aktionen auf mehrere

Elemente gleichzeitig anzuwenden, markieren Sie die entsprechenden Elemente. Um Elemente zu markieren bzw. die Markierung von Elementen aufzuheben, drücken Sie **#**.

### **Verwalten einer Speicherkarte**

Wählen Sie **Menü** <sup>&</sup>gt;**Programme** <sup>&</sup>gt;**Organizer** <sup>&</sup>gt; **Dateiman.**.

Diese Optionen sind nur verfügbar, wenn eine kompatible Speicherkarte in das Gerät eingesetzt ist.

Wählen Sie **Optionen** und eine der folgenden Optionen:

- **Speicherkart.-optionen** Umbenennen oder formatieren einer Speicherkarte.
- **Speicherk.-Passwort** Schützen einer Speicherkarte durch ein Kennwort.
- **Speicherkarte freigeben** Speicherkarte entsperren

#### **Datensicherung auf einer Speicherkarte** Wählen Sie **Menü** <sup>&</sup>gt;**Programme** <sup>&</sup>gt;**Organizer** <sup>&</sup>gt; **Dateiman.**.

Um Dateien auf eine Speicherkarte zu sichern, wählen Sie zuerst die zu sichernden Dateitypen und anschließend **Optionen** <sup>&</sup>gt;**Telefonspeicher sichern**. Vergewissern Sie sich, dass auf der Speicherkarte genügend Kapazität für die Dateien vorhanden ist, die Sie zum Sichern ausgewählt haben.

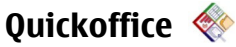

#### **Informationen zu Quickoffice**

Wählen Sie **Menü** <sup>&</sup>gt;**Programme** <sup>&</sup>gt;**Organizer** <sup>&</sup>gt; **Quickoffice**.

Quickoffice besteht aus Quickword zum Anzeigen von Microsoft Word-Dokumenten, Quicksheet zum Anzeigen von Microsoft Excel-Arbeitsblättern, Quickpoint für Microsoft PowerPoint-Präsentationen und Quickmanager zum Erwerb von Software. Quickoffice ermöglicht die Darstellung von Dokumenten, die mit Microsoft Office 2000, XP, 2003 und 2007 erstellt wurden (Dateiformate DOC, XLS und PPT). Mit der Editor-Version von Quickoffice können Sie Dateien auch bearbeiten.

Es werden nicht alle Dateiformate bzw. Funktionenunterstützt.

#### **Arbeiten mit Dateien**

Wählen Sie **Menü** <sup>&</sup>gt;**Programme** <sup>&</sup>gt;**Organizer** <sup>&</sup>gt; **Quickoffice**.

Um eine Datei zu öffnen, wählen Sie sie aus der Liste aus.

Zum Sortieren von Dateien nach Typ wählen Sie **Optionen** <sup>&</sup>gt; **Sortieren nach**.

Um die Details einer Datei anzuzeigen, wählen Sie **Optionen** <sup>&</sup>gt;**Details**. Zu den Details gehören Name, Größe und Speicherort der Datei sowie Datum und Uhrzeit der letzten Dateiänderung.

Um Dateien an ein kompatibles Gerät zu senden, wählen Sie **Optionen** <sup>&</sup>gt;**Senden** und die Sendemethode.

# **Zip-Manager**

Wählen Sie **Menü** <sup>&</sup>gt;**Programme** <sup>&</sup>gt;**Organizer** <sup>&</sup>gt;**Zip**.

Mit dem Zip Manager können Sie neue Archivdateien zum Speichern komprimierter ZIP-Dateien erstellen, einzelne oder mehrere komprimierte Dateien oder Verzeichnisse zu einem Archiv hinzufügen, das Archivpasswort für geschützte Archive festlegen, löschen oder ändern sowie Einstellungen (z. B. Komprimierungsstufe oder Dateinamenkodierung) ändern.

Sie können die Archivdateien im Gerätespeicher oder auf einer Speicherkarte speichern.

# **PDF Reader**

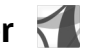

Wählen Sie **Menü** <sup>&</sup>gt;**Programme** <sup>&</sup>gt;**Organizer** <sup>&</sup>gt;**Adobe PDF**.

Mit dem PDF-Reader können Sie PDF-Dokumente auf dem Display Ihres Geräts lesen, nach Text in den Dokumenten suchen, Einstellungen ändern (z. B. Zoomstärke und Seitenansichten) und PDF-Dateien per E-Mail senden.

## **Wörterbuch**

Wählen Sie **Menü** <sup>&</sup>gt;**Programme** <sup>&</sup>gt;**Organizer** <sup>&</sup>gt; **Wörterbuch**.

#### **Zeitmanagement**

Um Wörter von einer Sprache in eine andere zu übersetzen, geben Sie den Text in das Suchfeld ein. Während der Texteingabe werden Vorschläge für zu übersetzende Wörter angezeigt. Um ein Wort zu übersetzen, wählen Sie es aus der Liste aus. Es werden möglicherweise nicht alle Sprachen unterstützt.

Wählen Sie **Optionen** und eine der folgenden Optionen:

- **Anhören** Anhören des ausgewählten Worts.
- **Übersicht** Auffinden von bereits übersetzten Wörtern in der aktuellen Sitzung.

# **12. Zeitmanagement**

**Kalender** 

Wählen Sie **Menü** <sup>&</sup>gt;**Kalender**.

### **Erstellen eines Kalendereintrags**

- 1. Um einen neuen Kalendereintrag einzufügen, navigieren Sie zum gewünschten Datum, wählen Sie **Optionen** <sup>&</sup>gt; **Neuer Eintrag** und eine der folgenden Optionen:
	- **Besprechung** Fügt Ihrer Besprechung eine Erinnerung hinzu.
	- **Besprechungsaufford.** Erstellt und sendet eine neue Besprechungsanfrage. Sie müssen eine Mailbox eingerichtet haben, um Anfragen senden zu können.
	- **Notiz** Schreibt eine allgemeine Notiz für den Tag.
	- **Geburtstag/Jahrestag** Fügt eine Erinnerung an Geburtstage oder besondere Ereignisse (Einträge werden von Jahr zu Jahr weitergeführt) ein.
- $\bullet$  **Sprachen** — Ändern Sie die Quell- oder Zielsprache, laden Sie Sprachen aus dem Internet herunter oder entfernen Sie eine Sprache aus dem Wörterbuch. Englisch kann nicht aus dem Wörterbuch entfernt werden. Neben Englisch können noch zwei weitere Sprachen installiert werden.
- **Sprachausgabe** Bearbeiten der Einstellungen für die Sprechfunktion. Sie können die Sprechgeschwindigkeit und Lautstärke der Stimme einstellen.

- **Aufgabe** Fügt eine Erinnerung an eine Aufgabe, die bis zu einem bestimmten Datum zu erledigen ist, ein.
- 2. Wählen Sie **Optionen** > **Beschreibung hinzufügen**, um eine Beschreibung eines Eintrags einzufügen.
- 3. Um den Eintrag zu speichern, wählen Sie **OK**.
	-
- **Tipp:** Drücken Sie in der Tages-, Wochen- oder
- Monatsansicht des Kalenders eine Taste von 0 bis 9. EinTermineintrag wird geöffnet und die eingegebenen Zeichen werden im Betreff-Feld hinzugefügt. In der Aufgabenansicht wird eine Notiz für eine Aufgabe geöffnet.

Wenn der Signalton des Kalenders ertönt, wählen Sie **Lautlos**, um den Ton stummzuschalten.

Zum Beenden des Erinnerungssignals wählen Sie **Stop**.

Wählen Sie **Schlummer**, damit das Erinnerungssignal nach einer gewissen Zeit erneut ertönt.

Um die Zeitspanne festzulegen, nach der der Kalenderton bei aktivierter Schlummerfunktion erneut ertönt, wählen Sie **Optionen** <sup>&</sup>gt;**Einstellungen** <sup>&</sup>gt;**Erinnerungsintervall**.

#### **Kalenderansichten**

Zum Wechseln zwischen Monats-, Wochen- und Aufgabenansicht wählen Sie **Optionen** <sup>&</sup>gt;**Monatsansicht**, **Wochenansicht** oder **Aufgabenansicht**.

Um den Anfangstag der Woche, die Ansicht, die beim Öffnen des Kalenders angezeigt wird, oder die Einstellungen für die Kalendererinnerung zu ändern, wählen Sie **Optionen** <sup>&</sup>gt; **Einstellungen**.

Um zu einem bestimmten Datum zu wechseln, wählen Sie **Optionen** <sup>&</sup>gt;**Datum öffnen**. Um zum heutigen Tag zu wechseln, drücken Sie **#**.

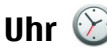

Wählen Sie **Menü** <sup>&</sup>gt;**Programme** <sup>&</sup>gt;**Uhr**.

#### **Wecker**

Wählen Sie **Menü** <sup>&</sup>gt;**Programme** <sup>&</sup>gt;**Uhr**.

Öffnen Sie die Registerkarte Wecker, um aktive und nicht aktive Erinnerungszeiten anzuzeigen. Um eine neue Weckzeit einzustellen, wählen Sie **Optionen** <sup>&</sup>gt;**Neue Weckzeit**. Legen Sie bei Bedarf eine Wiederholung fest. Wenn der Wecker aktiviert ist, wird  $\Omega$  angezeigt.

Um den Weckton auszuschalten, wählen Sie **Stop**. Um den Ton für eine bestimmte Zeit zu unterbrechen, wählen Sie **Schlummer**. Wenn das Gerät zum Weckzeitpunkt ausgeschaltet ist, schaltet es sich selbsttätig ein und lässt den Weckton erklingen.

**Tipp:** Um die Zeitspanne festzulegen, nach der das

Signal bei Aktivieren der Schlummerfunktion erneut ertönt, wählen Sie **Optionen** <sup>&</sup>gt;**Einstellungen** <sup>&</sup>gt; **Schlummerintervall**.

Um den Wecker zu deaktivieren, wählen Sie **Optionen** <sup>&</sup>gt; **Weckzeit entfernen**.

Um die Uhrzeit, das Datum und Einstellungen der Uhr zu ändern, wählen Sie **Optionen** <sup>&</sup>gt;**Einstellungen**.

Um Einstellungen für Uhrzeit, Datum und Zeitzone auf Ihrem Gerät automatisch zu aktualisieren (Netzdienst), wählen Sie **Optionen** > **Einstellungen** > **Automat. Zeitanpassung**<sup>&</sup>gt; **Ein**.

#### **Uhreinstellungen**

Wählen Sie **Optionen** <sup>&</sup>gt;**Einstellungen**.

Um das Datum oder die Uhrzeit zu ändern, wählen Sie **Uhrzeit** bzw. **Datum**.

Um die auf dem Startbildschirm angezeigte Uhreinstellung zu ändern, wählen Sie **Uhrentyp** <sup>&</sup>gt;**Analog** oder **Digital**.

Um Uhrzeit-, Datums- und Zeitzoneninformationen auf Ihrem Gerät automatisch über das Netz zu aktualisieren(Netzdienst), wählen Sie **Automat. Zeitanpassung** <sup>&</sup>gt;**Ein**.

Um den Weckton zu ändern, wählen Sie **Weckton**.

# **13. Verbindungen**

## **Übertragen von Inhalten von einem anderen Gerät**

#### Wählen Sie **Menü** <sup>&</sup>gt;**Einstell.** <sup>&</sup>gt;**Verbind.** <sup>&</sup>gt;**Austausch**.

Mithilfe des Datenaustauschprogramms können Sie Inhalte wie z. B. Kontakte zwischen zwei kompatiblen Nokia Geräten übertragen.

Die Art der Inhalte, die übertragen werden können, ist vom Telefonmodell abhängig, von dem aus Sie die Übertragung vornehmen möchten. Wenn das andere GerätSynchronisationen unterstützt, haben Sie auch die Möglichkeit, Daten zwischen dem anderen Gerät und Ihrem Gerät zu synchronisieren. Wenn das andere Gerät nicht kompatibel ist, erhalten Sie eine entsprechende Benachrichtigung.

Wenn sich das andere Gerät nicht ohne SIM-Karte einschalten lässt, legen Sie Ihre SIM-Karte in das Gerät ein. Wenn Sie das Gerät ohne SIM-Karte einschalten, wird automatisch das Offline-Profil aktiviert.

#### **Übertragen von Inhalten**

So führen Sie den erstmaligen Datenabruf von Ihrem anderen Gerät durch:

1. Wählen Sie den zu verwendenden Verbindungstyp für die Datenübertragung aus. Beide Geräte müssen den ausgewählten Verbindungstyp unterstützen.

2. Wählen Sie das Gerät aus, von dem Inhalte übertragen werden sollen. Sie werden aufgefordert, einen Passcode auf Ihrem Gerät einzugeben. Geben Sie einen Code ein (1 bis 16 Ziffern) und wählen Sie **OK**. Geben Sie denselben Code auf dem anderen Gerät ein und wählen Sie **OK**. Diebeiden Geräte sind nun gekoppelt.

Das Austauschprogramm wird bei einigen Gerätemodellen als Mitteilung an das andere Gerät gesendet. Öffnen Sie die Mitteilung, um das Austauschprogramm auf dem anderen Gerät zu installieren, und folgen Sie den Anweisungen.

3. Wählen Sie auf Ihrem Gerät den Inhalt, der vom anderen Gerät übertragen werden soll.

Der Inhalt wird vom Speicher des anderen Geräts an den entsprechenden Speicherort auf Ihrem Gerät übertragen.

Die Übertragungszeit hängt davon ab, wie viele Daten übertragen werden. Sie können die Übertragung abbrechen und später fortsetzen.

Die Synchronisation erfolgt in beide Richtungen, sodass danach auf beiden Geräten identische Daten vorliegen. Ein Objekt, das bei der Synchronisation auf dem einen Geräte gelöscht wird, wird auch auf dem anderen Gerät gelöscht. Gelöschte Elemente können nicht wiederhergestellt werden.

Um das Protokoll einer vorherigen Übertragung anzuzeigen, wählen Sie in der Hauptansicht einen Schnellzugriff und dann **Optionen** <sup>&</sup>gt;**Protokoll zeigen**.

## **PC-Verbindungen**

Sie können Ihr mobiles Gerät mit einer Vielzahl vonkompatiblen PC-Verbindungs- und

Datenkommunikationsprogrammen verwenden. Mit Nokia Ovi Suite können Sie zum Beispiel Dateien und Bilder zwischen dem Gerät und einem kompatiblen Computer übertragen.

Um Ovi Suite mit dem USB-Verbindungsmodus zu verwenden, wählen Sie **PC Suite**.

Weitere Informationen zu Ovi Suite finden Sie im Support-Bereich unter [www.ovi.com](http://www.ovi.com).

# **Schnelle Downloads**

Die Übertragung mit High Speed Downlink Packet Access (HSDPA, auch als 3.5G bezeichnet und mit  $3.56$  angezeigt) ist ein UMTS-Netzdienst für schnelle Daten-Downloads. Wenn im Gerät die HSDPA-Unterstützung aktiviert und das Gerät an ein UMTS-Netz angeschlossen ist, das HSDPA unterstützt, kann dies den Download von Daten (z. B. Mitteilungen, E-Mails und Internetseiten) beschleunigen. Eine aktive HSDPA-Verbindung wird mit  $\stackrel{356}{=}$  angezeigt. Die Darstellung des Symbols kann in den einzelnen Regionen unterschiedlich sein.

Zum Ein- oder Ausschalten HSDPA wählen Sie **Menü** <sup>&</sup>gt; **Einstell.** <sup>&</sup>gt;**Einstell.** und **Verbindung** <sup>&</sup>gt;**Paketdaten** <sup>&</sup>gt; **Hochgschw.-Paketzugang**. Einige Mobilfunknetze lassen keine eingehenden Anrufe zu, wenn HSDPA aktiviert ist. In diesem Fall müssen Sie HSDPA deaktivieren, um Anrufe

empfangen zu können. Weitere Informationen erhalten Sie von Ihrem Diensteanbieter.

Informationen zur Verfügbarkeit und zum Abonnieren von Datenverbindungsdiensten erhalten Sie von Ihrem Diensteanbieter.

HSDPA wirkt sich nur auf das Herunterladen von Daten aus.Es hat keinen Einfluss auf das Senden von Daten (z. B. Mitteilungen und E-Mails).

# **Datenkabel**

Um die Beschädigung von Daten zu vermeiden, verbinden Sie das USB-Datenkabel nicht während der Datenübertragung.

#### **Übertragen von Daten zwischen Ihrem Gerät und einem PC**

- 1. Legen Sie eine Speicherkarte in Ihr Gerät ein, und stellen Sie über das Datenkabel eine Verbindung zu einem kompatiblen PC her.
- 2. Wenn Sie nach dem Modus gefragt werden, wählen Sie **Massenspeicher**. In diesem Modus wird Ihr Gerät als ein Wechsellaufwerk Ihres Computers angezeigt.
- 3. Beenden Sie die Verbindung vom Computer (z. B. über den Assistenten "Hardware entfernen oder auswerfen" in Microsoft Windows), um die Speicherkarte nicht zu beschädigen.

Um die Nokia Ovi Suite mit Ihrem Gerät zu verwenden, installieren Sie die Nokia Ovi Suite auf dem PC, verbinden Sie das Datenkabel und wählen Sie **PC Suite**.

#### **Verbindungen**

Um die Musik auf Ihrem Gerät mit dem Nokia Musik-Player zu synchronisieren, installieren Sie die Nokia Musik-Player-Software auf dem PC, schließen Sie das Datenkabel an und wählen Sie **Medientransfer**.

Um den USB-Modus zu ändern, den Sie normalerweise zusammen mit dem Datenkabel verwenden, wählen Sie **Menü** <sup>&</sup>gt;**Einstell.** <sup>&</sup>gt;**Verbind.** <sup>&</sup>gt;**USB** und **USB-Verbindungsmodus** und die gewünschte Option.

Um das Gerät so einzustellen, dass Sie jedes Mal, wenn Sie das Datenkabel mit dem Gerät verbinden, nach dem gewünschten Modus gefragt werden, wählen Sie **Menü** <sup>&</sup>gt; **Einstell.** <sup>&</sup>gt;**Verbind.** <sup>&</sup>gt;**USB** und **Bei Verbind. fragen** <sup>&</sup>gt; **Ja**.

# **Bluetooth**

Wählen Sie **Menü** <sup>&</sup>gt;**Einstell.** <sup>&</sup>gt;**Verbind.** <sup>&</sup>gt;**Bluetooth**.

## **Informationen über Bluetooth Funktechnik**

Bluetooth Funktechnik ermöglicht kabellose Verbindungen zwischen elektronischen Geräten in einem Umkreis von bis zu 10 Metern. Über eine Bluetooth Verbindung ist es möglich, Bilder, Videos, Text, Visitenkarten und Kalendernotizen auszutauschen und kabellose Verbindungen zu Geräten herzustellen, die Bluetooth Funktechnik verwenden.

Da Bluetooth Geräte mittels Funkwellen kommunizieren, muss zwischen Ihrem und dem anderen Gerät keine direkteSichtverbindung bestehen. Die beiden Geräte müssen sich einfach nur in einer Entfernung von max. 10 Metern zueinander befinden. Die Verbindung kann allerdings durch Hindernisse wie Wände oder andere elektronische Gerätebeeinträchtigt werden.

Es können mehrere Bluetooth Verbindungen gleichzeitig aktiv sein. Wenn Ihr Gerät beispielsweise mit einem Headset verbunden ist, können Sie gleichzeitig Dateien an ein anderes kompatibles Gerät übertragen.

Dieses Gerät entspricht der Bluetooth Spezifikation 2.0 + EDR. Folgende Profile werden unterstützt: Advanced Audio Distribution, Audio/Video Remote Control, Basic Imaging, Basic Printing, Device ID, Dial-up Networking, File Transfer, Generic Audio/Video Distribution, Generic Access, Generic Object Exchange, Handsfree, Human Interface Device, Headset, Object Push, Phone Book Access, Serial Port und SIM Access. Verwenden Sie von Nokia zugelassenes Zubehör für dieses Modell, um die Kompatibilität mit anderen Geräten, die Bluetooth Funktechnik unterstützen, sicherzustellen. Erkundigen Sie sich bei den Herstellern anderer Geräte über deren Kompatibilität mit diesem Gerät.

Funktionen, die auf Bluetooth Funktechnik zugreifen, erhöhen den Stromverbrauch und verkürzen dieBetriebsdauer des Akkus.

#### **Senden und Empfangen von Daten über Bluetooth Funktechnik**

Wählen Sie **Menü** <sup>&</sup>gt;**Einstell.** <sup>&</sup>gt;**Verbind.** <sup>&</sup>gt;**Bluetooth**.

1. Beim erstmaligen Aktivieren der Bluetooth Funktion werden Sie aufgefordert, für Ihr Gerät einen Namen zu vergeben. Weisen Sie dem Gerät einen eindeutigen Namen zu, anhand dessen Sie es leicht erkennen, wenn sich mehrere Bluetooth Geräte im Empfangsbereich befinden.

- 2. Wählen Sie **Bluetooth** <sup>&</sup>gt;**Ein**.
- 3. Wählen Sie **Sichtbarkeit meines Tel.** <sup>&</sup>gt;**Für alle sichtbar** oder **Zeitspanne defin.**. Wenn Sie **Zeitspanne defin.** wählen, müssen Sie die Zeitspanne angeben, über die Ihr Gerät für andere sichtbar sein soll. Ihr Gerät undder von Ihnen eingegebene Name ist jetzt für andere Benutzer von Bluetooth Geräten sichtbar.
- 4. Öffnen Sie das Programm, in dem das zu sendende Objekt gespeichert ist.
- 5. Wählen Sie das Objekt aus und wählen Sie dann **Optionen** > **Senden** > **Über Bluetooth**. Das Gerät sucht nach anderen Bluetooth Geräten in der Nähe und zeigt die gefundenen Geräte an.
	-

**Tipp:** Wenn Sie bereits zuvor Daten via Bluetooth Funktechnik gesendet haben, wird eine Liste der früheren Suchergebnisse angezeigt. Um nach weiteren Bluetooth Geräten zu suchen, wählen Sie **Mehr Geräte**.

6. Wählen Sie das gewünschte Gerät für die Verbindung. Wenn das andere Gerät eine Kopplung erfordert, bevor Daten übermittelt werden können, werden Sie zur Eingabe eines Passcodes aufgefordert.

Nach erfolgreichem Verbindungsaufbau wird **Daten werden gesendet** angezeigt.

Im Ordner der gesendeten Mitteilungen des Mitteilungsprogramms werden keine über eine Bluetooth Verbindung gesendeten Mitteilungen gespeichert.

Um Daten über eine Bluetooth Verbindung zu empfangen, wählen Sie **Bluetooth** <sup>&</sup>gt;**Ein**. Wählen Sie dann **Sichtbarkeitmeines Tel.** <sup>&</sup>gt;**Für alle sichtbar**, um Daten von einem nicht gekoppelten Gerät zu empfangen, oder **Verborgen**, um nur Daten von einem gekoppelten Gerät zu empfangen. Wenn Sie Daten über die Bluetooth Verbindung empfangen, ertönt abhängig von den Einstellungen eines aktiven Profils ein Signalton und Sie werden gefragt, ob Sie die Mitteilung mit den darin enthaltenen Daten annehmen möchten. Wenn Siedie Annahme bestätigen, wird die Mitteilung im Eingangsorder des Mitteilungsprogramms gespeichert.

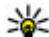

**Tipp:** Sie können auf die im Gerät oder auf der Speicherkarte gespeicherten Dateien mit kompatiblem Zubehör, das das Bluetooth Profil "File Transfer (FTP)" unterstützt zugreifen (z. B. ein Laptop-Computer).

Eine Bluetooth Verbindung wird nach dem Senden oder Empfangen von Daten automatisch getrennt. Nur die Nokia Ovi Suite und einige Zubehörgeräte, wie etwa Headsets, können eine Verbindung auch aufrechterhalten, wenn diese nicht aktiv verwendet wird.

### **Koppeln von Geräten**

Wählen Sie **Menü** <sup>&</sup>gt;**Einstell.** <sup>&</sup>gt;**Verbind.** <sup>&</sup>gt;**Bluetooth**.

Öffnen Sie die Registerkarte zum Anzeigen der gekoppelten Geräte.

Erstellen Sie vor der Kopplung einen eigenen Passcode (1-16 Stellen), und einigen Sie sich mit dem Benutzer des anderen Geräts auf die Verwendung dieses Codes. Bei Geräten ohne Benutzerschnittstelle ist der Passcode werkseitig eingestellt.

#### **Verbindungen**

Den Passcode benötigen Sie nur beim erstmaligen Herstellen der Verbindung zwischen den Geräten. Nach der Kopplung können Sie die Verbindung autorisieren. Durch das Koppeln und Autorisieren der Verbindung kann die Verbindung später schnell hergestellt werden, da Verbindungen zwischen gekoppelten Geräten nicht bei jedem Herstellen einer Verbindung erneut bestätigt werden müssen.

Der Passcode für den Fernzugriff auf die SIM-Karte muss 16 Stellen umfassen.

Im externen SIM-Modus können Sie die SIM-Karte des Gerätsmit kompatiblen Zubehörgeräten nutzen.

Wenn sich das mobile Gerät im externen SIM-Modus befindet, können Sie nur Anrufe tätigen oder annehmen, wenn kompatibles Zubehör wie beispielsweise ein Kfz-Einbausatz angeschlossen ist.

Ihr mobiles Gerät kann in diesem Modus nicht zum Tätigen von Anrufen verwendet werden. Es können in diesem Modusnur die Notrufnummern angerufen werden, die im Gerät einprogrammiert wurden.

Um Anrufe tätigen zu können, muss zunächst der externe SIM-Modus deaktiviert werden. Wenn das Gerät gesperrt wurde, müssen Sie zuerst den Sperrcode eingeben, um die Sperre aufzuheben.

1. Wählen Sie **Optionen** <sup>&</sup>gt;**Neues gekoppeltes Gerät**. Das Gerät sucht nach anderen Bluetooth Geräten in der Nähe.Haben Sie zuvor bereits Daten über die Bluetooth Verbindung gesendet, wird eine Liste mit den vorherigen Suchergebnissen angezeigt. Um nach weiteren Bluetooth Geräten zu suchen, wählen Sie **Mehr Geräte**.

- 2. Wählen Sie das Gerät zur Kopplung aus und geben Sie den Passcode ein. Derselbe Passcode muss auch auf demanderen Gerät eingegeben werden.
- 3. Damit die Verbindung zwischen Ihrem Gerät und dem anderen Gerät automatisch hergestellt wird, wählen Sie **Ja**. Wenn Sie die Verbindung bei jedem Verbindungsversuch manuell bestätigen möchten, wählen Sie **Nein**. Nach der Kopplung wird das Gerät auf der Seite mit den gekoppelten Geräten gespeichert.

Um dem gekoppelten Gerät ein Pseudonym zuzuweisen, wählen Sie **Optionen** <sup>&</sup>gt;**Kurzname zuweisen**. Das Pseudonym wird nur auf Ihrem Gerät angezeigt.

Um eine Kopplung zu löschen, wählen Sie das Gerät aus, zu dem Sie die Kopplung löschen möchten, und dann **Optionen** <sup>&</sup>gt;**Löschen**. Um alle Kopplungen zu löschen, wählen Sie **Optionen** <sup>&</sup>gt;**Alle löschen**. Wenn Sie gerade mit einem Gerät verbunden sind und die Kopplung dieses Geräts aufheben, wird die Kopplung sofort entfernt und die Verbindung getrennt.

Um ein gekoppeltes Gerät für die automatische Herstellung einer Verbindung zu Ihrem Gerät zu autorisieren, wählen Sie **Autorisiert**. Verbindungen zwischen Ihrem und dem zweiten Gerät können ohne Ihre Kenntnis hergestellt werden. Es ist keine separate Bestätigung oder Autorisierung nötig. Verwenden Sie diese Einstellung nur für Ihre eigenen Geräte, wie z. B. ein kompatibles Headset oder einen kompatiblen Computer oder für Geräte, die Sie als vertrauenswürdig einstufen. Wenn Sie jede Verbindungsanforderung von dem anderen Gerät separat akzeptieren möchten, wählen Sie **Nicht autorisiert**.

Um ein Bluetooth-Audiozubehör (z. B. Bluetooth Freisprecheinrichtung oder Headset) zu verwenden, müssen Sie das Gerät mit dem Zubehör koppeln. Hinweise zum Passcode und weitere Anleitungen finden Sie in der Anleitung des betreffenden Zubehörs. Um eine Verbindung zum Audiozubehör herzustellen, schalten Sie das Zubehör ein. Verschiedenes Audiozubehör stellt automatisch eineVerbindung zu Ihrem Gerät her. Andernfalls öffnen Sie die Ansicht für gekoppelte Geräte, wählen Sie das Zubehör und anschließend **Optionen** <sup>&</sup>gt;**Audiogerät anschließen**.

## **Funknetzwerk (WLAN)**

**Hinweis:** In Frankreich ist die Nutzung von WLAN im Freien nicht erlaubt.

Ihr Gerät kann ein WLAN-Netz erkennen und eine Verbindung zu ihm herstellen. Zur Verwendung der WLAN-Funktion muss ein solches Netz vor Ort verfügbar sein, mit dem Ihr Gerät verbunden ist.

#### **WLAN-Verbindungen**

**Wichtig:** Aktivieren Sie stets eine der verfügbaren Verschlüsselungsmethoden, um die Sicherheit Ihrer WLAN-Verbindung zu erhöhen. Durch die Datenverschlüsselung minimieren Sie das Risiko eines unbefugten Zugriffs auf Ihre Daten.

Für die WLAN-Nutzung müssen Sie einen Internetzugangspunkt in einem WLAN einrichten. Verwenden Sie den Zugangspunkt für Programme, die eine Verbindung mit dem Internet erfordern. Eine WLAN-Verbindung wird hergestellt, wenn Sie eine Datenverbindung über einen WLAN-Access-Point einrichten. Die aktive WLAN-Verbindung wird beendet, wenn Sie die Datenverbindung beenden. Sie können die Verbindung auch manuell beenden.

Sie können WLAN während eines Sprachanrufs oder bei einer aktiven Paketdatenverbindung verwenden. Sie können immer nur mit einem WLAN-Zugangspunkt verbunden sein, allerdings können mehrere Programme denselben Internetzugangspunkt zugleich nutzen.

Wenn sich das Gerät im Offline-Profil befindet, können Sie bei Bedarf dennoch ein WLAN nutzen, wenn verfügbar. Beachten Sie die Einhaltung entsprechender Sicherheitsanforderungen, wenn Sie eine WLAN-Verbindung herstellen und nutzen.

Wenn Sie das Gerät an eine andere Position innerhalb des WLANs und aus der Reichweite eines WLAN-Access-Pointsbringen, kann über die Roaming-Funktion automatisch eine Verbindung mit einem anderen Zugangspunkt innerhalb des gleichen WLANs hergestellt werden. Solange Sie in Reichweite von zum selben Netz gehörigen Zugangspunkten bleiben, kann die Verbindung des Geräts mit dem Netz bestehen bleiben.

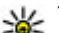

 **Tipp:** Zur Überprüfung der MAC-Adresse (Media Access Control), die zur Identifizierung Ihres Geräts z. B. gegenüber einem WLAN-Router dient, geben Sie im Ausgangsbildschirm \*#62209526# ein. Die MAC-Adresse wird angezeigt.

#### **Verbindungen**

#### **Anzeigen der WLAN-Verfügbarkeit**

Um ihr Gerät zu so einzustellen, dass es seine Verfügbarkeit für WLAN-Funkverbindungen anzeigt, wählen Sie **Menü** <sup>&</sup>gt; **Einstell.** <sup>&</sup>gt;**Einstell.** und **Verbindung** <sup>&</sup>gt;**Wireless LAN** <sup>&</sup>gt; **WLAN-Verfügb. zeigen**.

Wenn ein WLAN verfügbar ist, wird  $\mathbf{H}$  angezeigt.

#### **WLAN-Assistent**

#### Wählen Sie **Menü** <sup>&</sup>gt;**Einstell.** <sup>&</sup>gt;**Verbind.** <sup>&</sup>gt;**WLAN-Assist.**.

Der WLAN-Assistent hilft Ihnen bei der Suche und Verbindungsherstellung zu einem WLAN. Beim Öffnen des Programms sucht das Gerät nach verfügbaren WLANs und listet diese auf.

Wählen Sie **Optionen** und eine der folgenden Optionen:

- **Aktualisieren** Aktualisieren der Liste verfügbarer WLANs.
- **WLAN-Netze filtern** Herausfiltern von WLANs in der Liste der gefundenen Netze. Bei der nächsten WLAN-Suche mit dem Programm werden die ausgewählten gewählten Netze herausgefiltert.
- **Browsen beginnen** Starten der Internet-Sitzung über den Zugangspunkt des WLANs.
- **Fortfahren** Fortsetzen der Internet-Sitzung unter Verwendung der momentan aktiven WLAN-Verbindung.
- **WLAN trennen** Trennen der aktiven Verbindung zum WI AN.
- **Details** Anzeigen von Detailinformationen über das WI AN.

**Wichtig:** Aktivieren Sie stets eine der verfügbaren Verschlüsselungsmethoden, um die Sicherheit Ihrer WLAN-Verbindung zu erhöhen. Durch die Datenverschlüsselung minimieren Sie das Risiko eines unbefugten Zugriffs auf Ihre Daten.

#### **Verwenden des WLAN-Assistenten imStartbildschirm**

Der WLAN-Assistent zeigt im Startbildschirm den Status der WLAN-Verbindungen und der Netzsuchen an. Wenn der WLAN-Assistent nicht standardmäßig im Startbildschirm aktiviert ist, können Sie ihn in Einstellungen für den Startbildschirm aktivieren. Zum Anzeigen der verfügbaren Optionen wählen Sie die Zeile mit dem entsprechenden Status. Abhängig von dem Status können Sie den Webbrowser unter Verwendung der WLAN-Verbindung starten, eine Verbindung zum Internettelefoniedienst herstellen, die Verbindung zum WLAN trennen, nach WLANs suchen oder die Netzsuche aktivieren bzw. deaktivieren.

Ist die Suche nach WLANs deaktiviert und besteht keineVerbindung zu einem WLAN, wird im Startbildschirm **WLAN-Suche deaktiviert** angezeigt. Um die WLAN-Suche zu aktivieren und nach verfügbaren WLANs zu suchen, wählen Sie die Zeile mit dem entsprechenden Status.

Um die Suche nach verfügbaren WLANs zu starten, wählen Sie die Zeile mit dem entsprechenden Status und danach **WLAN suchen**.

Um die WLAN-Suche zu deaktivieren, wählen Sie die Zeile mit dem entsprechenden Status und danach **WLAN-Suche deakt.**.

Ist **Browsen beginnen** oder **Verwenden für** ausgewählt, erstellt der WLAN-Assistent automatisch einen Zugangspunkt für das ausgewählte WLAN. Der Zugangspunkt kann auch für andere Programme verwendet werden, die eine WLAN-Verbindung erfordern.

Wenn Sie ein geschütztes WLAN auswählen, werden Sie aufgefordert, die benötigten Passwörter einzugeben. Um eine Verbindung zu einem verdeckten WLAN herzustellen, müssen Sie den richtigen Netzwerknamen (SSID, Service Set Identifier) eingeben.

Um das gefundene WLAN für Internetanrufe zu verwenden, wählen Sie zunächst die Zeile mit dem entsprechenden Status, dann **Verwenden für** und anschließend den gewünschten Internettelefoniedienst und das zu verwendende WLAN.

## **Verbindungs-Manager**

Wählen Sie **Menü** <sup>&</sup>gt;**Einstell.** <sup>&</sup>gt;**Verbind.** <sup>&</sup>gt;**Verb.-Man.**.

#### **Anzeigen und Beenden von aktiven Verbindungen**

Wählen Sie **Menü** <sup>&</sup>gt;**Einstell.** <sup>&</sup>gt;**Verbind.** <sup>&</sup>gt;**Verb.-Man.**.

Um offene Datenverbindungen anzuzeigen, wählen Sie **Aktive Datenverbindungen**.

Um detaillierte Informationen über Netzverbindungen anzuzeigen, wählen Sie die gewünschte Verbindung aus der Liste und dann **Optionen** <sup>&</sup>gt;**Details**. Welche Informationstypen angezeigt werden, hängt vom Verbindungstyp ab.

Um die ausgewählte Netzverbindung zu beenden, wählen Sie **Optionen** <sup>&</sup>gt;**Verbindung trennen**.

Um alle aktiven Netzverbindungen gleichzeitig zu beenden, wählen Sie **Optionen** <sup>&</sup>gt;**Alle Verbind. trennen**.

#### **Suchen nach WLANs**

Um nach verfügbaren WLANs in Reichweite zu suchen, wählen Sie **Verfügbare WLAN-Netze**. Die verfügbaren WLANs werden zusammen mit dem Netzwerkmodus (Infrastruktur oder Ad-hoc), der Signalstärke und der Anzeigen für die Netzwerkverschlüsselung angezeigt. Zudem wird angezeigt, ob eine aktive Verbindung Ihres Geräts mit dem Netzwerk besteht.

Um Netzdetails anzuzeigen, navigieren Sie zum gewünschten Netz und drücken auf die Navigationstaste.

Um einen Internetzugangspunkt für ein Netz zu erstellen, wählen Sie **Optionen** <sup>&</sup>gt;**Zugangspunkt definieren**.

# **14. Sicherheit und Datenmanagement**

Dieser Abschnitt wird beschrieben, wie Sie die Daten und Software auf Ihrem Gerät verwalten. Außerdem finden SieHinweise zur Sicherheit des Geräts und der daraufgespeicherten Inhalte.

**Wichtig:** Das Gerät unterstützt nur ein Antivirus-Programm gleichzeitig. Wenn Sie mehrere Programme mit Antivirus-Funktion verwenden, kann dies die Leistung und den Betrieb beeinträchtigen, oder die Funktion Ihres Geräts beenden.

# **Sperren des Geräts**

Der Sperrcode schützt das Gerät vor unbefugter Benutzung. Er ist werkseitig auf 12345 voreingestellt.

Um das Gerät im Startbildschirm zu sperren, drücken Sie auf die Ein-/Aus-Taste und wählen Sie **Telefon sperren**.

Um die Gerätesperre aufzuheben, wählen Sie **Freigabe**, geben Sie den Sperrcode ein und wählen Sie **OK**.

Um den Sperrcode zu ändern, wählen Sie **Menü** > **Einstell.**<sup>&</sup>gt; **Einstell.** und **Allgemein** <sup>&</sup>gt;**Sicherheit** <sup>&</sup>gt;**Telefon und SIM-Karte**. Geben Sie den alten Code und dann zweimalhintereinander den neuen Code ein. Der neue Code kann 4 bis255 Zeichen lang sein. Es können sowohl Buchstaben als auch Ziffern verwendet werden und Buchstaben können großoder kleingeschrieben sein.

Notieren Sie sich den neuen Code und bewahren Sie ihn geheim und an einem sicheren Ort getrennt vom Gerät auf. Wenn Sie den Code vergessen haben und Ihr Gerät gesperrt ist, müssen Sie das Gerät zu einer autorisierten Nokia Kundendiensteinrichtung bringen. Dadurch können zusätzliche Kosten entstehen. Zum Aufheben derGerätesperre muss die Software neu geladen werden. Dies kann dazu führen, dass die auf dem Gerät gespeicherten Daten verlorengehen.

Sie können das Gerät auch mithilfe einer Fernsperre sperren. Dazu muss eine entsprechende Kurzmitteilung an das Gerät gesendet werden. Um die Fernsperre zu aktivieren und den Text für die entsprechende Kurzmitteilung festzulegen, wählen Sie **Menü** <sup>&</sup>gt;**Einstell.** <sup>&</sup>gt;**Einstell.** und **Allgemein** <sup>&</sup>gt; **Sicherheit** <sup>&</sup>gt;**Telefon und SIM-Karte** <sup>&</sup>gt;**Telefon-Fernsperre** <sup>&</sup>gt;**Aktiviert**. Geben Sie die Mitteilung für die Fernsperre ein und bestätigen Sie die Mitteilung. Die Mitteilung muss aus mindestens 5 Zeichen bestehen. Notieren Sie sich den Text, da sie ihn später möglicherweise benötigen.

## **Sicherheit der Speicherkarte**

Wählen Sie **Menü** <sup>&</sup>gt;**Programme** <sup>&</sup>gt;**Organizer** <sup>&</sup>gt; **Dateiman.**.

Sie können eine Speicherkarte mit einem Passwort vor unbefugtem Zugriff schützen. Um ein Passwort festzulegen, wählen Sie **Optionen** <sup>&</sup>gt;**Speicherk.-Passwort** <sup>&</sup>gt; **Festlegen**. Das Passwort kann bis zu 8 Zeichen lang sein. Die
<span id="page-72-0"></span>Groß-/Kleinschreibung ist zu beachten. Das Passwort wird auf Ihrem Gerät gespeichert. Sie müssen es nicht erneut eingeben, so lange Sie die Speicherkarte auf demselben Gerät verwenden. Wenn Sie die Speicherkarte auf einem anderen Gerät verwenden, werden Sie aufgefordert, das Passwort einzugeben. Nicht alle Speicherkarten unterstützen den Passwortschutz.

Um das Passwort für die Speicherkarte zu entfernen, wählen Sie **Optionen** <sup>&</sup>gt;**Speicherk.-Passwort** <sup>&</sup>gt;**Entfernen**. Wenn Sie das Passwort entfernen, sind die Daten auf der Speicherkarte nicht vor unbefugter Nutzung geschützt.

Um eine gesperrte Speicherkarte zu öffnen, wählen Sie **Optionen** <sup>&</sup>gt;**Sp.-karte entsperr.**. Geben Sie das Passwort ein.

Wenn Sie das Passwort zum Entsperren einer gesperrten Speicherkarte vergessen haben, können Sie die Karte neu formatieren. In diesem Fall wird die Karte entsperrt und das Passwort entfernt. Wenn eine Speicherkarte formatiert wird, werden alle auf der Karte gespeicherten Daten gelöscht.

## **Zertifikats-Manager**

Wählen Sie **Menü** <sup>&</sup>gt;**Einstell.** <sup>&</sup>gt;**Einstell.** und **Allgemein** <sup>&</sup>gt; **Sicherheit** <sup>&</sup>gt;**Zertifikatmanagement**.

Digitale Zertifikate sollen dazu dienen, die Herkunft von Software zu überprüfen, können jedoch keine Sicherheit garantieren. Es gibt vier Arten von Zertifikaten: Sicherheitszertifikate, persönliche Zertifikate, Zertifikate vertrauenswürdiger Internetseiten und Gerätezertifikate. Bei einer sicheren Verbindung kann der Server ein

Serverzertifikat an Ihr Gerät senden. Beim Empfang wird das Zertifikat anhand eines auf Ihrem Gerät gespeicherten Sicherheitszertifikats überprüft. Sie erhalten eine entsprechende Benachrichtigung, wenn die Identität des Servers nicht authentisch oder das auf Ihrem Gerätbefindliche Zertifikat ungültig ist.

Sie können ein Zertifikat von einer Internetseiteherunterladen oder als Mitteilung empfangen. Die Verwendung von Zertifikaten empfiehlt sich, wenn Sie eine Verbindung zu einer Online-Bank oder zu einem Remote-Server herstellen, um vertrauliche Informationen zu übertragen. Verwenden Sie auch Zertifikate, um sich vor Viren oder gefährlicher Software zu schützen und wenn Sie sicherstellen möchten, dass die Software, die Sie herunterladen und auf Ihrem Gerät installieren, keine Fälschung ist.

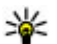

**Tipp:** Wenn Sie ein neues Zertifikat hinzufügen, überprüfen Sie dessen Authentizität.

### **Anzeigen von Zertifikat-Details**

Sie können sich der Identität eines Servers nur sicher sein, wenn die Signatur und die Laufzeit des entsprechenden Zertifikats überprüft wurden.

Um Details eines Zertifikats anzuzeigen, öffnen Sie einen Zertifikatordner, wählen Sie ein Zertifikat aus und wählen Sie anschließend **Optionen** <sup>&</sup>gt;**Zertifikat-Details**.

Daraufhin wird einer der folgenden Hinweise angezeigt:

#### <span id="page-73-0"></span>**Sicherheit und Datenmanagement**

- **Zertifikat nicht beglaubigt** Sie haben kein Programm zur Verwendung des Zertifikats festgelegt. Ändern Sie ggf. die Beglaubigungseinstellungen.
- **Abgelaufenes Zertifikat** Die Gültigkeitsdauer für das ausgewählte Zertifikat ist abgelaufen.
- **Zertifikat noch nicht gültig** Die Gültigkeitsdauer für das ausgewählte Zertifikat hat noch nicht begonnen.
- **Zertifikat fehlerhaft** Das Zertifikat kann nicht verwendet werden. Wenden Sie sich an den Aussteller.

## **Sichern von Daten**

Wählen Sie **Menü** <sup>&</sup>gt;**Programme** <sup>&</sup>gt;**Organizer** <sup>&</sup>gt; **Dateiman.**.

Es wird empfohlen, die Daten im Gerätespeicher regelmäßig auf eine Speicherkarte oder einen kompatiblen Computer zu sichern.

Um eine Sicherungskopie des Gerätespeichers auf einer Speicherkarte anzulegen, wählen Sie **Optionen** <sup>&</sup>gt; **Telefonspeicher sichern**.

Um Daten von der Speicherkarte im Gerätespeicher wiederherzustellen, wählen Sie **Optionen** <sup>&</sup>gt;**Von Karte wiederherst.**.

Sie können Ihr Gerät auch an einen kompatiblen Computer anschließen, und die Daten darauf mit Nokia Ovi Suite sichern.

# **Programm-Manager**

Über den Programm-Manager können Sie die auf dem Gerät installierten Software-Pakete anzeigen. Sie können Details zu installierten Programmen anzeigen, Programme entfernen und Installationseinstellungen definieren.

Sie können zwei Arten von Programmen und Software auf dem Gerät installieren:

- Auf Java™-Technik basierende JME-Programme mit der Erweiterung .jad oder .jar
- Andere für das Betriebssystem Symbian geeignete Programme und Software mit der Erweiterung .sis oder sisx

Installieren Sie nur Software, die mit dem Gerät kompatibel ist.

### **Installieren von Programmen und Software**

Sie können Installationsdateien von einem kompatiblen Computer auf Ihr Gerät übertragen, über eine Internet-, Bluetooth oder entsprechende Verbindung herunterladen oder in einer Multimedia-Mitteilung bzw. als E-Mail-Anhang empfangen. Mit dem Nokia Application Installer aus der Nokia Ovi Suite können Sie ein Programm auf dem Gerät installieren.

Folgendes wird durch Symbole im Programm-Manager angezeigt:

- **SIS- oder SISX-Programm**
- Java-Programm

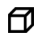

- $\P$  Installation des Programms nicht abgeschlossen
	- Programm im Massenspeicher installiert
- **IED** Programm auf Speicherkarte installiert

**Wichtig:** Installieren und verwenden Sie nur Programme und andere Software aus vertrauenswürdigen Quellen, wie zum Beispiel Programme, die "Symbian Signed" sind oder den Java Verified-Test bestanden haben.

Beachten Sie vor der Installation Folgendes:

● Wählen Sie **Optionen** <sup>&</sup>gt;**Details zeigen**, um den Typ, die Versionsnummer und den Lieferanten oder Hersteller desProgramms anzuzeigen.

Um die Details des Sicherheitszertifikats des Programms anzuzeigen, wählen Sie **Details:** <sup>&</sup>gt;**Zertifikate:** <sup>&</sup>gt; **Details anzeigen**.

● Wenn Sie eine Datei installieren, die eine Aktualisierung bzw. Reparatur eines vorhandenen Programms enthält, können Sie das ursprüngliche Programm nur mithilfe der Original-Installationsdatei oder einer vollständigen Sicherungskopie des entfernten Softwarepakets wiederherstellen. Um das ursprüngliche Programm wiederherzustellen, entfernen Sie zunächst das Programm und installieren Sie es dann erneut von der Original-Installationsdatei bzw. der Sicherungskopie.

Die JAR-Datei wird zum Installieren von Java-Programmen benötigt. Wenn diese fehlt, werden Sie möglicherweise aufgefordert, sie herunterzuladen. Wenn für das Programm kein Zugangspunkt definiert ist, werden Sie

aufgefordert, einen auszuwählen. Zum Herunterladen der JAR-Datei benötigen Sie möglicherweise einen Benutzernamen und ein Passwort, um auf den Server zuzugreifen. Diese erhalten Sie vom Lieferanten bzw. Hersteller des Programms.

Um Programme oder Software zu installieren, gehen Sie folgendermaßen vor:

- 1. Zum Suchen der Installationsdatei wählen Sie  $\frac{6}{3}$  > **Installat.** <sup>&</sup>gt;**Progr.-Man.**. Sie können auch mit dem Dateimanager nach Installationsdateien suchen oder **Mitteilungen** <sup>&</sup>gt;**Eingang** wählen und eine Mitteilung öffnen, die eine Installationsdatei enthält.
- 2. Wählen Sie im Programm-Manager den Befehl **Optionen** <sup>&</sup>gt;**Installieren**. Wählen Sie in anderen Programmen die Installationsdatei aus, um die Installation zu starten.

Während der Installation werden Informationen über den Status des Installationsvorgangs angezeigt. Wenn Sie ein Programm ohne digitale Signatur oder Zertifizierung installieren, wird eine Warnmeldung angezeigt. Setzen Sie die Installation nur fort, wenn Sie Herkunft und Inhalt des Programms mit Sicherheit kennen.

Um ein installiertes Programm zu starten, wählen Sie es aus. Wenn im Programm kein Standardordner definiert ist, wird es im Hauptmenü im Ordner Installat. installiert.

Wählen Sie **Optionen** <sup>&</sup>gt;**Protokoll ansehen**, um festzustellen, welche Softwarepakete wann installiert oder deinstalliert wurden.

<span id="page-75-0"></span>**Wichtig:** Das Gerät unterstützt nur ein Antivirus-Programm gleichzeitig. Wenn Sie mehrere Programme mit Antivirus-Funktion verwenden, kann dies die Leistung und den Betrieb beeinträchtigen, oder die Funktion Ihres Geräts beenden.

Nach der Installation von Anwendungen auf einer kompatiblen Speicherkarte verbleiben die Installationsdateien (.sis, .sisx) im Gerätespeicher. Diese Dateien belegen u. U. viel Speicherplatz, wodurch verhindert wird, dass Sie andere Dateien abspeichern können. Um ausreichend Speicher zu behalten, sollten Sie die Installationsdateien unter Verwendung der Nokia Ovi Suite zuerst auf einem kompatiblen PC sichern und sie dann unter Verwendung des Dateimanagers aus dem Gerätespeicher löschen. Ist die .sis-Datei ein Anhang einer Mitteilung, löschen Sie die Mitteilung aus dem Posteingang.

### **Entfernen von Programmen und Software**

Wählen Sie **Menü** <sup>&</sup>gt;**Einstell.** <sup>&</sup>gt;**Datenman.** <sup>&</sup>gt;**Progr.- Man.**.

Navigieren Sie zu einem Softwarepaket, und wählen Sie **Optionen** <sup>&</sup>gt;**Deinstallieren**. Wählen Sie zur Bestätigung **Ja**.

Wenn Sie Software entfernen, können Sie diese anschließend nur über die Originaldatei des Softwarepakets oder über eine vollständige Sicherungsdatei des entfernten Softwarepakets wiederherstellen. Wenn Sie ein Softwarepaket deinstallieren, können Sie Dokumente, die mit dieser Software erstellt wurden, unter Umständen nicht mehr öffnen.

Wenn ein anderes Softwarepaket von dem Softwarepaket abhängig ist, das Sie entfernt haben, funktioniert das andere Softwarepaket möglicherweise nicht mehr. Weitere Informationen finden Sie in der Dokumentation desinstallierten Softwarepakets.

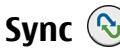

#### Wählen Sie **Menü** <sup>&</sup>gt;**Einstell.** <sup>&</sup>gt;**Verbind.** <sup>&</sup>gt;**Synchron.**.

Mithilfe der Option "Sync" können Sie Ihre Notizen, Ihre Kalendereinträge sowie Kurz- und Multimedia-Mitteilungen, Browser-Lesezeichen oder Kontakte mit verschiedenen kompatiblen Programmen auf einem kompatiblen Computer oder im Internet synchronisieren.

Möglicherweise erhalten Sie die

Synchronisationseinstellungen von Ihrem Diensteanbieter in einer gesonderten Kurzmitteilung.

Ein Synchronisationsprofil enthält die notwendigen Einstellungen für die Synchronisation.

Wenn Sie das Sync-Programm öffnen, wird entweder das standardmäßige oder das zuvor verwendete Synchronisationsprofil angezeigt. Um das Profil zu ändern, navigieren Sie zu einem Synchronisationselement und wählen Sie dann entweder **Markieren** (Element in Profil aufnehmen) oder **Mark. lösch.** (Element nicht beinbeziehen).

Zum Verwalten der Sync-Profile wählen Sie **Optionen** und die gewünschte Option.

Wählen Sie zur Synchronisation von Daten **Optionen** <sup>&</sup>gt; **Synchronisieren**. Wenn Sie die Synchronisation abbrechen

# **15. Einstellungen**

Wählen Sie **Menü** <sup>&</sup>gt;**Einstell.** <sup>&</sup>gt;**Einstell.**.

Sie können verschiedene Einstellungen des Geräts definieren oder ändern. Das Ändern dieser Einstellungen hat Auswirkungen auf verschiedene Programme des Geräts.

Einige Einstellungen sind möglicherweise im Gerät voreingestellt oder werden Ihnen in einer speziellen Mitteilung von Ihrem Diensteanbieter zugesendet. Es kann sein, dass Sie sie nicht ändern können.

Wählen Sie die zu bearbeitende Einstellung aus und ändern Sie die Werte wie folgt:

- Wechseln Sie zwischen zwei Werten, wie z. B. "An" und "Aus".
- Wählen Sie einen Wert aus einer Liste aus.
- ●Öffnen Sie ein Eingabefeld zur Eingabe eines Wertes.
- Navigieren Sie nach links oder rechts, um einen Wert anzupassen.

## **Allgemeine Einstellungen**

Wählen Sie **Menü** <sup>&</sup>gt;**Einstell.** <sup>&</sup>gt;**Einstell.** und **Allgemein**.

Wählen Sie eine der folgenden Optionen:

● **Personalisieren** — Ändern der Display-Einstellungen und individuelles Anpassen des Geräts.

möchten, bevor sie beendet wurde, wählen Sie **Abbruch**.

- **Datum/Uhrzeit** Ändern des Datums und der Uhrzeit.
- **Zubehör** Festlegen der Zubehöreinstellungen.
- **Sensoreinstell.** Ändern der Sensoreinstellungen.
- **Sicherheit** Festlegen der Sicherheitseinstellungen.
- **Werkseinstell.** Wiederherstellen der ursprünglichen Geräteinstellungen.
- **Standortbest.** Festlegen der Standortermittlungsmethode und Server für Programme, die GPS verwenden.
- **Mechan. Funkt.** Ändern der Diaeinstellungen.
- **Einst. herunterl.** Öffnen der Internetseite für mobile Plug-and-Play-Dienste zum Abrufen von Einstellungen für Ihr Gerät.

## **Telefoneinstellungen**

Wählen Sie **Menü** <sup>&</sup>gt;**Einstell.** <sup>&</sup>gt;**Einstell.** und **Telefon**.

Wählen Sie eine der folgenden Optionen:

- **Anrufen** Legt allgemeine Anrufeinstellungen fest.
- **Rufumleitung** Legt Ihre Einstellungen für die Rufumleitung fest.
- **Anrufsperre** Legt Ihre Einstellungen für die Anrufsperre fest.
- **Netz** Legt die Netzeinstellungen fest.

<span id="page-77-0"></span>**Schnellzugriffe**

## **Verbindungseinstellungen**

Wählen Sie **Menü** <sup>&</sup>gt;**Einstell.** <sup>&</sup>gt;**Einstell.** und **Verbindung**. Wählen Sie eine der folgenden Optionen:

- **Bluetooth** Bearbeitet die Bluetooth Einstellungen.
- **USB** Bearbeitet die Datenkabeleinstellungen.
- **Ziele** Legt neue Zugangspunkte fest oder bearbeitet vorhandene. Die Zugangspunkte für Ihr Gerät können vom Anbieter teilweise oder insgesamt voreingestellt sein, sodass diese möglicherweise nicht erstellt, bearbeitet oder entfernt werden können.
- **Paketdaten** Festlegen, wann die Verbindung zum Paketdatennetz verwendet werden soll, und den Namen des standardmäßig zu verwendenden Paketvermittlungszugangspunkts eingeben, wenn Sie Ihr Gerät als Modem für einen Computer einsetzen.
- **Wireless LAN** Einstellen des Geräts, sodass dieses anzeigt, wenn ein Wireless LAN (WLAN) verfügbar ist, und Festlegen, wie oft das Gerät nach Netzwerken sucht.
- **Video zuschalten** Aktivieren der Videofreigabe, Auswählen des SIP-Profils für die Videofreigabe und Festlegen der Einstellungen zum Speichern von Videos.

# **16. Schnellzugriffe**

Im Folgenden werden einige der für Ihr Gerät verfügbaren Schnellzugriffe aufgeführt. Über Schnellzugriffe können Programme gegebenenfalls effizienter genutzt werden.

- **SIP-Einstell.** Zeigt SIP-Profile an oder erstellt solche Profile.
- **XDM-Einstellungen** Erstellt ein XDM-Profil. Das XDM-Profil ist für viele Kommunikationsprogramme erforderlich, z. B. Präsenz.
- **Präsenz** Bearbeitet die Einstellungen für die Anwesenheit (Netzdienst). Hinweise zur Registrierung für den Dienst erhalten Sie von Ihrem Dienstanbieter.
- **Externe Laufwerke** Verbindet das Gerät mit einemRemote-Laufwerk.
- **Konfigurat.** Zeigt vertrauenswürdige Server an, die Konfigurationseinstellungen an Ihr Gerät senden können, und löscht sie.
- **ZPN-Verwaltung** Schränkt Paketdatenverbindungen ein.

## **Programmeinstellungen**

Wählen Sie **Menü** <sup>&</sup>gt;**Einstell.** <sup>&</sup>gt;**Einstell.** und **Programme**.

Wählen Sie das Programm, dessen Einstellungen Sie anpassen möchten, in der Liste aus.

#### **Schnellzugriffe**

## **Schnellzugriffe**

### **Allgemeine Schnellzugriffe**

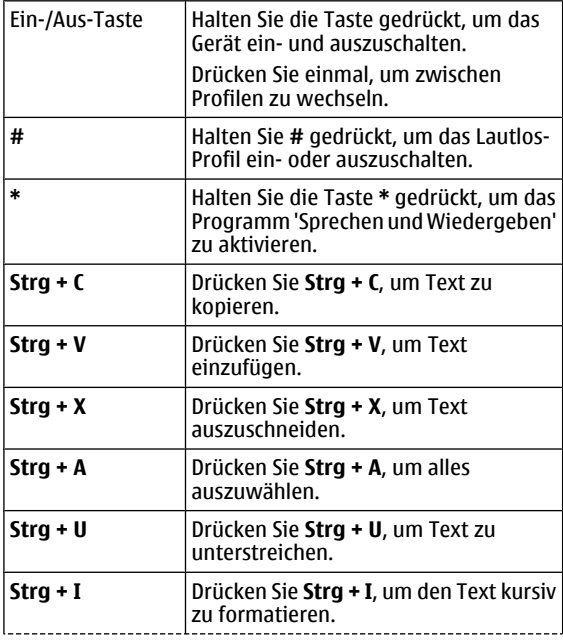

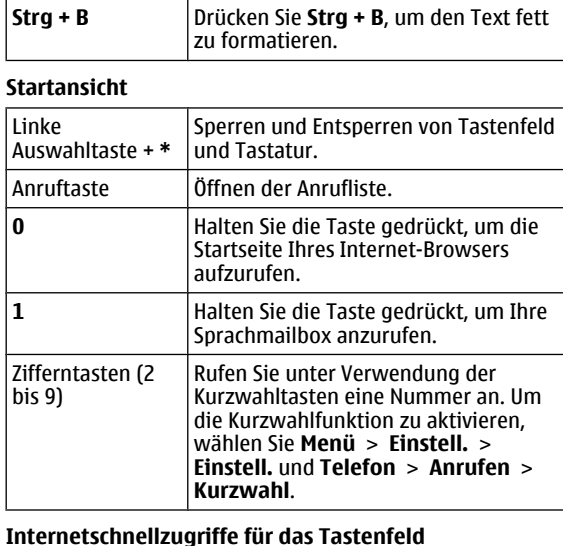

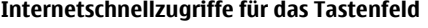

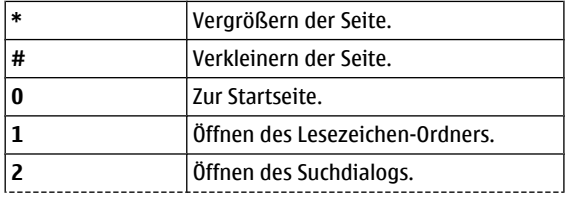

#### **Umwelttipps**

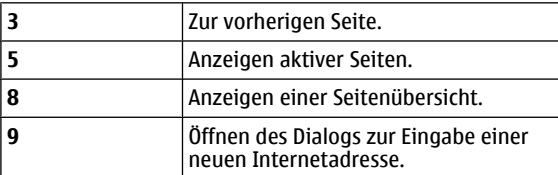

#### **Internetschnellzugriffe für Tastatur**

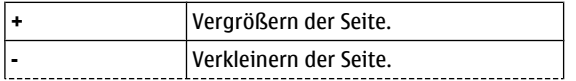

# **17. Umwelttipps**

Hier sind einige Tipps, wie Sie zum Umweltschutz beitragen können.

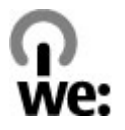

## **Energie sparen**

Wenn der Akku vollständig aufgeladen ist und das Ladegerät vom Gerät getrennt wurde, ziehen Sie den Stecker aus der Netzsteckdose.

Sie müssen den Akku nicht so häufig aufladen, wenn Sie Folgendes beachten:

● Schließen und deaktivieren Sie nicht benötigte Programme, Dienste und Verbindungen.

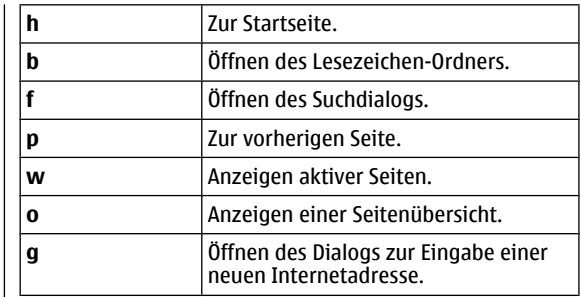

- Verringern Sie die Helligkeit des Displays.
- Stellen Sie das Gerät so ein, dass es bereits nach einem kurzen inaktiven Zeitraum in den Energiesparmodus schaltet, falls das Gerät über diese Funktion verfügt.
- Deaktivieren Sie unnötige Sounds, wie z. B. Tastatur- und Klingeltöne.

## **Wiederverwertung**

Die meisten Materialien in einem Nokia Telefon sindwiederverwertbar. Wo Sie Ihre Nokia Produkte zurWiederverwertung abgeben können, erfahren Sie unter [www.nokia.com/werecycle](http://www.nokia.com/werecycle) oder, von einem Mobiltelefon aus, unter [www.nokia.mobi/werecycle](http://www.nokia.mobi/werecycle).

Verpackungen und Benutzerhandbücher können Sie Ihrer örtlichen Wiederverwertung zuführen.

## **Papier sparen**

Dieses Benutzerhandbuch hilft Ihnen bei der Inbetriebnahmedes Geräts. Für ausführlichere Anweisungen öffnen Sie die Gerätehilfe (in den meisten Programmen wählen Sie **Optionen** <sup>&</sup>gt;**Hilfe**). Weiteren Support erhalten Sie unter [www.nokia.com/support](http://www.nokia.com/support).

## **Weitere Informationen**

Weitete Informationen über die Umwelteigenschaften des Geräts finden Sie unter [www.nokia.com/ecodeclaration](http://www.nokia.com/ecodeclaration).

# **Zubehör**

**Warnung:** Verwenden Sie nur Akkus, Ladegeräte und Zubehör, die von Nokia für den Einsatz mit diesem Modell zugelassen wurden. Der Einsatz anderer Typen lässt möglicherweise die Zulassung oder Garantie bzw. Gewährleistung erlöschen und kann gefährliche Folgen haben. Die Verwendung eines nicht zugelassenen Akkus oder

# **Akku**

## **Akku- und Ladegerätinformationen**

Ihr Gerät wird von einem Akku gespeist. Dieses Gerät ist auf die Verwendung des Akkus BL-4U ausgelegt. Unter Umständen stellt Nokia weitere Akkumodelle für dieses Gerätzur Verfügung. Dieses Gerät ist für die Stromversorgung durch eines der folgenden Ladegeräte ausgelegt: AC-8. Die genaue Modellnummer des Ladegeräts kann je nach Stecker variieren. Der Steckertyp ist durch eine der folgenden Buchstabenkombinationen gekennzeichnet: E, EB, X, AR, U, A, C, K oder UB.

Der Akku kann zwar mehrere hundert Mal ge- und entladen werden, nutzt sich aber im Laufe der Zeit eventuell ab. Wenn die Sprech- und Stand-by-Zeiten deutlich kürzer als normal sind, ersetzen Sie den Akku. Verwenden Sie ausschließlich von Nokia zugelassene Akkus, und laden Sie Akkus nur mit von Nokia zugelassenen Ladegeräten, die speziell für dieses Gerät vorgesehen sind.

Ladegeräts kann insbesondere zu Bränden, Explosionen, Auslaufen des Akkus oder anderen Gefahren führen.

Erkundigen Sie sich bei Ihrem Händler nach zugelassenem Zubehör. Ziehen Sie beim Trennen des Kabels vonZubehörteilen am Stecker und nicht am Kabel.

Wird der Akku zum ersten Mal eingesetzt oder wurde der Akku über einen längeren Zeitraum nicht verwendet, müssen Sie das Ladegerät möglicherweise nach dem ersten Anschließen trennen und erneut anschließen, um den Ladevorgang zu starten. Ist der Akku vollständig entladen, dauert es möglicherweise einige Minuten, bis die Ladeanzeige im Display eingeblendet wird oder Sie Anrufe tätigen können.

Sicheres Entnehmen. Bevor Sie den Akku herausnehmen, müssen Sie das Gerät immer ausschalten und es vomLadegerät trennen.

Ordnungsgemäßes Laden. Trennen Sie das Ladegerät vom Netz und vom Gerät, wenn es nicht benutzt wird. Trennen Sie den vollständig geladenen Akku vom Ladegerät, da das Überladen die Lebensdauer des Akkus verkürzt. BeiNichtgebrauch entlädt sich ein voll aufgeladener Akku mit der Zeit.

Vermeiden extremer Temperaturen. Versuchen Sie immer, den Akku bei Temperaturen zwischen 15°C und 25°C (59°F und 77°F) zu halten. Extreme Temperaturen verkürzen die Kapazität und Lebensdauer des Akkus. Ein Gerät mit einem kalten oder warmen Akku funktioniert unter Umständenvorübergehend nicht. Die Leistung von Akkus ist insbesondere bei Temperaturen deutlich unter dem Gefrierpunkt eingeschränkt.

Schließen Sie den Akku nicht kurz. Ein unbeabsichtigter Kurzschluss kann auftreten, wenn durch einen metallischen Gegenstand wie z. B. ein Geldstück, eine Büroklammer oder ein Stift der Plus- und Minuspol des Akkus direkt miteinander verbunden werden. (Die Pole sehen aus wie Metallstreifen auf dem Akku.) Dies kann auftreten, wenn Sie beispielsweise einen Ersatzakku in Ihrer Tasche oder Ihrem Portemonnaieaufbewahren. Durch Kurzschließen der Pole können der Akkuoder der verbindende Gegenstand beschädigt werden.

Entsorgung. Werfen Sie Akkus nicht ins Feuer, da sonst Explosionsgefahr besteht! Akkus müssen nach den ortsüblichen Vorschriften entsorgt werden. Führen Sie diese der Wiederverwertung zu, soweit dies möglich ist. Entsorgen Sie diese nicht über den Hausmüll.

Flüssigkeitsaustritt. Versuchen Sie nicht, die Ummantelungen von Akkus oder Batterien zu entfernen oder Akkus oder Batterien aufzuschneiden, zu öffnen, zu zerbrechen, zu biegen, zu durchstechen oder zu zerstören. Tritt aus einem Akku Flüssigkeit aus, achten Sie darauf, dass diese Flüssigkeit nicht mit der Haut oder den Augen in Berührung kommt. Kommt die Flüssigkeit mit der Haut oder den Augen in Berührung, spülen Sie die betroffenen Stellen sofort mit Wasser oder wenden Sie sich an einen Arzt.

Beschädigung. Versuchen Sie nicht, Akkus zu verändern oder wiederaufzubereiten und führen Sie keine Objekte in Akkus ein. Tauchen Sie Akkus nicht in Wasser oder andereFlüssigkeiten und setzen Sie diese nicht Wasser oder anderen Flüssigkeiten aus. Akkus können explodieren, wenn sie beschädigt sind.

Ordnungsgemäße Verwendung. Benutzen Sie den Akku nur für den vorgesehenen Zweck. Die unsachgemäße Verwendung von Akkus kann zu Bränden, Explosionen oder anderen Gefahren führen. Fällt das Gerät oder der Akku herunter, insbesondere auf einen harten Untergrund, und haben Sie den Eindruck, dass der Akku beschädigt wurde, bringen Sie ihn vor der Weiternutzung zur Überprüfung zu einem Servicecenter. Benutzen Sie keine beschädigten Ladegeräte oder Akkus. Halten Sie den Akku außerhalb der Reichweite von kleinen Kindern.

**Wichtig:** Bei den Sprech- und Standby-Zeiten des Geräts handelt es sich um geschätzte Werte. Die tatsächliche Leistung hängt von verschiedenen Faktoren ab wie Netzbeschaffenheit, Geräteeinstellungen, den verwendeten (bzw. im Hintergrund ausgeführten) Funktionen, Zustand des Akkus sowie der Umgebungstemperatur. Die Stand-by-Zeit hängt von den Zeiten ab, die das Telefon für Gespräche genutzt wird. Umgekehrt hängt die Sprechzeit von der Zeit ab, die das Gerät in der Ausgangsanzeige (Stand-by-Modus) betrieben wird.

### **Richtlinien zur Ermittlung der Echtheit von Nokia Akkus**

Verwenden Sie zu Ihrer Sicherheit ausschließlich Nokia Original-Akkus. Um sicherzustellen, dass Sie einen Nokia Original-Akku verwenden, kaufen Sie diesen bei einem Nokia Servicecenter oder Fachhändler und überprüfen Sie den Hologramm-Aufkleber wie nachfolgend beschrieben:

### **Überprüfen des Hologramms**

1. Wenn Sie sich den Hologramm-Aufkleber ansehen, ist in einem bestimmten Betrachtungswinkel das Nokia Symbol der sich reichenden Hände und in einem anderenBetrachtungswinkel das Logo "Nokia Original Enhancements" erkennbar.

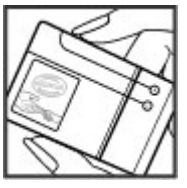

2. Wenn Sie das Hologramm zur linken, rechten, unteren und oberen Seite des Logos neigen, sind jeweils 1, 2, 3 bzw. 4 Punkte auf einer Seite zusehen.

Die erfolgreiche Überprüfung des Hologramms anhand dieser Schritte bedeutet jedoch keine absolute Sicherheit, dass es sich um einen Nokia

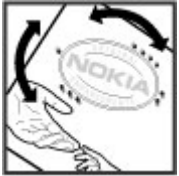

Original-Akku handelt. Wenn Sie nicht sicher sind, ob es sich bei Ihrem Nokia Akku mit dem Hologramm um einen Nokia Original-Akku handelt, verzichten Sie auf die Verwendung dieses Akkus und wenden Sie sich an ein Nokia Servicecenteroder einen Fachhändler in Ihrer Nähe.

Weitere Informationen zu Original-Akkus von Nokia finden Sie unter [www.nokia.com/battery](http://www.nokia.com/battery).

# **Pflege Ihres Geräts**

Ihr Gerät wurde mit großer Sorgfalt entworfen und hergestellt und sollte auch mit Sorgfalt behandelt werden. Die folgenden Empfehlungen sollen Ihnen helfen, Ihre Garantie- und Gewährleistungsansprüche zu wahren.

● Bewahren Sie das Gerät trocken auf. In Niederschlägen, Feuchtigkeit und allen Arten von Flüssigkeiten und Nässe können Mineralien enthalten sein, die elektronische Schaltkreise korrodieren lassen. Wenn das Gerät nass

wird, nehmen Sie den Akku heraus und lassen Sie das Gerät vollständig trocknen, bevor Sie den Akku wieder einlegen.

- Verwenden Sie das Gerät nicht in staubigen oder schmutzigen Umgebungen oder bewahren Sie es dort auf. Die beweglichen Teile und elektronischen Komponenten können beschädigt werden.
- Bewahren Sie das Gerät nicht bei hohen oder niedrigen Temperaturen auf. Hohe Temperaturen können die

Lebensdauer elektronischer Geräte verkürzen, Akkus beschädigen und bestimmte Kunststoffe verformen oder zum Schmelzen bringen. Wenn das Gerät nach kalten Temperaturen zu seiner normalen Temperatur zurückkehrt, kann sich in seinem Innern Feuchtigkeit bilden und die elektronischen Schaltungen beschädigen.

- Versuchen Sie nicht, das Gerät anders als in dieser Anleitung beschrieben zu öffnen.
- Lassen Sie das Gerät nicht fallen, setzen Sie es keinen Schlägen oder Stößen aus und schütteln Sie es nicht. Durch eine grobe Behandlung können im Gerät befindliche elektronische Schaltungen und mechanische Feinteile Schaden nehmen.
- Verwenden Sie keine scharfen Chemikalien, Reinigungslösungen oder starke Reinigungsmittel zur Reinigung des Geräts. Reinigen Sie die Geräteoberfläche nur mit einem weichen, sauberen, trockenen Tuch.
- Malen Sie das Gerät nicht an. Durch die Farbe können die beweglichen Teile verkleben und so den ordnungsgemäßen Betrieb verhindern.
- Verwenden Sie nur die mitgelieferte Antenne oder eine andere zugelassene Zusatzantenne. Nicht zugelassene Antennen, unbefugte Änderungen oder unbefugte Zusätze könnten das Gerät beschädigen und gegen die für Funkgeräte geltenden Vorschriften verstoßen.
- Verwenden Sie die Ladegeräte nicht im Freien.
- Erstellen Sie Sicherheitskopien aller wichtigen Daten, die Sie aufbewahren möchten (z. B. Adressbuch- und Kalendereinträge).

 $\bullet$  Um das Gerät zum Optimieren der Leistung gelegentlich zurückzusetzen, schalten Sie es aus und entnehmen dann den Akku.

Diese Empfehlungen gelten in gleicher Weise für Ihr Gerät, Akku, Ladegerät sowie sämtliches Zubehör.

## **Wiederverwertung**

Geben Sie gebrauchte elektronische Produkte, Batterien, Akkus und Verpackungsmaterial stets bei den zuständigen Sammelstellen ab. Auf diese Weise vermeiden Sie dieunkontrollierte Müllentsorgung und fördern die Wiederverwertung von stofflichen Ressourcen. Informationen zum Umweltschutz und zur Wiederverwertung Ihres Nokia Geräts erhalten Sie unter [www.nokia.com/werecycle](http://www.nokia.com/werecycle) oder nokia.mobi/werecycle.

Das Symbol der durchgestrichenen Abfalltonne auf  $\chi$  Rädern, das auf dem Produkt, auf dem Akku, in der Dokumentation oder auf dem Verpackungsmaterial zu finden ist, bedeutet, dass elektrische und elektronische Produkte, Batterien und Akkus am Ende ihrer Lebensdauer einer getrennten Müllsammlung zugeführt werden müssen. Diese Vorschrift gilt in der Europäischen Union. Entsorgen Sie diese Produkte nicht über den unsortierten Hausmüll.Weitere Informationen zum Umweltschutz finden Sie in derUmwelterklärung (Eco Declaration) zum Produkt unter [www.nokia.com/environment](http://www.nokia.com/environment).

# **Zusätzliche Sicherheitshinweise**

## **Kleinkinder**

Ihr Gerät und sein Zubehör sind kein Spielzeug und können Kleinteile enthalten. Halten Sie diese außerhalb derReichweite von kleinen Kindern.

# **Betriebsumgebung**

Dieses Gerät erfüllt bei Einsatz in der vorgesehenen Haltung am Ohr oder in einer mindestens 2,2 Zentimeter (7/8 Zoll) vom Körper entfernten Position die Richtlinien zur Freisetzung hochfrequenter Schwingungen. Wenn eine Gürteltasche, ein Gürtelclip oder eine Halterung verwendet wird, um das Gerät am Körper einzusetzen, sollte diese Vorrichtung kein Metall enthalten und das Gerät sollte sich mindestens in der oben genannten Entfernung vom Körper entfernt befinden.

Um Dateien oder Mitteilungen zu senden, ist eine gute Verbindung zum Mobilfunknetz erforderlich. Die Übertragung von Dateien oder Mitteilungen kann verzögert werden, bis eine derartige Verbindung verfügbar ist. Stellen Sie sicher, dass die Anweisungen bezüglich Abständen eingehalten werden, bis die Übertragung beendet ist.

Teile des Geräts sind magnetisch. Deshalb werden Metallgegenstände unter Umständen von dem Gerät magnetisch angezogen. Bringen Sie keine Kreditkarten oder andere magnetische Datenträger in die Nähe des Geräts, da

auf diesen enthaltene Daten hierdurch gelöscht werden können.

# **Medizinische Geräte**

Der Betrieb von Funkgeräten, einschließlich Mobiltelefonen, kann unter Umständen den Betrieb von nicht ausreichend abgeschirmten medizinischen Geräten stören. Wenden Sie sich an einen Arzt oder den Hersteller des medizinischen Geräts, um festzustellen, ob diese ausreichend gegen externe Hochfrequenzemissionen abgeschirmt sind. Schalten Sie Ihr Gerät aus, wenn Sie durch Vorschriften dazu aufgefordert werden. In Krankenhäusern oder Gesundheitseinrichtungen werden möglicherweise Geräte verwendet, die auf externe Hochfrequenzemissionen sensibel reagieren können.

### **Implantierte medizinische Geräte**

Hersteller medizinischer Geräte empfehlen einen Mindestabstand von 15,3 Zentimeter (6 Zoll) zwischen Funkgeräten und implantierten medizinischen Geräten wie z. B. Herzschrittmachern oder implantierten Cardiovertern/ Defibrillatoren, um eine mögliche Störung des medizinischen Geräts zu vermeiden. Personen, die Geräte dieser Art verwenden,

- müssen immer einen Abstand von 15,3 Zentimeter (6 Zoll) zwischen medizinischem Gerät und Funkgerät einhalten,
- das mobile Gerät nicht in der Brusttasche aufbewahren;
- müssen das Gerät an das dem medizinischen Gerät entferntere Ohr halten,
- müssen ihr Funkgerät ausschalten, wenn sie Grund zu der Vermutung haben, dass es zu einer Störung gekommen ist,
- müssen die Anweisungen des Herstellers für das implantierte medizinische Gerät befolgen.

Wenn Sie Fragen hinsichtlich der Verwendung des Funkgeräts zusammen mit einem implantierten medizinischen Gerät haben, wenden Sie sich an Ihren Arzt.

### **Hörgeräte**

Einige digitale mobile Geräte können unter Umständen Störungen bei einigen Hörgeräten verursachen.

## **Fahrzeuge**

HF-Signale können unter Umständen die Funktion nicht ordnungsgemäß installierter oder nicht ausreichend abgeschirmter elektronischer Systeme in Kraftfahrzeugen, z. B. elektronisch gesteuerte Benzineinspritzungen, elektronische ABS-Systeme (Anti-Blockier-Systeme), elektronische Fahrtgeschwindigkeitsregler und Airbagsysteme beeinträchtigen. Weitere Informationen erhalten Sie beim Hersteller des Fahrzeugs bzw. des Zubehörs.

Das Gerät sollte nur von Fachpersonal gewartet oder in das Fahrzeug eingebaut werden. Fehlerhafte Montage oder Wartung kann gefährliche Folgen haben und zum Erlöschen der gültigen Garantie bzw. Gewährleistung führen. Prüfen Sie regelmäßig, ob das Kfz-Zubehör für Ihr Mobilfunkgerät in Ihrem Fahrzeug ordnungsgemäß installiert ist und einwandfrei funktioniert. Bewahren Sie keine brennbarenFlüssigkeiten, Gase oder Explosivstoffe im selben Raum wie das Gerät, seine Teile oder das Zubehör auf oder führen diese so mit sich. Bedenken Sie, dass der Airbag mit großer Wucht gefüllt wird. Platzieren Sie Ihr Gerät oder das Zubehör nicht in dem vom gefüllten Airbag belegten Bereich.

Schalten Sie das Gerät aus, bevor Sie in ein Flugzeug steigen. Der Einsatz eines mobilen Telekommunikationsgeräts an Bord eines Flugzeugs kann für den Betrieb des Flugzeugs gefährliche Folgen haben und kann illegal sein.

## **Explosionsgefährdete Orte**

Schalten Sie Ihr Gerät an explosionsgefährdeten Orten aus. Handeln Sie entsprechend den aufgestellten oder ausgehängten Anweisungen. An solchen Orten kann ein Funke eine Explosion oder einen Brand mit körperlichen Schäden oder Todesfolge auslösen. Schalten Sie das Gerät an Tankstellen und in der Nähe von Benzinpumpen aus. Beachten Sie die Einschränkungen in Bezug auf die Verwendung in Kraftstoffdepots, -lagern und verkaufsbereichen, chemischen Anlagen oder Sprenggebieten. Orte mit einer explosionsgefährdeten Atmosphäre sind zwar häufig, aber nicht immer deutlich gekennzeichnet. Hierzu gehören beispielsweise Orte, an denen Sie den Motor Ihres Fahrzeugs abstellen sollten, das Unterdeck auf Schiffen, Umgebungen von Leitungen und Tanks, in denen sich Chemikalien befinden sowie Orte, an denen sich Chemikalien oder Partikel wie Getreidestaub,

#### **Zusätzliche Sicherheitshinweise**

Staub oder Metallpulver in der Luft befinden. Wenden Sie sich an den Hersteller von Fahrzeugen, die mit Flüssiggas (z. B. Propan oder Butan) betrieben werden, um in Erfahrung zu bringen, ob dieses Gerät ohne Sicherheitsrisiko in der Nähe solcher Fahrzeuge verwendet werden kann.

## **Notrufe**

**Wichtig:** Dieses Gerät arbeitet mit Funksignalen, Mobilfunk- und Festnetzen sowie vom Benutzerprogrammierten Funktionen. Unterstützt Ihr Gerät Sprachanrufe über das Internet (Internetanrufe), aktivieren Sie die Funktion für Internetanrufe sowie für normale Anrufe über Mobilfunk. Sind beide Funktionen aktiviert, versucht das Gerät unter Umständen, Notrufe über das Mobilfunknetz und über den Diensteanbieter für Internetanrufe herzustellen.Der Verbindungsaufbau kann nicht in allen Situationen gewährleistet werden. Sie sollten sich nicht ausschließlich auf ein mobiles Gerät verlassen, wenn es um lebenswichtige Kommunikation (z. B. bei medizinischen Notfällen) geht.

Tätigen Sie einen Notruf wie folgt:

- 1. Schalten Sie das Gerät ein, falls es nicht schon eingeschaltet ist. Stellen Sie sicher, dass die Signalstärke ausreichend ist. Abhängig von Ihrem Gerät müssen Sie möglicherweise noch die folgenden Schritte durchführen:
	- Setzen Sie eine SIM-Karte ein, sofern Ihr Gerät eine SIM-Karte verwendet.
	- Deaktivieren Sie Anrufsperren (sofern aktiviert).
- Wechseln Sie vom Offline- oder Flugprofil zu einem aktiven Profil.
- 2. Drücken Sie auf die Beendigungstaste so oft wie notwendig, um zur Ausgangsanzeige zurückzukehren und das Mobiltelefon für Anrufe vorzubereiten.
- 3. Geben Sie die jeweils gültige Notrufnummer ein. Notrufnummern sind je nach Standort unterschiedlich.
- 4. Drücken Sie auf die Anruftaste.

Wenn Sie einen Notruf tätigen, geben Sie alle nötigen Informationen so genau wie möglich an. Ihr mobiles Gerät könnte das einzige Kommunikationsmittel sein, das sich am Unfallort befindet. Beenden Sie das Gespräch nicht, bevor Ihnen die Erlaubnis hierzu erteilt worden ist.

### **Informationen zur Zertifizierung (SAR)**

#### **Dieses mobile Gerät entspricht den Richtlinien zur Begrenzung der Exposition durch elektromagnetische Felder.**

Ihr mobiles Gerät ist ein Funkempfangs- und -sendegerät. Es wurde so konstruiert, dass es die von internationalen Regelwerken empfohlenen Grenzwerte für die Exposition durch elektromagnetische Felder nicht überschreitet. Diese von der unabhängigen Kommission ICNIRP herausgegebenen Empfehlungen beinhalten Sicherheitsspannen, um den Schutz aller Personen unabhängig vom Alter und allgemeinen Gesundheitszustand sicherzustellen.

Die Expositions-Empfehlungen für mobile Geräte verwenden eine Maßeinheit, die als Spezifische Absorptionsrate oder SAR bezeichnet wird. Der in den ICNIRP-Empfehlungen dokumentierte SAR-Grenzwert beträgt 2,0 Watt/Kilogramm (W/kg) als Durchschnittswert pro 10 Gramm Körpergewebe. SAR-Tests werden auf der Basis von Standardbedienungspositionen durchgeführt, wobei das Gerät in allen getesteten Frequenzbändern mit der höchstmöglichen Sendeleistung betrieben wird. Der tatsächliche SAR-Wert eines Geräts im Betrieb kann dabeiunter dem Maximalwert liegen, da das Gerät so konstruiert ist, dass jeweils nur die Sendeleistung nutzt, die zum Zugriff auf das Mobilfunknetz erforderlich ist. Der Wert kann sichabhängig von verschiedenen Faktoren ändern, wie zum Beispiel Ihre Entfernung zur nächsten Basisstation des Funknetzes.

Der maximale SAR-Wert gemäß den ICNIRP-Empfehlungen für die Verwendung des Geräts am Ohr beträgt 1,01 W/kg.

Die Verwendung von Gerätezubehör kann Auswirkungen auf die SAR-Werte haben. Die SAR-Grenzwerte können abhängig von den nationalen Richtlinien und Testanforderungen sowie dem Frequenzband variieren. Weitere Informationen zu SAR-Werten finden Sie in den Produktinformationen unter[www.nokia.com](http://www.nokia.com).

# **Index**

## **A**

**Adressbuch [33](#page-32-0)A-GPS (Assisted GPS) [56](#page-55-0) Akku** aufladen [17](#page-16-0)Einsetzen [16](#page-15-0)Ladezustand [22](#page-21-0)**Anhänge [30](#page-29-0) Anrufe**ablehnen [46](#page-45-0)annehmen [46](#page-45-0)Internetanrufe [51](#page-50-0)Sprachmail [47](#page-46-0) Stummschalten des Ruftons [46](#page-45-0)tätigen [47](#page-46-0) **Anschlüsse [14](#page-13-0)Antennen [18](#page-17-0)Audiomitteilungen [31](#page-30-0) Aufgabennotizen [62](#page-61-0) Aufladen des Akkus [17](#page-16-0) automatische Aktualisierung von Uhrzeit/Datum [63](#page-62-0)**

#### **B**

**Besprechungen** Einrichten [62](#page-61-0) **Besprechungsnotizen [62](#page-61-0) Bildschirmschoner [27](#page-26-0)**

**Blogs [53](#page-52-0) Bluetooth [67](#page-66-0)**Daten empfangen [66](#page-65-0) Daten senden [66](#page-65-0)**Browser**Cache-Speicher [54](#page-53-0) Sicherheit [54](#page-53-0)Widgets [53](#page-52-0)

### **C**

**Cache-Speicher [54](#page-53-0) Chat-Dienste (IM) [33](#page-32-0) Computerverbindungen [65](#page-64-0)** Siehe auch Datenverbindungen

#### **D**

**Dateimanager [60](#page-59-0) Datensynchronisation [76](#page-75-0) Datenverbindungen [71](#page-70-0)** PC-Verbindungen [65](#page-64-0) Synchronisation [76](#page-75-0) **Datum und Uhrzeit [63](#page-62-0)Display** Symbole [22](#page-21-0) **DLNA [44](#page-43-0)**

#### **E**

**Einsetzen**Akku [16](#page-15-0)

SIM-Karte [16](#page-15-0)Speicherkarte [18](#page-17-0) **Einstellungen** Programme [78](#page-77-0)  $I$ Ilhr  $63$  Videozuschaltung [49](#page-48-0) **Einstellungsassistent [22](#page-21-0) Ein- und Ausschalten desGeräts [17](#page-16-0) E-Mail [30](#page-29-0)E-Mail-Mitteilungen [28](#page-27-0) Erinnerung** Kalendernotiz [62,](#page-61-0) [63](#page-62-0) **externe Mailbox [28](#page-27-0)FFeeds, Nachrichten [53](#page-52-0) Fernkonfiguration [11](#page-10-0) GGeburtstagserinnerung [62](#page-61-0) Geräte koppeln [67](#page-66-0)**

**Gerätemanager [11](#page-10-0) GPS (Global Positioning System) [56](#page-55-0)**

#### **H**

**Headset**anschließen [19](#page-18-0)

**© 2009 Nokia. Alle Rechte vorbehalten.**

**Hilfeprogramm [13](#page-12-0) Hintergrundbild [27](#page-26-0) Hochladen von Mediendateien [40](#page-39-0) HSDPA (High Speed Downlink Packet Access) [65](#page-64-0)**

### **I**

**IM (Chat-Funktion) [33](#page-32-0) Installieren, Programme [74](#page-73-0) Internetanrufe [51](#page-50-0)**aktivieren [51](#page-50-0) ausführen [51](#page-50-0) **Internet-Browser** Seiten durchsuchen [52](#page-51-0)**Internetradio**Wiedergabe [44](#page-43-0) **Internetverbindung [52](#page-51-0)** Siehe auch Browser

#### **J**

**Java-Programme [74](#page-73-0) Jubiläumserinnerungen [62](#page-61-0)**

#### **K**

**Kabel [65](#page-64-0)Kalender [62](#page-61-0)Kamera** Bilder aufnehmen [38](#page-37-0)Symbolleiste [38](#page-37-0) Videoclips [38](#page-37-0)

**Karten [58](#page-57-0)**Navigieren [58](#page-57-0) **Klingeltöne** In Profilen [27](#page-26-0)**Kontakte [33](#page-32-0)**bearbeiten [34](#page-33-0)Bilder in [34](#page-33-0)Klingeltöne [34](#page-33-0) kopieren [34](#page-33-0) speichern [34](#page-33-0) Synchronisieren [76](#page-75-0) **Kontaktleiste [21](#page-20-0) Kurzmitteilungen** Senden [31](#page-30-0)

#### **L**

**Laden!**Objekte verwalten [55](#page-54-0) **Lautstärke [26](#page-25-0)**

### **M**

**Mailbox** E-Mail [28](#page-27-0)**Mail for Exchange [30](#page-29-0) Medien**Radio [43](#page-42-0) **Mediendateien onlinefreigeben [40](#page-39-0) Memos**Siehe Aufgabennotizen **Mitteilungen** E-Mail [28](#page-27-0) **MMS (Multimedia Message Service) [31](#page-30-0) Modem [55](#page-54-0) Multimedia-Mitteilungen [31](#page-30-0) Music Store [37](#page-36-0)Musik-Player** Musik übertragen [37](#page-36-0) Wiedergeben [36](#page-35-0) **Musiksuche [36](#page-35-0) Musiktasten [16](#page-15-0)My Nokia [26](#page-25-0) NNachrichten-Feeds [53](#page-52-0)**

**Navigationstools [56](#page-55-0) N-Gage [37](#page-36-0) Nokia Music Store [37](#page-36-0)Nokia Support-Informationen [10](#page-9-0)**

#### **O**

**Online-Freigabe [40](#page-39-0)** abonnieren [40](#page-39-0) Aktivieren von Diensten [40](#page-39-0)Erstellen eines Postings [40](#page-39-0) **Ovi Kontakte [32](#page-31-0)Ovi Store [45](#page-44-0)**

#### **P**

**PDF Reader [61](#page-60-0)**

**Index**

**PictBridge [40](#page-39-0) Positionsinformationen [56](#page-55-0)Profile**erstellen [26](#page-25-0) Klingeltöne auswählen [27](#page-26-0) Personalisieren [26](#page-25-0)**Programme [74](#page-73-0) Programmeinstellungen [78](#page-77-0) Programm-Manager [74](#page-73-0)**

## **Q**

**Quickoffice [61](#page-60-0)**

#### **R**

**Radio [43](#page-42-0) Rechner [59](#page-58-0)Remote-Sperre [72](#page-71-0)**

### **S**

**Schnellzugriffe [78](#page-77-0) schreiben [25](#page-24-0) Seitliche Tasten [15](#page-14-0)Senden**über Bluetooth [66](#page-65-0)**Sicherheit**Internet-Browser [54](#page-53-0)Speicherkarte [72](#page-71-0) **Sicherheitscode [72](#page-71-0)Sichern von Daten [74](#page-73-0)Sicherung des Gerätespeichers [60](#page-59-0) Signalstärke [22](#page-21-0)**

**SIM-Karte** Einsetzen [16](#page-15-0) **SMS (Short Message Service) [31](#page-30-0) Software** Aktualisierung [10](#page-9-0) **Softwareprogramme [74](#page-73-0) Software-Updates [12](#page-11-0) Speicher** Internet-Cache [54](#page-53-0)leeren [13](#page-12-0) **Speicherkarte** Einsetzen [18](#page-17-0) entfernen [19](#page-18-0) Passwörter [72](#page-71-0) Sichern von Daten [74](#page-73-0)Sperren [72](#page-71-0) **Sperrcode [72](#page-71-0) Sperren**  Gerät [72](#page-71-0)Tastenfeld [20](#page-19-0)**Spiele [37](#page-36-0) Spieletasten [16](#page-15-0) Sprachmail** Anrufen [47](#page-46-0)Nummer ändern [47](#page-46-0) **Sprechen und Wiedergeben [36](#page-35-0) Standortinformationen [56](#page-55-0)Suchen**Verfügbare WLANs [71](#page-70-0) **Support-Ressourcen [10](#page-9-0) Symbian-Programme [74](#page-73-0) Symbole [22](#page-21-0)**

**TTasten [14,](#page-13-0) [15](#page-14-0), [16](#page-15-0) Tastenfeld**Sperren [20](#page-19-0) **Tastensperre [20](#page-19-0) Tätigen eines Anrufs [47](#page-46-0) Telefonbuch [33](#page-32-0) Telefoneinrichtung [22](#page-21-0) Text**automatische Worterkennung [25](#page-24-0) schreiben [25](#page-24-0) **Texteingabe mit Worterkennung [25](#page-24-0) Themen [27](#page-26-0)UUhr**Einstellungen [63](#page-62-0) **UKW-Radio [43](#page-42-0)Unterstützung für JME Java-Programmme [74](#page-73-0) Updates** Gerätesoftware [12](#page-11-0)**USB-Datenkabel [65](#page-64-0)VVerbindungen**

PC-Anschluss [55](#page-54-0) **Verbindungsmethoden** Bluetooth [66](#page-65-0)

#### Datenkabel [65](#page-64-0)**Videoanrufe** Tätigen eines Anrufs [48](#page-47-0) Wechseln zu Sprachanruf [48](#page-47-0) **Videoclips** zugeschaltet [48](#page-47-0) **Videozentrale [41](#page-40-0)**anzeigen [41](#page-40-0) herunterladen [41](#page-40-0)

**Videozuschaltung**

Live-Video freigeben [50](#page-49-0) Zuschalten von Videoclips [50](#page-49-0)

### **W**

**Weblogs [53](#page-52-0) Wecker [63](#page-62-0) Widgets [53](#page-52-0) WLAN** MAC-Adresse [69](#page-68-0) Netzwerke suchen [71](#page-70-0)Verfügbarkeit [70](#page-69-0) Zugangspunkte [70](#page-69-0) **WLAN-Assistent [70](#page-69-0)Wocheneinstellungen** Kalendererinnerung [63](#page-62-0) **Wörterbuch [61](#page-60-0)**

### **Z**

**Zertifikate**Details [73](#page-72-0)**Zip Manager [61](#page-60-0)** **Zugeschaltetes Video [48](#page-47-0)**